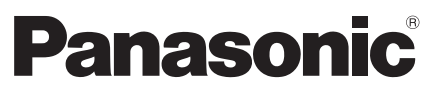

Číslo modelu **TX-L32E5E TX-L37E5E TX-L42E5E TX-L47E5E** 

#### Návod k obsluze **LCD** televizor

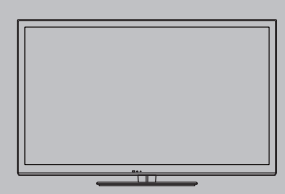

# VIErN

Děkujeme za nákup tohoto výrobku Panasonic.

Přečtěte si prosím pozorně tyto pokyny před obsluhou tohoto výrobku a uschovejte si je pro budoucí nahlédnutí.

Obrázky použité v tomto návodu k obsluze slouží pouze pro názornost. Pokud potřebujete kontaktovat místního prodejce společnosti Panasonic, prosím použijte informace v brožuře Celoevropská záruka.

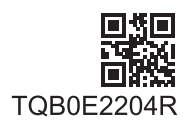

Česky

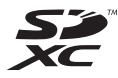

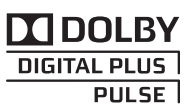

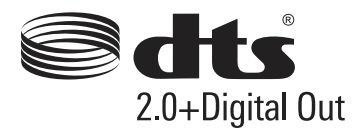

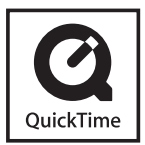

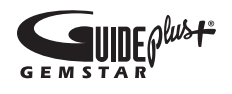

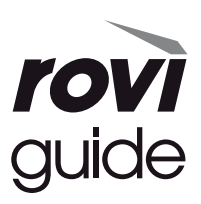

#### Upozornění týkající se funkcí DVB / vysílání dat / IPTV

· Tento televizor byl navržen tak, aby splňoval požadavky standardů (aktuálních k srpnu 2011) DVB-T (MPEG2 a MPEG4-AVC(H.264)) pro digitální pozemní služby, DVB-C (MPEG2 a MPEG4-AVC(H.264)) pro digitální kabelové službv.

Informace o dostupnosti služeb DVB-T ve své oblasti získáte u místního prodejce.

Informace o dostupnosti služeb DVB-C pro tento televizor získáte u poskytovatele kabelových služeb.

- · Tento televizor nemusí správně pracovat se signálem, který nesplňuje požadavky standardů DVB-T nebo DVB-C.
- · V závislosti na zemi, oblasti, subjektu televizního vysílání, poskytovateli služeb a na síťovém prostředí nemusí být k dispozici všechny služby.

. Ne všechny moduly CI správně pracují s touto TV. Ptejte se svého poskytovatele na dostupnost CI modulu.

- · Tato TV nemusí správně pracovat s CI modulem, který není schválen poskytovatelem služeb.
- · V závislosti na poskytovateli služeb mohou být účtovány poplatky.
- · Kompatibilita s budoucími službami není zaručena.
- · Zkontrolujte aktuální informace o dostupnosti služeb na následující internetové stránce. (pouze anglicky) http://panasonic.jp/support/global/cs/tv/

Převážet pouze ve vzpřímené poloze

Společnost Panasonic nezaručuje fungování a výkon periferních zařízení jiných výrobců a zříká se jakékoliv zodpovědnosti za škody způsobené používáním nebo výkonem periferních zařízení jiných výrobců.

Tento produkt je předmětem licence jako součást portfolia licencí patentu AVC pro osobní a nekomerční využití ke (i) kódování obrazu v souladu s normou AVC ("AVC Video") a/nebo (ii) dekódování obrazového záznamu AVC Video, který byl zakódován spotřebitelem během osobní a nekomerční činnosti a/nebo byl získán od poskytovatele video obsahu, který je na základě licence oprávněn poskytovat AVC Video. Pro jakékoli jiné využití není udělena nebo předpokládána žádná licence. Další informace lze získat od společnosti MPEG LA, LLC. Viz http://www.mpegla.com.

Společnost Rovi Corporation nebo její pobočky a související sesterské společnosti nijak neodpovídají za přesnost nebo dostupnost informací týkajících se programového schématu nebo jiných údajů v systému GUIDE Plus+/Rovi Guide a nemohou zaručit dostupnost služby ve vaší oblasti. Společnost Rovi Corporation nebo její přidružené společnosti v žádném případě neručí za žádné škody související s přesností nebo dostupností informací týkajících se programového rozvrhu nebo jiných údajů v systému GUIDE Plus+/Rovi Guide.

### **Obsah**

#### Nezapomeňte přečíst

Bezpečnostní upozornění ·································

#### **Stručný návod**

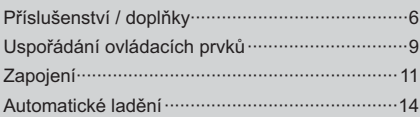

#### **Radujte se ze svého televizoru!** Základní používání

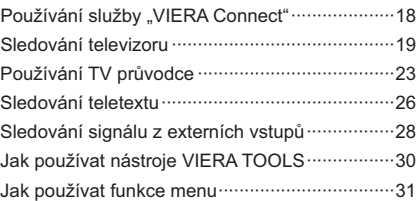

#### Pokročilé používání

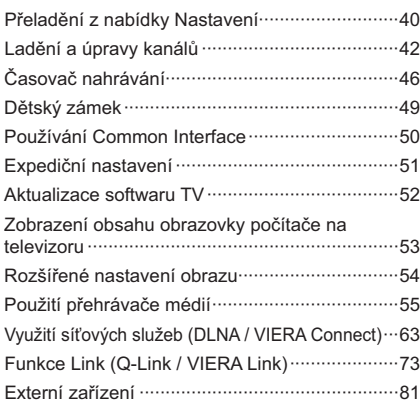

#### $\overline{J}$ **iné**

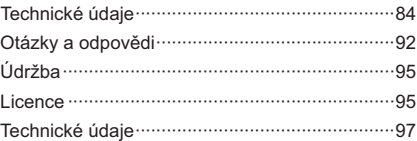

## Bezpečnostní upozornění

#### Varování

#### Zacházení se zástrčkou a napájecím kabelem

- · Zcela zasuňte zástrčku napájecího kabelu do zásuvky. (Pokud je zástrčka napájecího kabelu uvolněná, může dojít k zahřívání a následně k požáru.)
- · Zajistěte si snadný přístup k zástrčce kabelu napájení.
- · Nedotýkejte se zástrčky napájecího kabelu mokrýma rukama. Toto může způsobit úraz elektrickým proudem.
- · Nepoužívejte žádný jiný napájecí kabel než ten, který se dodává s televizním přístrojem. Mohlo by dojít k požáru nebo k úrazu elektrickým proudem.
- · Nepoškozujte napájecí kabel, poškozený kabel může způsobit požár nebo úraz elektrickým proudem.
	- · Nepřemisťujte televizor s napájecím kabelem zapojeným do zásuvky.
	- · Neumisťujte na napájecí kabel těžké předměty a neumisťujte jej poblíž objektů s vysokou teplotou.
	- · Napájecí kabel nezkrucuite, příliš neohýbeite a nenapíneite.
	- · Za napájecí kabel netahejte. Při odpojování zástrčky držte tělo zástrčky.
	- · Nepoužívejte poškozený napájecí kabel nebo poškozenou síťovou zásuvku.
	- · Ulistěte se, že napájecí kabel není televizorem skřípnutý.

Pokud shledáte jakoukoli abnormalitu, odpojte okamžitě zástrčku napájecího kabelu!

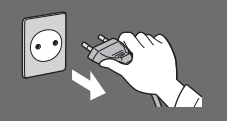

Střídavé napětí 220-240 V. 50 / 60 Hz

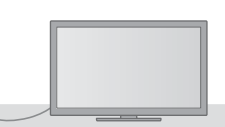

#### Zdroj napájení / instalace

- · Tento televizor je určen pro:
	- · Střídavé napětí 220-240 V, 50 / 60 Hz
- · Stolní použití

#### Nesundávejte kryt a NIKDY neopravujte **TV sami**

- Části s vysokým napětím mohou způsobit vážný úraz elektrickým proudem, nesnímejte proto zadní kryt televizoru, protože by mohlo dojít ke styku se součástmi pod napětím.
- · Uvnitř se nenachází uživatelem opravitelné součásti.
- · Přístroj nechávejte kontrolovat, nastavovat a opravovat u místního prodeice Panasonic.

#### Nevystavujte televizor přímému slunečnímu světlu a jiným zdrojům tepla

· Vyhýbejte se působení přímého slunečního světla a jiných zdrojů tepla.

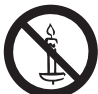

Pro zamezení požáru nikdy nenechávejte svíčky či jiný zdroj otevřeného ohně v blízkosti televizního přijímače

#### Nevystavujte dešti nebo nadměrné vlhkosti

- · Abyste předešli poškození, které může mít za následek úraz elektrickým proudem nebo požár, nevystavujte tento TV dešti nebo nadměrné vlhkosti.
- · Nad přístroj neumisťujte nádoby s tekutinou, jako např. vázy, a TV nevystavujte kapající ani tekoucí vodě.

#### Nevkládejte cizí předměty do TV

· Nenechte přes větrací otvory spadnout do přístroje žádné předměty, protože by mohlo dojít k požáru nebo úrazu elektrickým proudem.

#### Neumisťujte televizor na šikmé nebo nestabilní plochy a přesvědčte se, že televizor nepřesahuje přes hranu základny

· Televizor by mohl spadnout nebo se převrátit.

#### Používejte pouze k tomu určené originální podstavce / vybavení k montáži

- · Použití neschválených stojanů nebo jiných fixačních zařízení může mít za následek nestabilitu přístroje a riziko zranění. Nezapomeňte o nastavení nebo instalaci požádat místního prodeice Panasonic.
- · Používeite vhodné podstavce (str. 7) / podpěry k zavěšení na stěnu (str. 6).

#### Nedovolte dětem manipulovat s SD kartou nebo nebezpečnými částmi

- · Jako všechny malé předměty může být karta SD spolknuta malými dětmi. Ihned po použití prosím vyjměte kartu SD a uložte ji mimo dosah dětí.
- · Tento produkt obsahuje potenciálně nebezpečné součásti, které mohou náhodně vdechnout nebo spolknout malé děti. Tyto části uchovávejte mimo dosah malých dětí.

Bezpečnostni upozorněni

#### Rádiové vlny

- · Nepoužíveite televizor v lékařských zařízeních ani na místech s lékařským vybavením. Rádiové vlny z televizoru mohou rušit lékařské vybavení a způsobit poruchu a nehodu.
- · Neumisťujte televizor do blízkosti automaticky ovládaného zařízení, jako jsou automatické dveře nebo požární alarmy. Rádiové vlny z televizoru mohou rušit automaticky ovládané zařízení a způsobit poruchu a nehodu.

#### Pozor

#### Při čištění televizoru odpojte napájecí kabel

· Čištění televizoru pod napětím může způsobit úraz elektrickým proudem.

#### Pokud nebudete televizor delší dobu používat, odpojte hlavní zástrčku od síťové zásuvky

· Pokud je televizor zapojen do zásuvky pod proudem, stále odebírá určité množství elektrické energie, i když je vypnutý.

#### Nevystavujte se nadměrnému hluku ze sluchátek

· Můžete si způsobit nevratné poškození sluchu.

#### Nepoužívejte nadměrnou sílu ani nebouchejte do zobrazovacího panelu

· Toto může způsobit poškození s následkem poranění.

#### Nezakrývejte zadní ventilační otvory

- · K prevenci selhání elektronických součástek je důležité přiměřené větrání.
- · Větrání by se nemělo bránit zakrytím větracích otvorů věcmi, jako jsou noviny, ubrusy a záclony.
- · Doporučujeme ponechat okolo televizoru prostor minimálně 10 cm, a to i v případě, že je televizor umístěn uvnitř skříňky nebo mezi poličkami.
- · Při použití podstavce dodržujte odpovídající vzdálenost mezi spodní stranou televizoru a plochou, na které je televizor postaven.
- · Pokud nepoužíváte podstavec, ujistěte se, že větrací otvory naspodu televizoru nejsou blokované.

Minimální vzdálenost

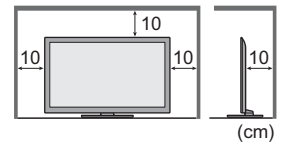

## Příslušenství / doplňky

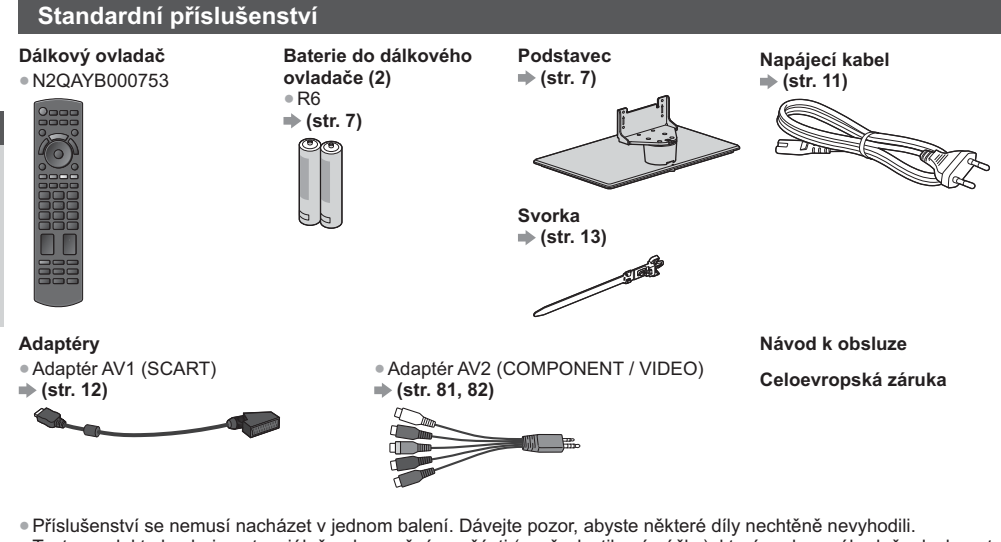

· Tento produkt obsahuje potenciálně nebezpečné součásti (např. plastikové sáčky), které mohou náhodně vdechnout nebo spolknout malé děti. Tyto části uchovávejte mimo dosah malých dětí.

#### Volitelné příslušenství

Pokud chcete zakoupit doporučené volitelné příslušenství, obraťte se na místního prodejce značky Panasonic. Pro další podrobnosti se prosím podívejte do návodu volitelného příslušenství.

#### Podpěra k zavěšení na stěnu

Chcete-li zakoupit doporučenou podpěru k zavěšení na stěnu, obraťte se na místního prodejce značky Panasonic.

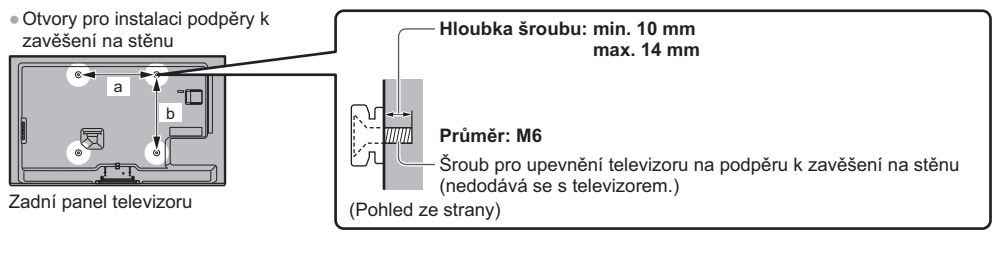

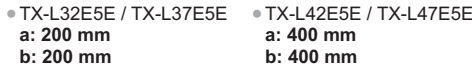

#### Varování )

V případě, že nepoužijete podpěru pro zavěšení na stěnu Panasonic nebo se pokusíte přimontovat tuto jednotku sami, činíte tak na vlastní riziko. Vždy požádejte o provedení instalace kvalifikovaného technika. Nesprávné připevnění může způsobit pád vybavení a následné zranění a poškození produktu. Jakékoliv poškození, které vznikne v důsledku neprofesionální instalace jednotky, povede ke zrušení záruky.

- · Jestliže používáte jakákoliv volitelná příslušenství nebo podpěry k zavěšení na stěnu, pokaždé se ujistěte, že pečlivě následujete dodané pokyny.
- · Neinstalujte jednotku přímo pod tělesa stropního osvětlení (jako jsou bodová světla nebo halogenová světla), která vydávají vysoký žár. V opačném případě by mohlo dojít ke zdeformování nebo poškození plastových částí vnější schránky.
- · Při připevňování podpěry k zavěšení na stěnu buďte opatrní. Nástěnné zařízení by nemělo být ve zdi ukotveno kovem. Před zavěšením podpěry se pokaždé ujistěte, že ve zdi nejsou žádné elektrické kabely ani trubky.
- · Pokud TV nebudete delší dobu používat, demontujte ji ze závěsné podpory, abyste předešli pádu a zranění.

# **Stručný návod Příslušenství / doblňky**

#### Bezdrátový LAN adaptér a speciální stojánek

- · Pro použití bezdrátového LAN připojení je potřeba získat přístupový bod.
- · Bezdrátový adaptér LAN se doporučuje používat s prodlužovacím kabelem.
- Chcete-li se vyhnout poruchám způsobeným rušením rádiových vln. udržuite televizor mimo dosah takových zařízení, jako jsou zařízení bezdrátové sítě LAN, mikrovlnné přístroje a zařízení pracující při používání adaptéru bezdrátové sítě se signály na frekvenci 2.4 GHz a 5 GHz.
- · V závislosti na místě nemusí být toto volitelné příslušenství dostupné.
- · Doplňující informace o bezdrátovém LAN adaptéru a připojení lze získat na následující internetové stránce. (pouze anglicky) http://panasonic.jp/support/global/cs/tv/

#### Komunikační kamera

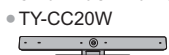

· TY-WI 20F-K

- . Tuto kameru lze používat se službou VIERA Connect (str. 18, 81).
- · V závislosti na místě nemusí být toto volitelné příslušenství dostupné.
	- Informace můžete získat od místního prodejce značky Panasonic.

#### Instalace / vyjmutí baterií dálkového ovladače

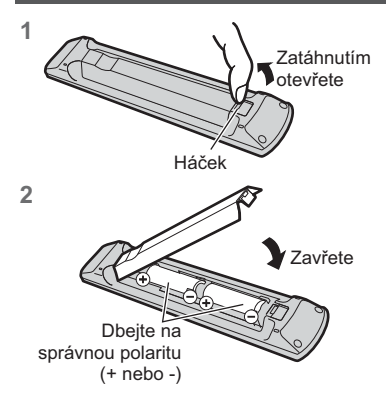

#### Pozor

- Při nesprávné instalaci může dojít k úniku elektrolytu a poleptání, které způsobí poškození dálkového ovladače.
- · Nikdy nemíchejte staré a nové baterie.
- · Používejte pouze stejné nebo ekvivalentní baterie. Nemíchejte baterie různých typů (např. alkalické s manganovými).
- · Nepoužívejte akumulátory (Ni-Cd).
- · Baterie nespalujte ani nerozebirejte.
- · Baterie nevystavuite nadměrnému teplu, např. slunečnímu záření. ohni apod.
- · Baterie likviduite náležitým způsobem.
- · Ulistěte se, že baterie jsou umístěné správně, protože v případě špatného umístění baterií hrozí nebezpečí výbuchu a požáru.
- · Nerozebírejte ani neupravujte dálkový ovladač.

#### Připevnění / sundání podstavce

#### Varování )

#### Podstavec nerozebíreite ani neupravuite.

· Jinak se může přístroj převrhnout a poškodit a způsobit zranění.

#### Pozor

#### Nepoužívejte žádný jiný podstavec než ten, který se dodává s televizním přístrojem.

#### · Jinak se může přístroj převrhnout a poškodit a způsobit zranění.

- Podstavec nepoužívejte, pokud je zkroucený nebo fyzicky poškozený.
- · Používáte-li fyzicky poškozený podstavec, může dojít ke zranění. Neprodleně se spojte s místním prodejcem značky Panasonic.

#### Během sestavování se ujistěte, že jsou všechny šrouby bezpečně utaženy.

- · Pokud by šrouby nebyly během montáže dostatečně dotaženy, podstavec by neměl potřebnou stabilitu k bezpečné podpoře televizoru, mohl by se převrátit a způsobit poškození nebo úraz.
- Zajistěte, aby se televizor nepřevrátil.
- · Pokud do přístroje udeříte nebo se do kontaktu s přístrojem či podstavcem dostanou děti, potom se televizor může převrhnout a způsobit zranění.

#### K instalaci a odstranění televizoru jsou zapotřebí dvě nebo více osob.

. Pokud nejsou přítomny dvě nebo více osob, televizor může spadnout a způsobit zranění.

#### Při sundávání podstavce z televizoru postupujte dle pokynů. • (str. 8)

· V opačném případě může televizor nebo podstavec spadnout a poškodit se nebo způsobit zranění.

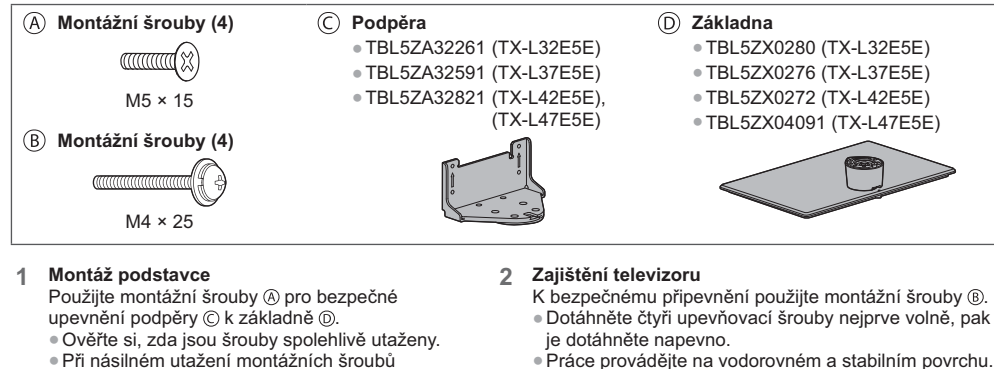

## špatným směrem dojde ke stržení závitů.

## Přední strana

· Práce provádějte na vodorovném a stabilním povrchu.

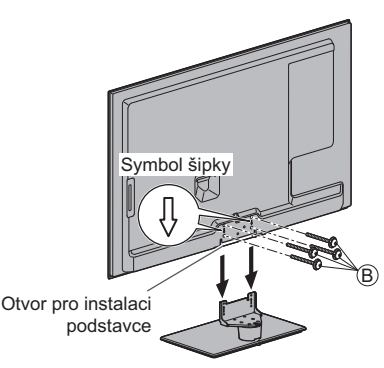

#### Sundání podstavce z televizoru

Při používání podpěry k zavěšení na stěnu nebo při balení televizoru sundejte podstavec následujícím způsobem.

- 1 Vyšroubujte montážní šrouby ® z televizoru.
- 2 Vytáhněte podstavec z televizoru.
- 3 Vyšroubujte montážní šrouby @ z podpěry.

#### Zabránění pádu televizoru

Podstavec pevně přišroubujte k instalační ploše pomocí (běžně dostupného) šroubu vloženého do otvoru pro tento zajišťovací šroub.

· Podklad, k němuž má být podstavec připevněn, by měl být dostatečně silný a vyroben z pevného materiálu.

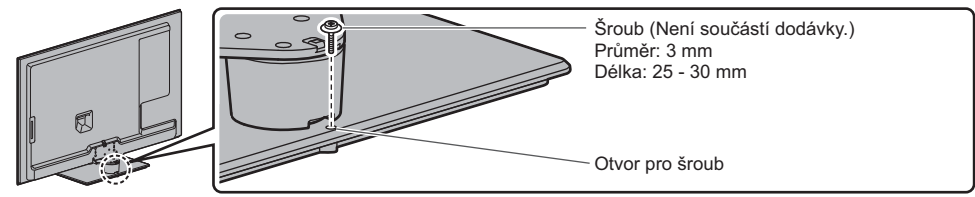

## Uspořádání ovládacích prvků

#### Dálkový ovladač

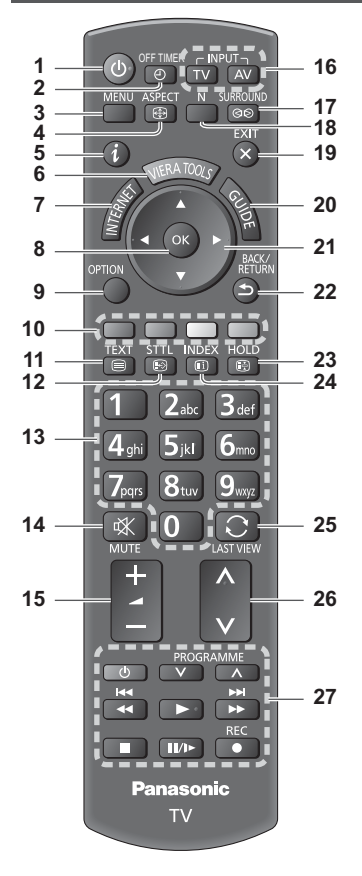

#### 1 Zapnutí / vypnutí pohotovostního režimu

- · Zapínání nebo vypínání pohotovostního režimu televizoru.
- 2 OFF TIMER  $\Rightarrow$  (str. 21) · Po stanovené době přejde TV automaticky do pohotovostního režimu
- 3 [Hlavní menu]  $*$  (str. 35)  $\bullet$  Slouží k přístupu do menu Obraz, Zvuk, Časovač a Nastavení.
- 4 Poměr stran + (str. 22) · Slouží k změnění poměru stran.
- 5 Informace  $\Rightarrow$  (str. 20) · Zobrazí kanál a informace o programu.
- 6 VIERA TOOLS  $\Rightarrow$  (str. 30)
	- · Zobrazí ikony některých zvláštních funkcí a snadno je vyvolá.
- 7 INTERNET (IVIERA Connect) + (str. 18, 72)
	- · Zobrazí výchozí obrazovku VIERA Connect.
- 8 OK
	- · Potvrdí výběry a volby.
	- · Stiskněte po výběru pozic kanálu rychlá změna kanálu.
	- · Zobrazuje seznam kanálů.
- 9 [Volby]  $\Rightarrow$  (str. 21) Snadné volitelné nastavení zobrazení, zvuku atd.
- 10 Barevná tlačítka (červená-zelená-žlutá-modrá) · Slouží k výběru, navigaci a ovládání různých funkcí
- 11 Teletext  $\Rightarrow$  (str. 26)
	- · Přepíná do režimu Teletext.
- 12 Titulky  $\Rightarrow$  (str. 20) · Zobrazí titulky.
- 13 Číselná tlačítka
	- Změna programu a stránek teletextu. · Zadávání znaků.
	- · Pokud je televizor v pohotovostním režimu, tlačítko jej zapíná (stiskněte přibližně na 1 vteřinu).
- 14 Vypnutí zvuku
- · Vypnutí a zapnutí zvuku.
- 15 Zvyšování / snižování hlasitosti
- 16 Volba vstupního režimu
	- · TV přepíná režim DVB-C / DVB-T / Analogový režim. → (str. 19)
	- · AV přepíná ze seznamu Výběr vstupu do vstupního režimu AV. → (str. 28)
- 17 Prostorový zvuk + (str. 34) · Přepnutí nastavení prostorového zvuku
- 18 Normalizace  $\Rightarrow$  (str. 31) · Obnovení výchozího nastavení obrazu a zvuku
- 19 Konec
	- · Návrat na běžné zobrazení.
- 20 TV průvodce + (str. 23)
- 21 Kurzorová tlačítka
	- · Provádění výběru a nastavení.
- 22 Návrat
	- · Návrat do předchozího menu / na předchozí stránku.
- 23 Pozastavení
	- · Zmrazení / rozmrazení obrazu → (str. 21) · Pozastaví aktuální stránku teletextu (režim teletext).  $\Rightarrow$  (str. 26)
- 24 Obsah  $\Rightarrow$  (str. 26)
	- · Slouží k návratu na stránku obsahu teletextu (režim teletext).
- 25 Poslední přístup + (str. 22)
	- · Přepíná na předchozí prohlížený kanál nebo vstupní režim.
- 26 Přepínání kanálů nahoru / dolů
- 27 Operace pro obsah, připojené zařízení  $*(str. 29, 56, 69)$

#### Kontrolka / ovládací panel

#### 1 Volba funkce

- · [Hlasitost] / [Kontrast] / [Jas] / [Barevná sytost] / [Ostrost] / [Tón barvy] (signál NTSC) / [Hloubky]\* / [Výšky]\* / [Balance] / [Automatické ladění]  $(str. 40 - 41)$ 
	- \*[Hudba] nebo [Řeč] v Nastavení zvuku
- 2 Přepínání kanálů nahoru / dolů, změna hodnot (při použití tlačítka F), zapínání televizoru (stiskněte některé z těchto tlačítek v pohotovostním režimu asi na 1 sekundu)

#### 3 Změna vstupního režimu

#### 4 Vypínač Zap. / Vyp.

· Používejte k zapínání/vypínání síťového napájení. Pokud iste naposledy televizor vypnuli v pohotovostním režimu pomocí dálkového ovladače, až jej opět zapnete pomocí hlavního vypínače, bude v pohotovostním režimu.

#### Při stisknutí tlačítka (1 - 4) na ovládacím panelu se na pravé straně obrazovky na 3 sekundy zobrazí indikace ovládacího panelu, označující stisknuté tlačítko.

- 5 Přijímač signálu dálkového ovladače · Neumisťujte žádné předměty mezi dálkový ovladač a senzor dálkového ovládání na TV.
- 6 Čidlo C.A.T.S. (Automatický systém nastavení kontrastu)
	- · Snímá úroveň jasu kvůli nastavení kvality obrazu při nastavení položky [Režim ECO] v menu Nastavení obrazu na [Zapnuto]. → (str. 32)

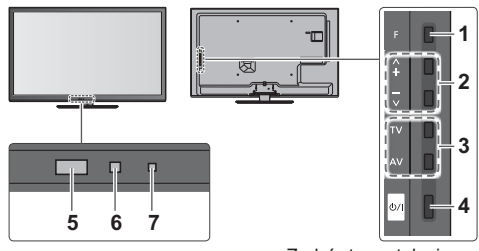

Zadní strana televizoru

#### 7 LED napájení a časovače

Červená: Pohotovostní režim

Zelená: Zapnuto

Oranžová: Zapnutý časovač nahrávání Oranžová (bliká):

Je aktivováno nahrávání pomocí časovače nebo přímé TV nahrávání

#### Červená s oranžovou blikají:

Pohotovostní režim se zapnutým časovačem nahrávání nebo přímým TV nahráváním

· Při příjmu signálu z dálkového ovladače televizorem LED světlo bliká.

#### Použití pokynů zobrazených na obrazovce - Průvodce funkcí

Mnoho vlastností tohoto televizoru lze vyvolat pomocí menu na obrazovce.

#### ■ Průvodce funkcí

Průvodce ovládáním vám pomůže řídit funkce pomocí dálkového ovladače. Příklad: [Nastavení zvuku]

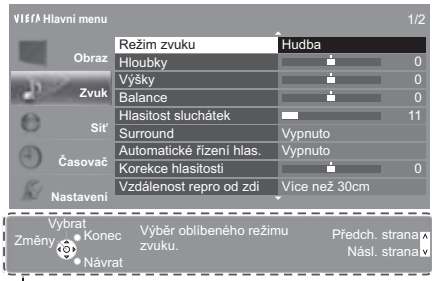

#### Otevřít hlavní menu

■ Jak používat dálkový ovladač

**MFNL** 

RETURN

EXIT

Přesunutí kurzoru / výběr z řady možností / výběr položky menu (pouze nahoru a dolů) / nastavení úrovně (pouze doleva a doprava)

Vstupte do menu / uložení provedeného nastavení nebo vybraných možností

Návrat do předchozího menu

Opuštění systému menu a návrat k normálnímu zobrazení

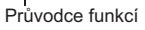

#### Funkce automatického přepínání do pohotovostního režimu

Televizor automaticky přechází do pohotovostního režimu za následujících podmínek:

- · Nepřijat žádný signál a během 30 minut neprovedena žádná operace v analogovém režimu TV.
- · [Časovač vypnutí] je aktivní v menu Časovač. (str. 21)
- · Po dobu nastavenou v režimu [Automatické vypnutí] nebyla provedena žádná operace (str. 36).
- · Tato funkce neovlivňuje Časovač nahrávání a Přímý TV záznam.

## Stručný návod Zapojen

## Zapojení

Zobrazená externí zařízení a kabely se s tímto televizorem nedodávají. Před připojováním a odpojováním jakýchkoli kabelů se ujistěte, že je televizor odpojen od sítě.

#### Konektory

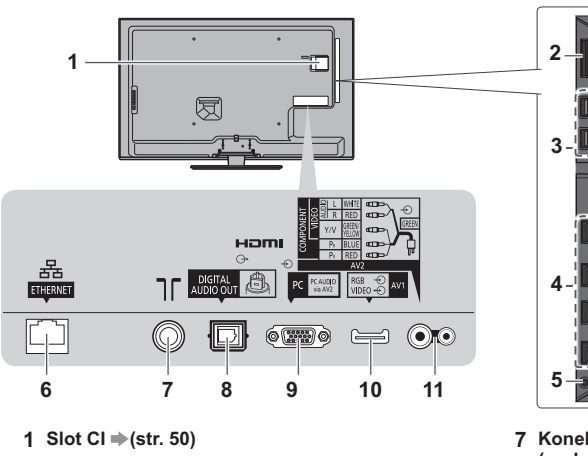

- 
- 2 Slot pro kartu SD  $\Rightarrow$  (str. 55)
- 3 Port USB 1 2 ⇒ (str. 55, 81)
- 4 HDMI1  $4 \Rightarrow$  (str. 12, 81)
- 5 Konektor pro sluchátka + (str. 82)
- 6 ETHERNET  $\Rightarrow$  (str. 13, 82)
- 
- 7 Konektor pro pozemní anténu (podrobnosti níže)
- 8 DIGITAL AUDIO OUT + (str. 81)
- 9 Konektor pro PC
- 10 AV1 (SCART)  $\Rightarrow$  (str. 82)
- 11 AV2 (COMPONENT / VIDEO)  $\Rightarrow$  (str. 81, 82)

#### Připojení

#### Napájecí kabel a anténa

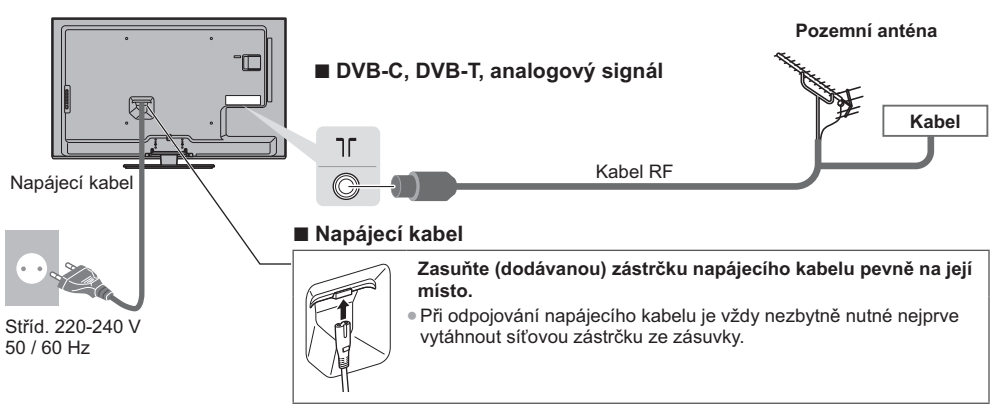

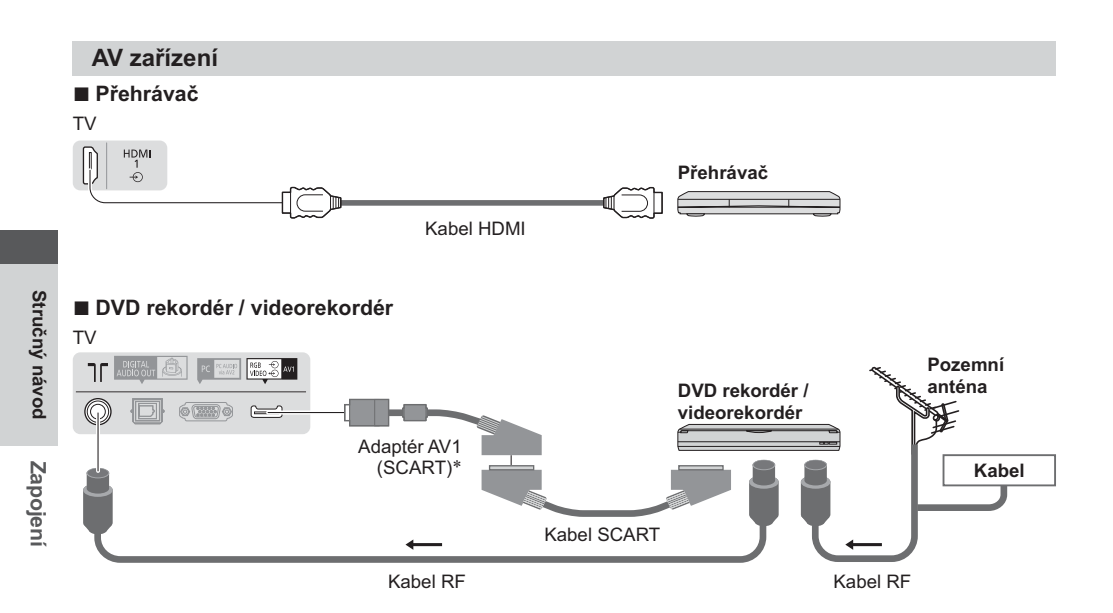

DVD rekordér / videorekordér a set top box

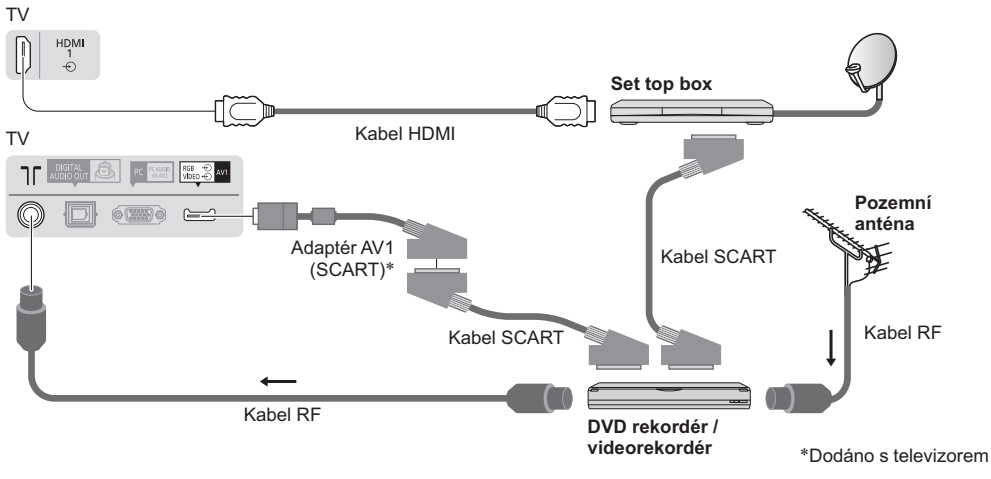

#### Poznámka

- DVD rekordér / videorekordér podporující funkci Q-Link zapojte do vstupu AV1 na televizoru (str. 75). ó
- · Připojení pomocí Q-Link a VIERA Link → (str. 73, 74)
- · Také si prosím přečtěte návod k připojovaným zařízením.

- 
- · Při zapojování zkontrolujte, zda souhlasí typ konektorů a zástrček kabelů.

<sup>·</sup> Televizor neumísťujte v blízkosti elektronických zařízení (video zařízení atd.) nebo zařízení s infračerveným snímačem. Jinak může dojít k deformaci obrazu / zvuku nebo může být ovlivněno fungování jiných zařízení. · Při používání kabelu SCART nebo HDMI používejte plně zapojený kabel.

#### **Síť**

Abyste umožnili funkce síťové služby (VIERA Connect atd.), musíte televizor připojit k širokopásmovému síťovému prostředí.

- · Nemáte-li žádné služby širokopásmového připojení k dispozici, poraďte se s prodejcem.
- · Připravte internetové prostředí pro drátové nebo bezdrátové připojení.
- · Nastavení síťového připojení se spustí po vyladění (při prvním použití televizoru). → (str. 15 17)

#### ■ Kabelové připojení

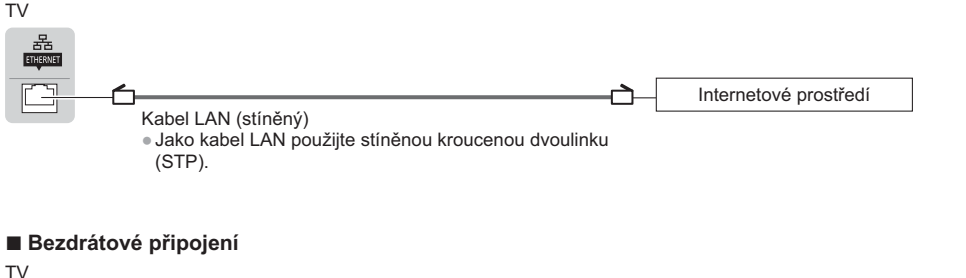

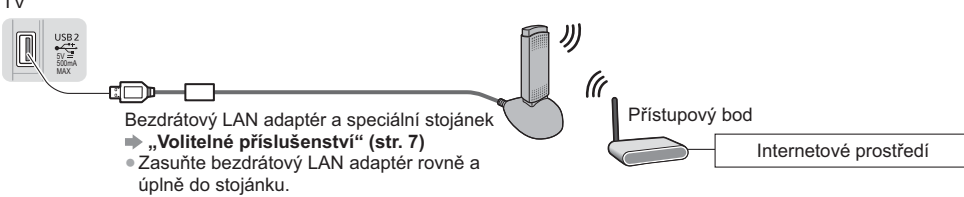

· Připojte k portu USB 1 nebo 2.

#### Použití svorky

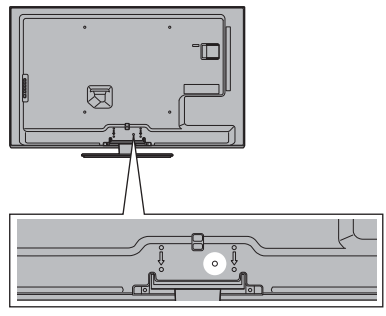

- · Nesvazujte dohromady kabel RF a napájecí kabel (mohlo byt dojít k narušení obrazu).
- · Upevněte kabely pomocí svorek dle potřeby.
- · Při použití volitelného příslušenství upevněte kabely podle příslušného návodu k obsluze.

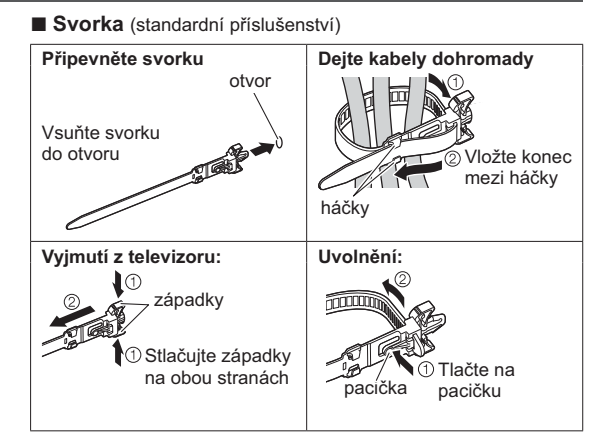

## Automatické ladění

Automatické vyhledání a uložení televizních kanálů

- · Tyto kroky nejsou třeba, pokud bylo nastavení provedeno vaším místním prodejcem.
- · Před zahájením automatického ladění dokončete zapojení (str. 11 13) a nastavení připojeného zařízení (v případě potřeby). Podrobnosti týkající se nastavení připojeného zařízení naleznete v návodu k zařízení.

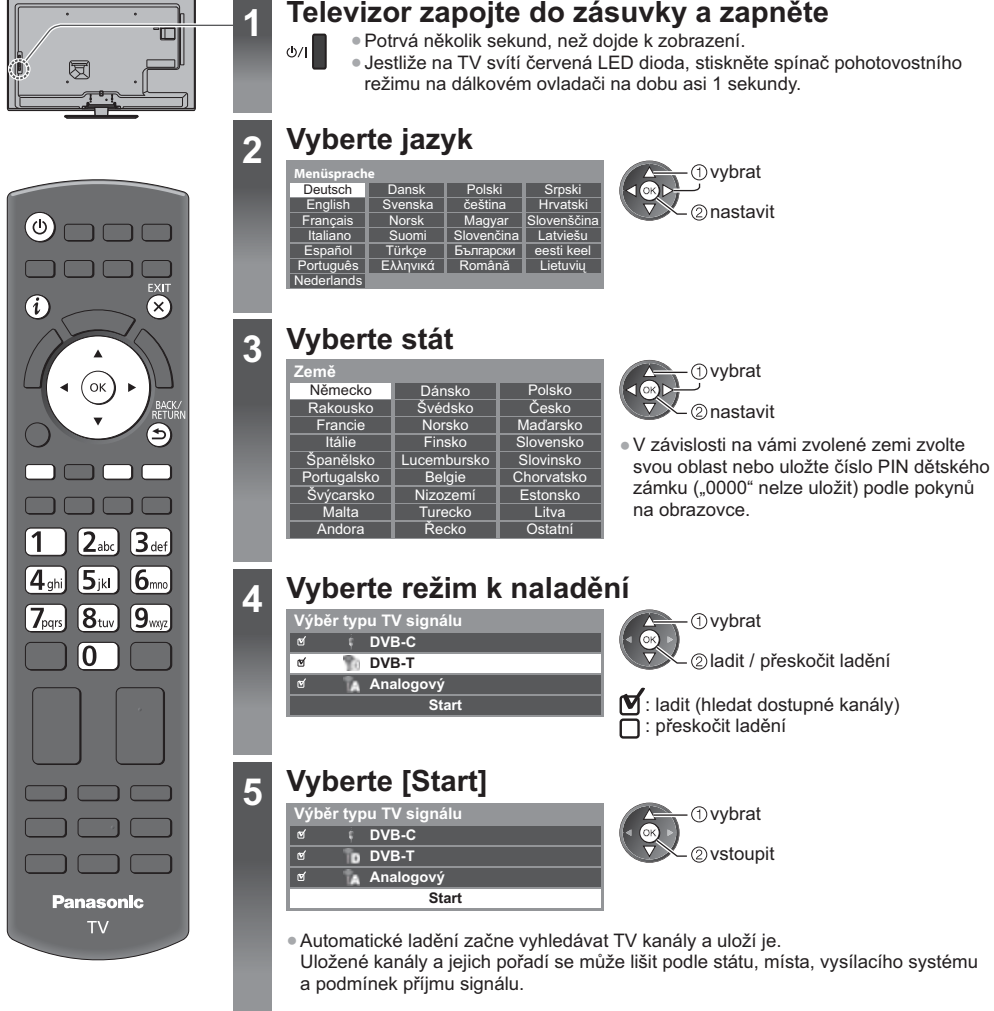

Obrazovka automatického ladění se mění podle zvolené země.

#### 1 INastavení DVB-C sítěl

· Předem v závislosti na vámi zvolené zemi zvolte poskytovatele kabelové televize podle pokynů na obrazovce.

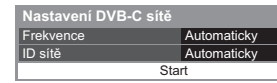

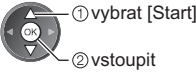

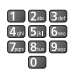

V běžném případě nastavte u položek [Frekvence] a [ID sítě] možnost [Automaticky]. Pokud [Automaticky] není zobrazeno nebo v případě potřeby, zadejte hodnoty pro [Frekvence] a [ID sítě] stanovené vaším poskytovatelem kabelových služeb pomocí číselných tlačítek.

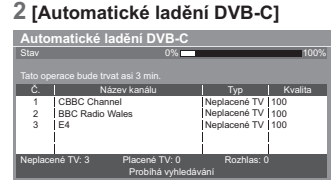

#### 3 ľAutomatické ladění DVB-T1

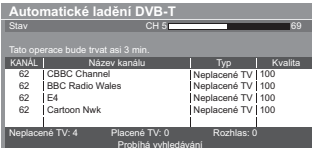

· V závislosti na zemi, kterou zvolíte, se zobrazí obrazovka výběru kanálu po automatickém ladění DVB-T, pokud má více kanálů stejné logické číslo kanálu. Zvolte upřednostněný kanál nebo opusťte obrazovku pro automatické výběry.

#### 4 [Automatické ladění analogové částil

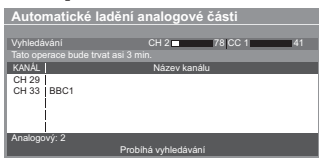

#### 5 Načtení předvoleb

Pokud je připojen rekordér podporující Q-Link, VIERA Link nebo podobnou technologii (str. 75, 76), do rekordéru se automaticky nahrají nastavení pro kanál, jazyk a zemi / region.

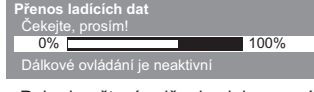

· Pokud načtení selže, lze jej pomocí nabídky Nastavení uskutečnit později. → [Načítání] (str. 37)

#### 6

5

#### Nastavte síťové připojení

Pro aktivaci funkcí síťových služeb je nutné nastavení síťového připojení, jako je VIERA Connect apod. (str. 18, 63).

- · Tento televizor nepodporuje bezdrátové veřejné přístupové body.
- · Před spuštěním nastavení sítě se ujistěte, zda jsou provedena veškerá připojení (str. 13) a síťová prostředí.

#### Zvolte tvp sítě

Nastavení sítě

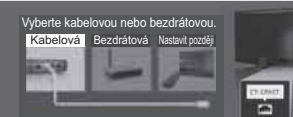

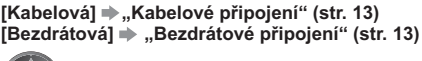

*Ovybrat* டை 2 vstoupit

- · Pro pozdější nastavení nebo pro přeskočení tohoto kroku
- → Vyberte možnost
	- EXIT [Nastavit později] nebo

#### **■ [Kabelová]**

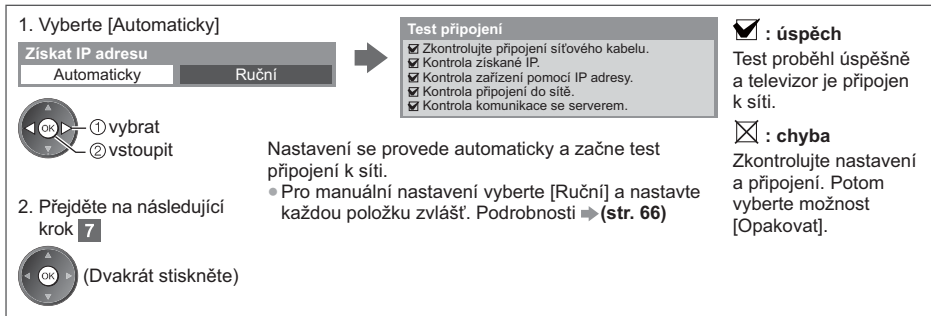

#### ■ [Bezdrátová]

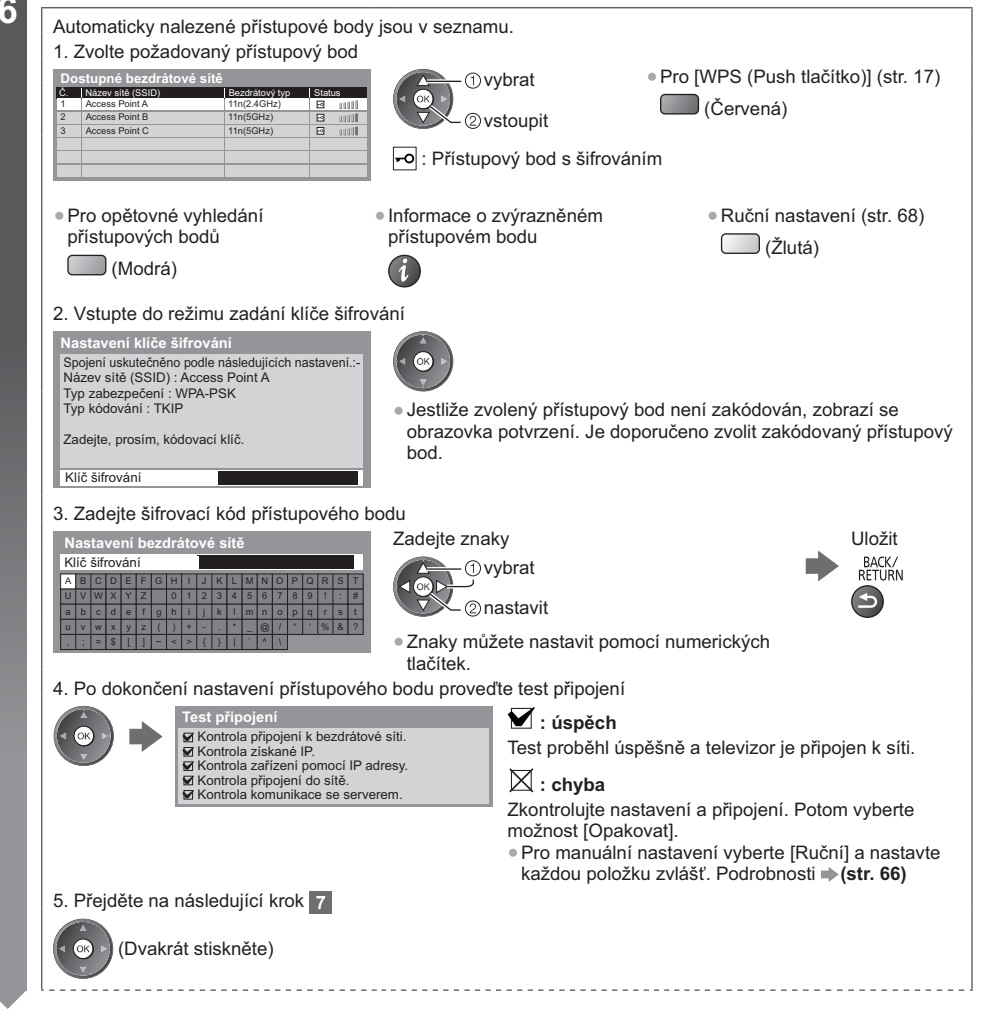

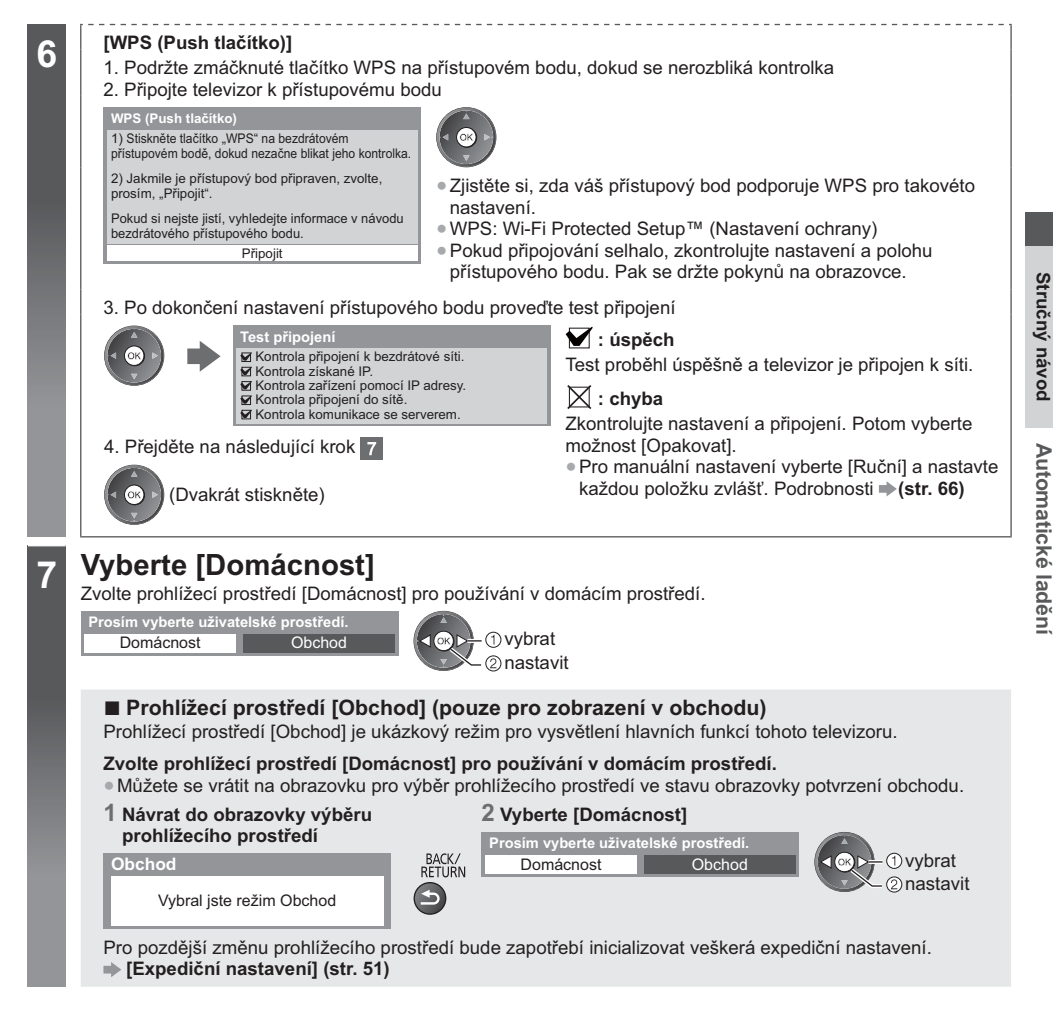

#### Automatické ladění je nyní dokončeno a váš televizor připraven ke sledování.

Pokud ladění neproběhne úspěšně, zkontrolujte připojení kabelu RF a poté postupujte podle pokynů na obrazovce.

#### (Poznámka)

- · Kontrola seznamu kanálů → "Používání TV průvodce" (str. 23)
- · Úprava nebo skrytí (přeskočení) kanálů → "Ladění a úpravy kanálů" (str. 42 45)
- · Přeladění všech kanálů → [Automatické ladění] (str. 40 41)
- · Pozdější přidání dostupných televizních režimů → [Přidat TV signál] (str. 37)
- · Inicializace všech nastavení [Expediční nastavení] (str. 51)

## **Používání služby "VIERA Connect"**

VIERA Connect je branou k jedinečným internetovým službám Panasonic.

- VIERA Connect umožňuje přístup k určitým speciálním stránkám podporovaným společností Panasonic a užívat si internetový obsah, například fotografie, videa, hry atd., z hlavní obrazovky VIERA Connect.
- · Tento televizor nepodporuje plnou funkci prohlížeče, a proto funkce webových stránek nemusí být dostupné v plném rozsahu.

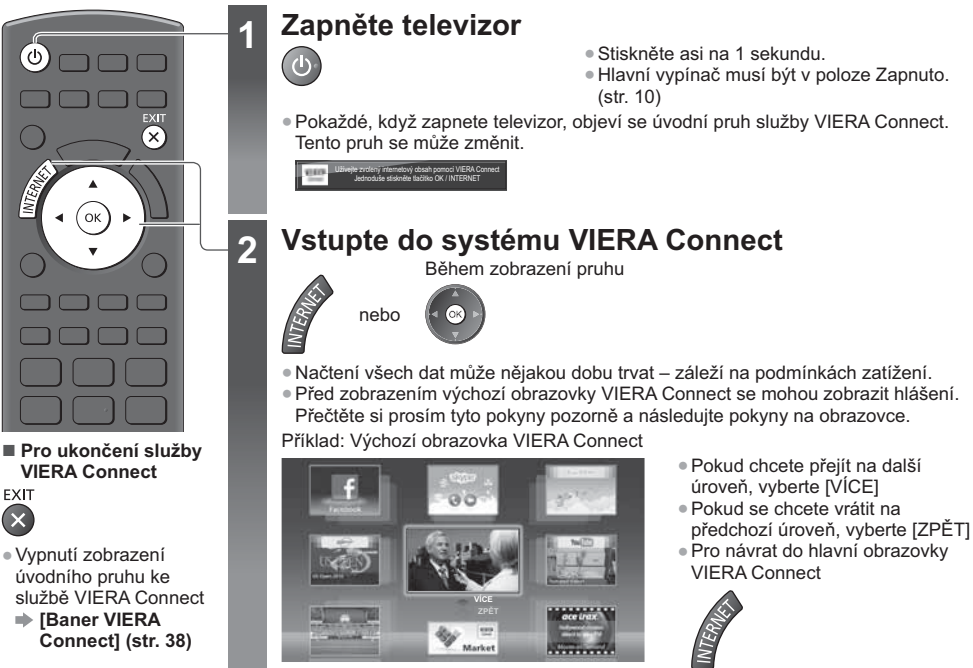

· Video komunikace (například pomocí aplikace Skype™) vyžaduje speciální komunikační kameru TY-CC20W. → "Volitelné příslušenství" (str. 7)

Podrobnosti naleznete v návodu ke komunikační kameře.

· Pro vložení znaků a hraní her ve VIERA Connect můžete přes port USB připojit klávesnici a gamepad. Televizor můžete ovládat také klávesnicí nebo gamepadem, mimo funkce služby VIERA Connect. Další informace + "USB připojení" (str. 89)

#### Poznámka

- Pokud se nedaří přístup ke službě VIERA Connect, zkontrolujte síťová připojení (str. 13) a nastavení (str. 15 17).
- · Další informace o službě VIERA Connect → (str. 72)

### Sledování televizoru

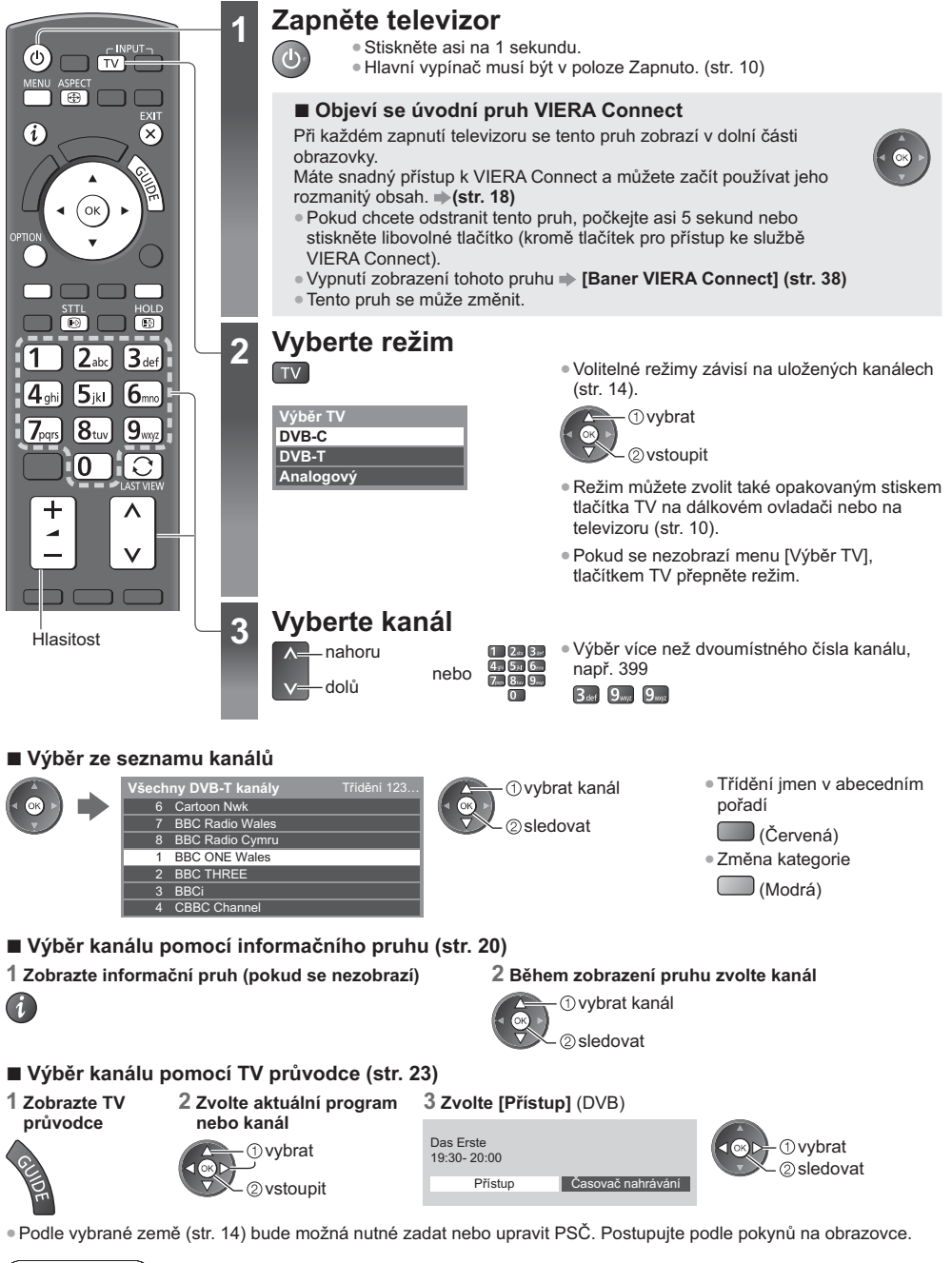

Poznámka

· Sledování placených programů »"Používání Common Interface" (str. 50)

#### Zobrazení informačního pruhu

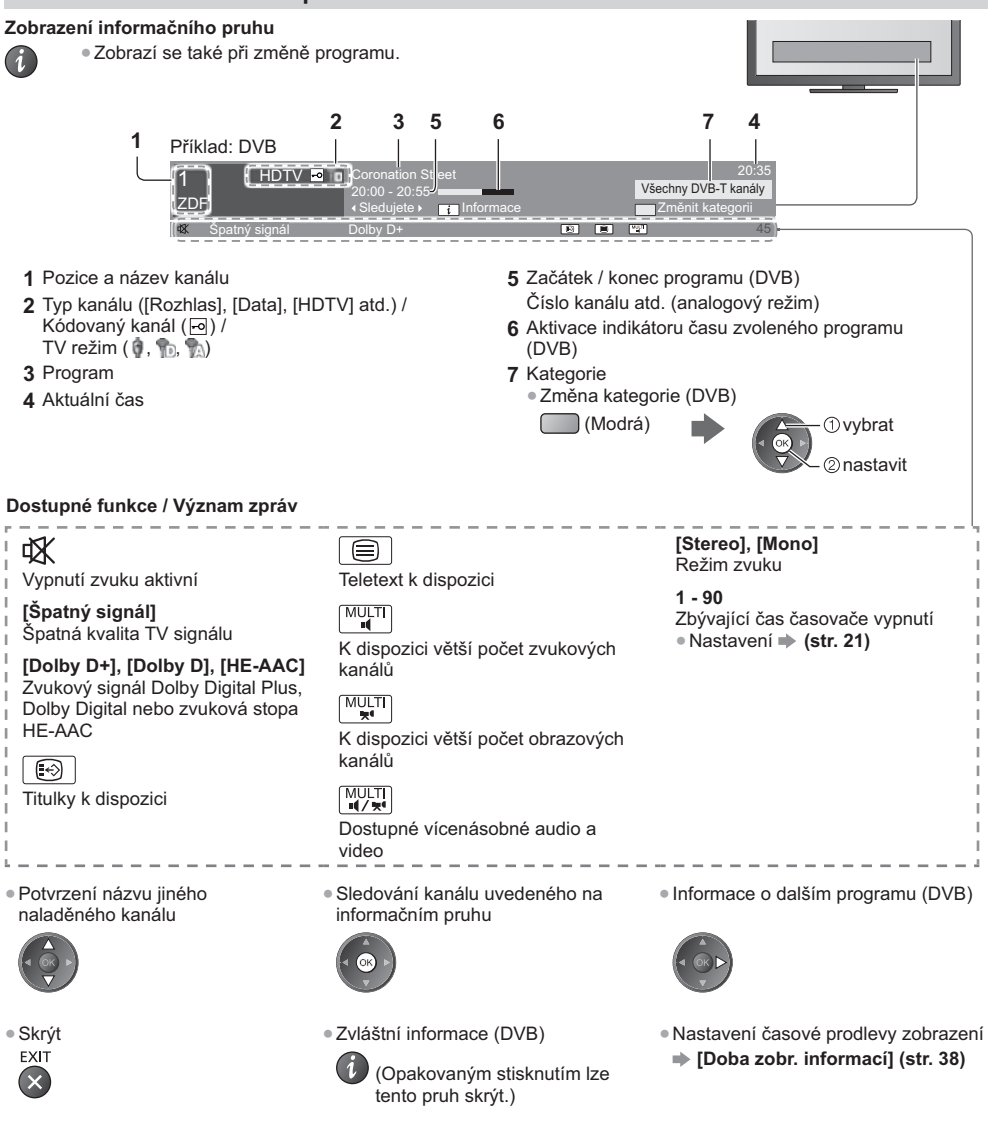

#### Zobrazení titulků

Zobrazení / skrytí titulků (pokud jsou k dispozici) **STTL** 

- · Změna jazyka pro DVB (pokud je k dispozici)
	- → [Preferované podtitulky] (str. 38)

#### Poznámka

 $\Theta$ 

· Pokud stisknete v analogovém režimu toto tlačítko, systém se přepne na teletextové služby a vyvolá oblíbenou stránku (str. 26). Tlačítkem EXIT se vrátíte do režimu TV.

#### Pozastavení

#### Zmrazení / rozmrazení obrazu

 $H$  $O$  $I$  $R$ 

#### Zobrazení dostupných nastavení pro aktuální stav

#### Okamžité potvrzení nebo změna současného stavu

OPTION · Změna

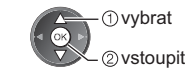

#### [Multi Video] (DVB)

Výběr ze skupiny více videí (pokud jsou k dispozici)

· Toto nastavení se neuloží do paměti a vrátí se do výchozího nastavení, jakmile ukončíte aktuální program.

#### [Multi Audio] (DVB)

Výběr mezi alternativními jazyky zvukového doprovodu (pokud jsou k dispozici)

· Toto nastavení se neuloží do paměti a vrátí se do výchozího nastavení, jakmile ukončíte aktuální program.

#### [Duální Audio] (DVB)

Výběr stereofonního / monofonního zvuku (je-li dostupné)

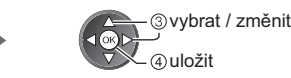

[Dílčí kanál] (DVB) Výběr vícesložkového programu - s vedlejším kanálem (pokud je k dispozici)

[Jazyk titulků] (DVB) Výběr jazyka, v němž se budou zobrazovat titulky (pokud jsou k dispozici)

**INastavení znaků TXTI** Nastavení fontu jazyka teletextu  $\Rightarrow$  (str. 38)

[Jazyk teletextu] (DVB) Výběr mezi alternativními jazyky teletextu (pokud jsou k dispozici) [MPX] (Analogový) Vybírá se vícenásobný režim zvuku (je-li dostupné)  $\Rightarrow$  (str. 34)

[Korekce hlasitosti] Nastaví hlasitost jednotlivých kanálů nebo vstupních režimů

#### Časovač vypnutí

#### Po stanovené době přejde TV automaticky do pohotovostního režimu

OFF TIMER  $\Theta$ 

Opakovaně stiskněte tlačítko, dokud nedosáhnete požadovaného času. ([Vypnuto] / [15] / [30] / [45] / [60] / [75] / [90] (minut))

- · Postup lze zrušit nastavením možnosti [Vypnuto] nebo vypnutím televizoru
- · Potvrzení zbývajícího času · "Zobrazení informačního pruhu" (str. 20)
- · Pokud zbývající čas dosáhne 3 minut, údaj o zbývajícím času začne blikat na obrazovce.

#### [Časovač vypnutí] můžete také nastavit v menu [Časovač]

1 Zobrazte menu MENU

2 Vyberte [Časovač]

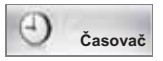

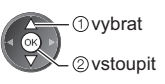

#### 3 Vyberte možnost [Časovač vypnutí] a nastavte čas v 15minutových krocích

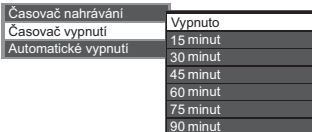

**1** vybrat [Časovač vypnutí] 2 vstoupit

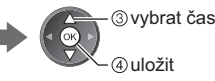

#### Poměr stran

#### Změna poměru stran (velikost obrazu)

ASPECT  $\bigcirc$ 

#### Vychutnejte si sledování obrazu při jeho optimální velikosti a poměru.

Programy obvykle obsahují "Řídící signál nastavení poměru stran" (širokoúhlý signál apod.) a televizor vybere poměr stran automaticky podle "Řídící signál nastavení poměru stran" (str. 84).

2 Během zobrazení seznamu

vyberte režim

**D** vvbrat

2) uložit

#### Ruční změna poměru stran

#### 1 Zobrazte seznam pro volbu poměru stran

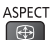

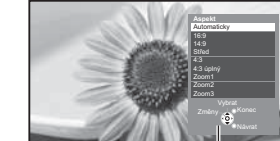

Seznam Aspekt

## [Automaticky]

Nejlepší poměr, kdy je obraz roztažen a vyplní celou obrazovku. Podrobnosti + (str. 84)

 $[16:9]$ 

 $[14:9]$ 

Přímo zobrazí obraz v poměru 16:9 bez deformace (anamorfní zobrazení).

Zobrazí obraz 14:9 v jeho standardní

velikosti bez deformace.

#### $[4:3$  úplný]

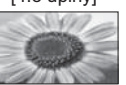

Zobrazí obraz 4:3 zvětšený vodorovně tak, aby vyplnil celou obrazovku.

· Pomocí tlačítka ASPECT lze také

(Stiskněte opakovaně, dokud

nedosáhnete požadovaného

změnit pouze režim.

režimu.)

**ASPECT** 

 $\Box$ 

#### [Zoom1]

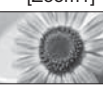

#### Zobrazí obraz 16:9 letterbox (obálka) nebo 4:3 bez deformace.

#### **IStřed**

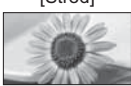

Zobrazí obraz 4:3 na celou obrazovku. Roztažení je patrné pouze na levém a pravém okraji.

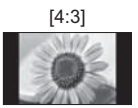

Zobrazí obraz 4:3 v jeho standardní velikosti bez deformace.

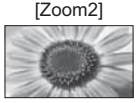

Zobrazí obraz 16:9 letterbox (obálka; anamorfní) na celé obrazovce bez deformace.

#### [Zoom3]

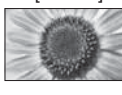

Zobrazí obraz 2,35:1 letterbox (obálka; anamorfní) na celé obrazovce bez deformace. V poměru 16:9 se zobrazí obraz v maximální velikosti (s mírným zvětšením).

#### Poznámka

- V režimu PC je k dispozici pouze poměr [16:9] a [4:3].
- · Režim poměru lze uložit samostatně pro signály SD (standardní rozlišení) a HD (vysoké rozlišení).

#### Poslední přístup

#### Snadno přepíná na předchozí prohlížený kanál nebo vstupní režim

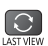

· Dalším stisknutím se vrátíte do aktuálního zobrazení.

#### $($ Poznámka $)$

- · Přepínání kanálu není dostupné, pokud je zapnuté nahrávání z časovače nahrávání nebo přímý TV záznam.
- · Sledování po dobu méně než 10 sekund není považováno za předchozí prohlížený kanál nebo vstupní režim.

## **Používání TV průvodce**

TV průvodce – elektronický programový průvodce (EPG) přináší na obrazovce seznam momentálně vysílaných programů a budoucí vysílání v příštích sedmi dnech (závisí na provozovatelích vysílání).

- · Tato funkce se liší podle země, kterou jste zvolili (str. 14).
- . Použití systému GUIDE Plus+ může v závislosti na zvolené zemi vyžadovat zadání nebo aktualizaci PSČ.
- "Zobrazení oznámení" (str. 24)
- · DVB-T a analogové kanály se zobrazují na stejné stránce TV průvodce. Je možné, že budou zobrazeny [D] a [A] k
- rozlišení mezi DVB-T a analogovými kanály. Zde nebudou žádné seznamy programu pro analogové kanály. · Jestliže je televizor poprvé zapnutý nebo je déle než týden vypnutý, úplné zobrazení TV průvodce potrvá určitou
- dobu.

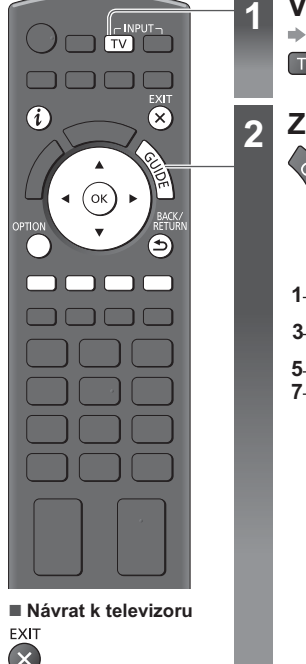

#### **Vyberte režim**

**(str. 19)**  $TV$ 

#### 2 Zobrazení TV průvodce

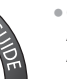

· Opětným stisknutím změníte uspořádání ([Na šířku] / [Na výšku]). Aktivujte [Na šířku] pro zobrazení více kanálů. Aktivujte [Na výšku] pro zobrazení jednotlivých kanálů.

#### Příklad: [Na šířku]

Příklad: [Na výšku]

VIECA

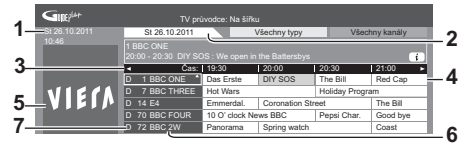

- 1 Aktuální datum a čas
- 2 Datum TV průvodce
- 3 Čas TV průvodce
- 4 Program

**2 4**

- 5 Reklama
- **6** Pozice a název kanálu
- 7 [D]: DVB-T [A]: Analogový

#### **V závislosti na zemi, kterou** zvolíte, můžete zvolit tvp **brůvodce TV**

#### **▶ [Výchozí průvodce]** (str. 38)

Pokud zvolíte [Seznam kanálů], objeví se po stisknutí tlačítka GUIDE (Průvodce) seznam kanálů.

#### ■ Sledování programu

1 Zvolte aktuální program nebo kanál

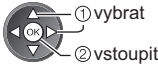

#### 2 Zvolte [Přístup] (DVB)

19:30-20:00 20:00-20:30 Das Erste DIY SOS 20:30-21:00 21:00-22:00 22:00-23:00 Red Cap Live junction 23:00-23:30

The Bill POP 100

TV průvodce: Na výšku

D 1 BBC ONE D 7 BBC THREED 14 E4 D 70 BBC FOUR

St 26.10.2011 Všechny typy Všechny kanály

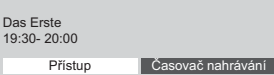

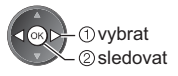

• Použití časovače nahrávání (str. 25)

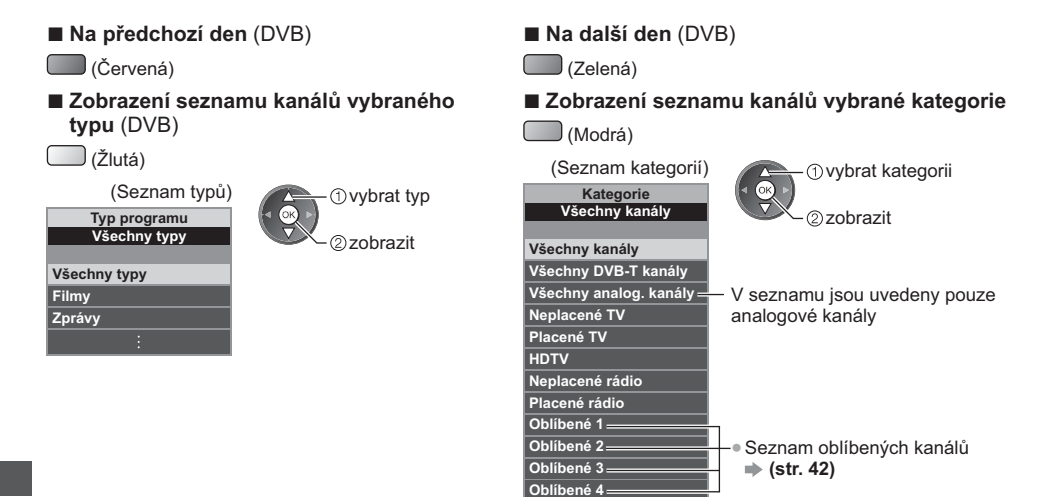

#### Další pomocné funkce

#### Sledovat podrobnosti o programu (DVB)

#### 1 Zvolte program

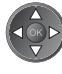

#### 2 Zobrazte podrobnosti · Znovu stiskněte pro návrat do TV průvodce.

#### Zobrazení oznámení

#### V závislosti na zemi, kterou zvolíte, podporuje tato TV systém GUIDE Plus+ v režimu DVB-T nebo analogovém režimu

Je nutný zápis PSČ nebo aktualizace. Postupujte podle pokynů na obrazovce.

· Je také možné ruční nastavení v menu Nastavení.

- → [Aktualizace] / [Směrovací číslo] v [GUIDE Plus+ Nastavení] (str. 39)
- · Zadejte své PSČ (poštovní směrovací číslo), když tuto funkci používáte poprvé. Pokud zadáte nesprávné PSČ své oblasti nebo nezadáte žádné PSČ, nemusí se správně zobrazovat oznámení.

#### Zobrazení oznamovací informace

OPTION · Zobrazení posledního oznámení

→ [Aktualizace] v [GUIDE Plus+ Nastavení] (str. 39)

#### Pro změnu oznámení

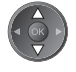

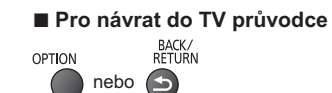

#### (Poznámka)

. Pokud mají být informace neustále aktualizovány, televizor musí zůstat v pohotovostním režimu.

#### Časovač nahrávání (DVB)

Nabídka časovače nahrávání umožňuje vybírat programy, které si přejete zaznamenat nebo připomenout jejich sledování nebo zaznamenávat program na externí rekordér. Ve správný čas televizor naladí správný kanál, i když je v pohotovostním režimu.

#### 1 Zvolte nejbližší program

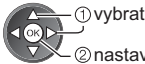

2 nastavit

· Pokud je časovač nahrávání nastaven, světlo LED bude svítit oranžově. (Oranžové světlo LED bude blikat, pokud je časovač nahrávání aktivován.)

→ "Kontrolka / ovládací panel" (str. 10)

- Kontrola / změna / zrušení události časovače nahrávání
	- ⇒ "Časovač nahrávání" (str. 46 48)

Pokud zvolíte aktuální program

#### 2 Vyberte funkci ([Externí rek.] nebo [Upomínka])

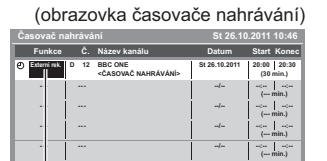

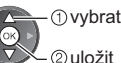

[Externí rek.] / [Upomínka] → "Nastavení informací o události časovače nahrávání" (str. 47)

#### Pro návrat do TV průvodce

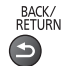

Objeví se potvrzovací obrazovka s otázkou, zda si přejete program sledovat nebo zaznamenávat. Zvolte položku [Časovač nahrávání] a nastavte možnost [Externí rek.] pro zaznamenávání od chvíle, kdy dokončíte nastavení časovače nahrávání.

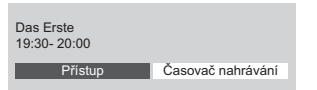

#### *Ovybrat* 2 vstoupit

#### Poznámka

- Tato funkce není dostupná v analogovém režimu.
- · Časovač nahrávání pracuje správně pouze v případě, pokud signál vysílající stanice nebo poskytovatele služeb obsahuje správné informace o čase.
- · Pokud je aktivní nahrávání z časovače nahrávání, nelze zvolit jiný kanál.
- · Pokud zaznamenáváte programy na externí rekordér, ujistěte se, že máte správná nastavení na rekordéru připojenému k TV.

Pokud je k TV připojen rekordér kompatibilní s Q-Link, VIERA Link nebo podobnými technologiemi (str. 75, 76) a jsou provedena nastavení [Nastavení spojení] (str. 36), pak nejsou nutná nastavení rekordéru. Také si přečtěte návod k rekordéru.

## Sledování teletextu

Teletextové služby jsou textové informace poskytované provozovateli vysílání. Funkce se mohou mezi jednotlivými provozovateli lišit.

#### Co znamená režim FLOF (FASTEXT)?

V režimu FLOF jsou u dolního okraje obrazovky zobrazena čtyři různobarevná témata. Chcete-li o některém z těchto témat získat více informací, stiskněte tlačítko odpovídající barvy. Tato funkce umožňuje rychlý přístup k informacím o zobrazených tématech.

#### Co znamená režim TOP? (v případě vysílání TOP text)

TOP je mimořádné zlepšení standardní služby teletext, které umožňuje snadnější vyhledávání a účinnou navigaci.

- · K dispozici je rychlý přehled informací teletextu
- · Snadný výběr aktuálního tématu krok za krokem
- · Informace o stavu stránky v dolní části obrazovky
- · Možnost listování stránkami · Výběr mezi předmětovými nahoru / dolů bloky

 $\Box$  (Červená)  $\Box$  (Zelená)

 $\Box$  (Modrá)

· Výběr následujícího předmětu v rámci jednoho předmětového bloku (Po ukončení posledního předmětu se přesune k následujícímu předmětovému bloku.)

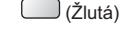

#### Co znamená režim Seznam?

V režimu Seznam jsou u dolního okraje obrazovky zobrazena čtvři různobarevná čísla stránek. Každé z těchto čísel lze změnit a uložit do paměti televizoru. • "Uložení často zobrazovaných stránek" (str. 27)

#### Pro změnu režimu → [Teletext] (str. 38)

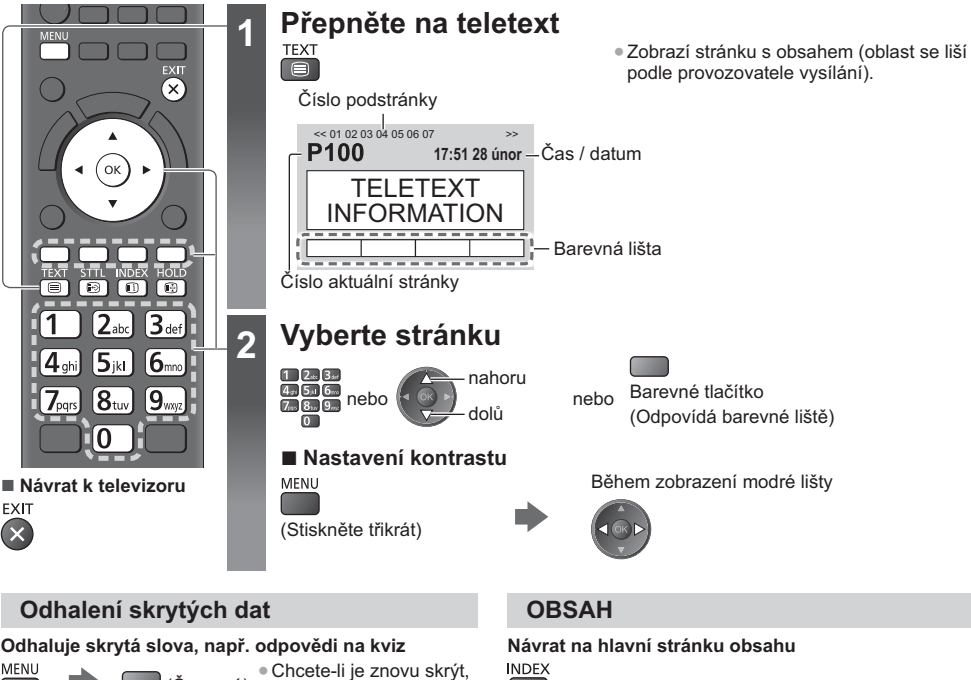

(Červená) stiskněte tlačítko znovu.

#### **POZASTAVIT**

#### Zastavit automatické aktualizace

(Pokud chcete uchovat aktuální stránku bez aktualizace.) HOLD · Opětným stisknutím obnovíte aktualizaci. 

 $\Box$ 

#### Vyvolání oblíbené stránky

#### Prohlížení uložené oblíbené stránky

Vyvolejte stránku uloženou na modrém tlačítku (režim Seznam).

**STTL**  $\odot$ 

· Výchozí nastavení je "P103".

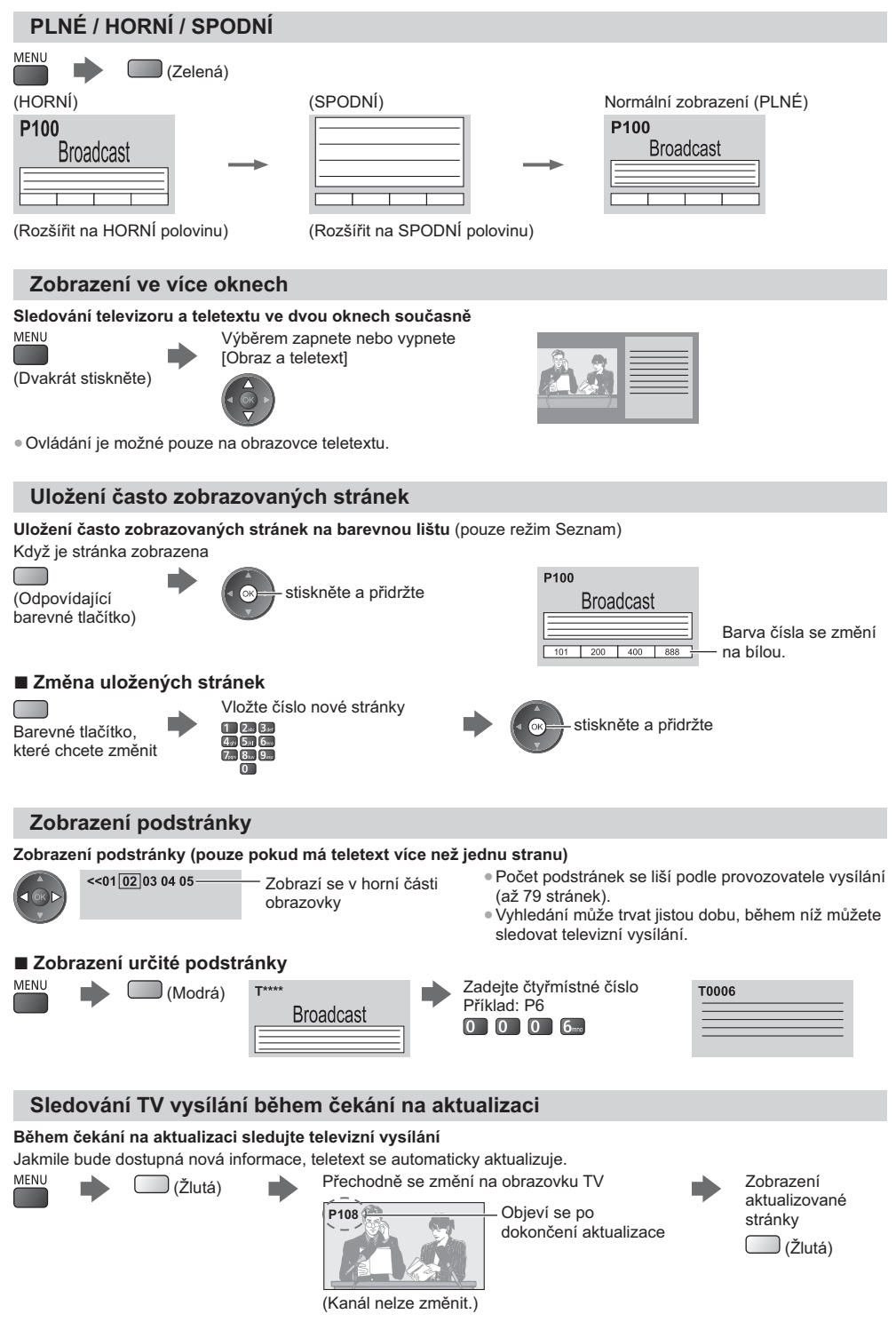

· Stránka se zprávami disponuje funkcí, která indikuje příchod nejnovějších zpráv ("News Flash").

Sledování teletextu

## Sledování signálu z externích vstupů

Připojte externí zařízení (videorekordéry, zařízení DVD apod.) a můžete sledovat jejich signál. · Připojení zařízení → (str. 11 - 13, 81 - 82) Dálkový ovladač může ovládat obsah nebo externí zařízení. • (str. 29)

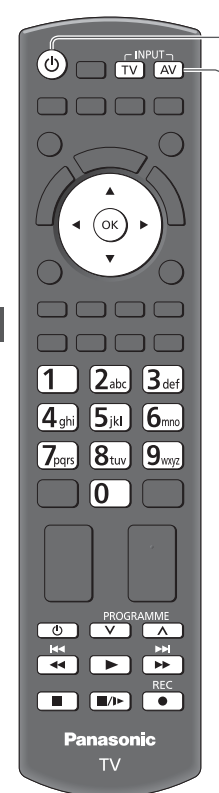

Návrat k televizoru **TV** 

#### Zapněte televizor

 $\overline{2}$ 

3

#### Při připojení přes rozhraní SCART (str. 12)

Po zahájení přehrávání přijme vstupní signály automaticky

- · VVstupní signály jsou konektorem SCART (8 kolíkový) identifikovány automaticky.
- · Tato funkce je dostupná také pro připojení HDMI (str. 89).

#### Pokud se vstupní režim nezapne automaticky

#### Provedte krok 2 a 3

· Zkontrolujte nastavení zařízení.

Vyvolejte menu pro volbu vstupu AV

#### Zvolte vstupní režim pro připojené zařízení

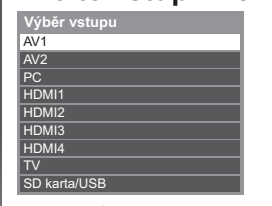

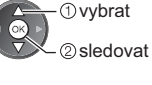

- · Vstup můžete zvolit také pomocí tlačítka AV na dálkovém ovladači nebo na televizoru (kromě ISD karta/USBI).
- Stiskněte tlačítko opakovaně, dokud nebude zvolen požadovaný vstup.
- · Pokud chcete přepnout mezi [COMPONENT] a [VIDEO] v části [AV2], přesuňte indikátor stisknutím tlačítka doleva nebo doprava.
- · [SD karta/USB]: Přepíná na přehrávač médií.
- → "Použití přehrávače médií" (str. 55)
- · Režimy vstupu můžete buď označit, nebo přeskočit (kromě [SD karta/USB]). "Označení vstupů" (str. 38)

Vynechané vstupy se při stisku tlačítka AV nezobrazí.

#### Prohlížení

Δ

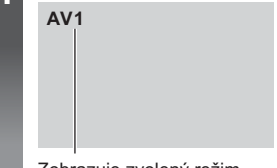

Zobrazuje zvolený režim

#### (Poznámka)

- . Pokud má externí zařízení funkci nastavení poměru stran, nastavte poměr "16:9".
- Podrobnosti vyhledeite v návodu k zařízení nebo se obraťte na místního prodeice.

#### Ovládání obsahu nebo zařízení prostřednictvím dálkového ovladače televizoru

Pomocí níže ukázaných tlačítek dálkového ovladače televizoru můžete ovládat obsah v Přehrávači médií / na serveru, nahrávací funkce nebo připojené zařízení.

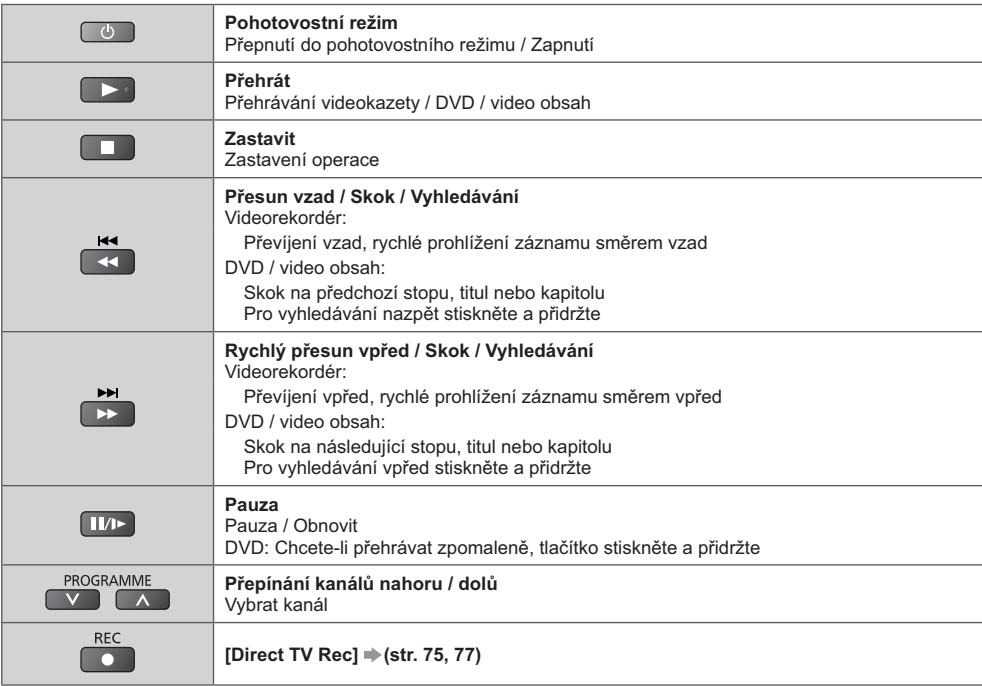

#### Jak změnit kód

Každý typ zařízení Panasonic má svůj vlastní kód dálkového ovladače. K využití některých funkcí tohoto televizoru musíte vybrat kód "73". Příslušný kód změňte podle zařízení nebo funkcí níže.

#### Stiskněte a přidržte tlačítko během následujících operací

Zadeite příslušný kód. viz níže uvedená tabulka

### Stiskněte

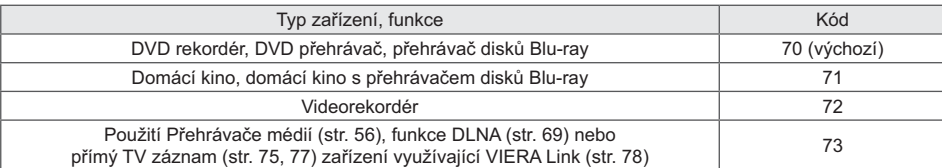

#### (Poznámka)

· Po změně kódu si ověřte, zda dálkový ovladač pracuje správně.

· Při výměně baterií se mohou kódy vynulovat na výchozí hodnoty.

· U některých modelů nemusí být některé operace možné.

## Jak používat nástroje VIERA TOOLS

Prostřednictvím nástrojů VIERA TOOLS získáte snadný přístup k některým zvláštním funkcím.

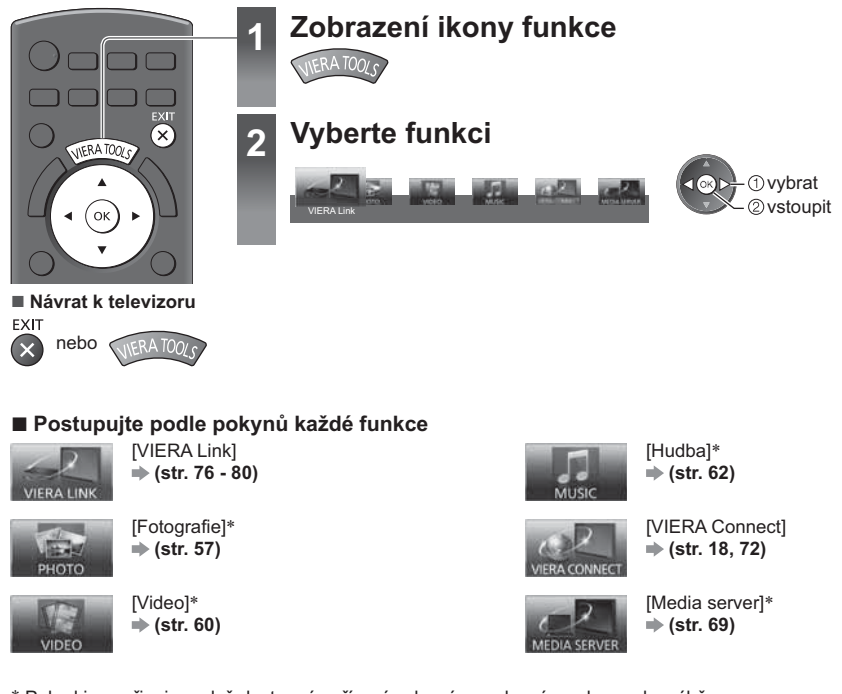

\* Pokud jsou připojena dvě dostupná zařízení nebo více, zobrazí se obrazovka výběru. Zvolte prosím správný popis a přístup.

#### (Poznámka)

· Pokud zvolená funkce není dostupná, může se zobrazit ukázka pro vysvětlení jak ji používat. Stiskněte tlačítko OK pro sledování ukázky po výběru nedostupné funkce.

### Jak používat funkce menu

K nastavení obrazu, zvuku a dalších funkcí slouží různá menu.

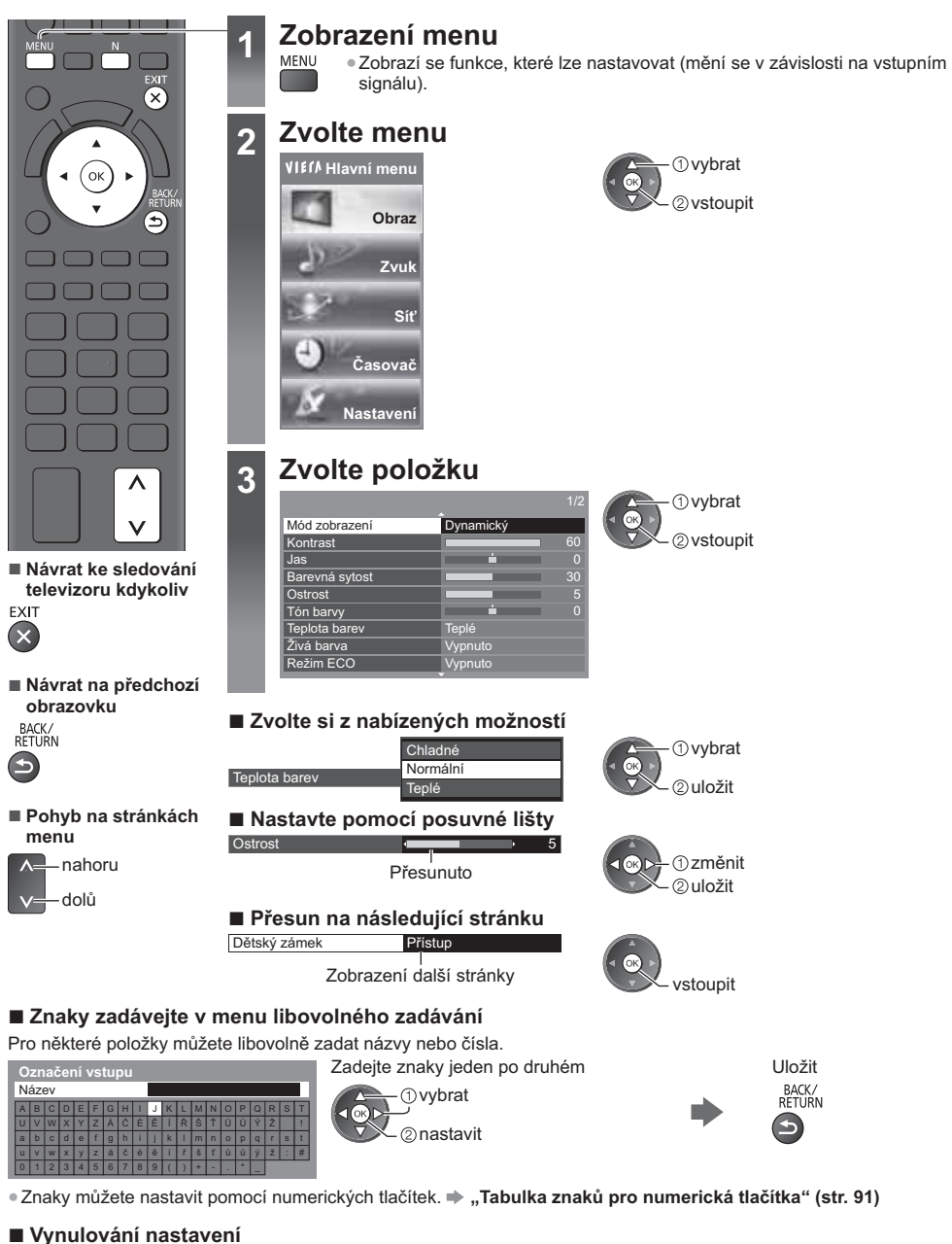

- (str. 33) nebo menu Zvuk (str. 35)
- · Společné nastavení obrazu a zvuku N

(Obnoví se také úroveň hlasitosti a režim poměru.)

· Inicializace všech nastavení → [Expediční nastavení] (str. 39)

#### Seznam menu

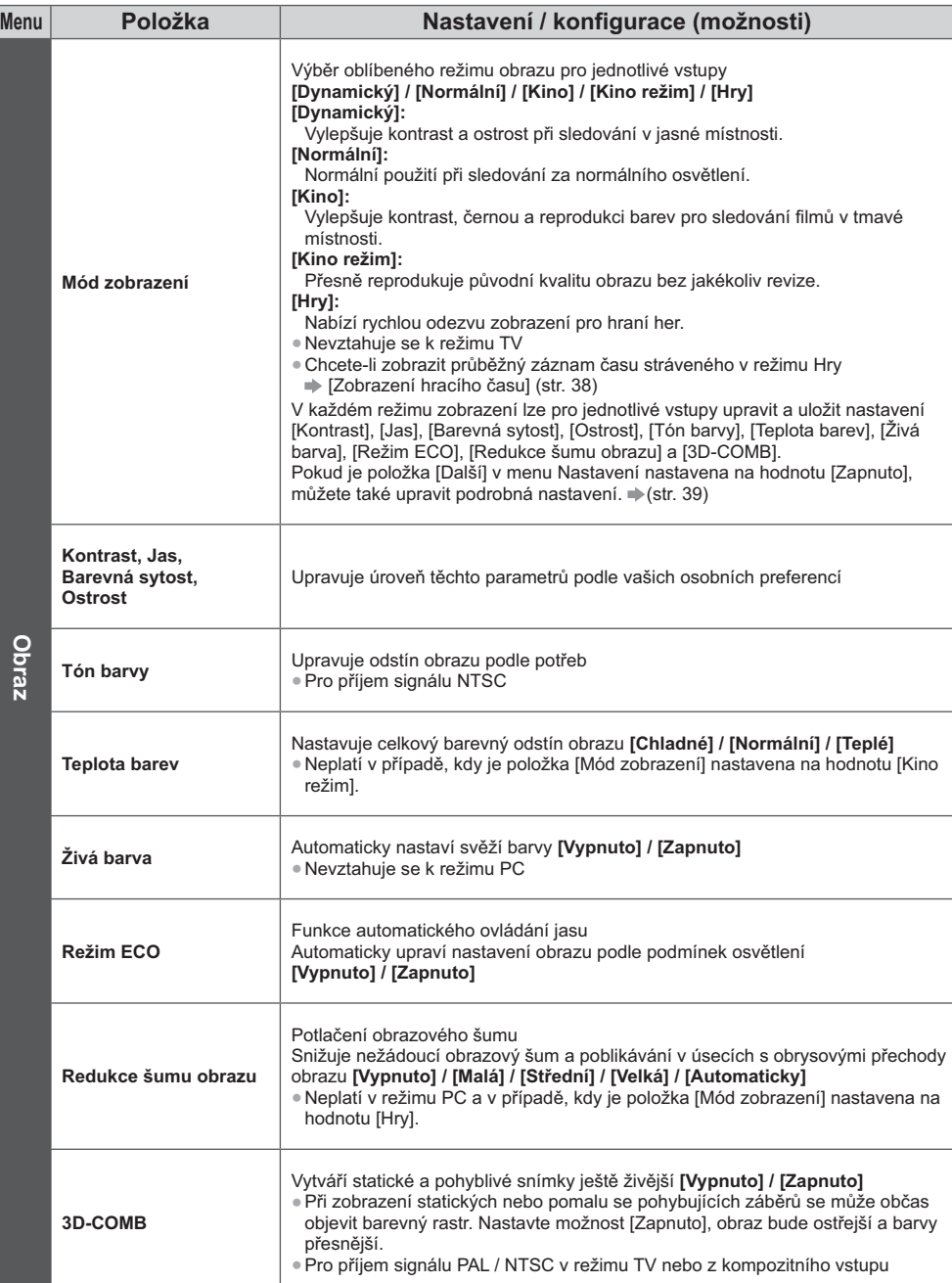

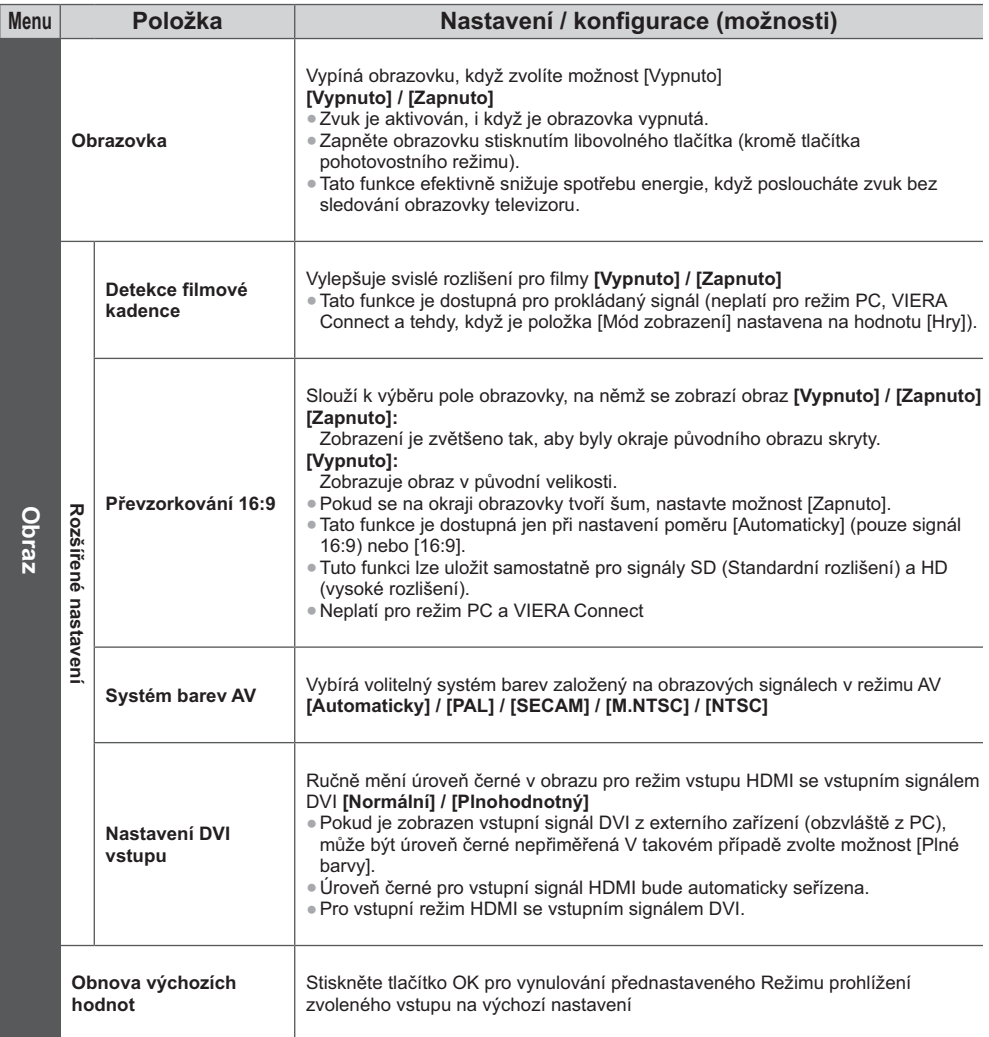

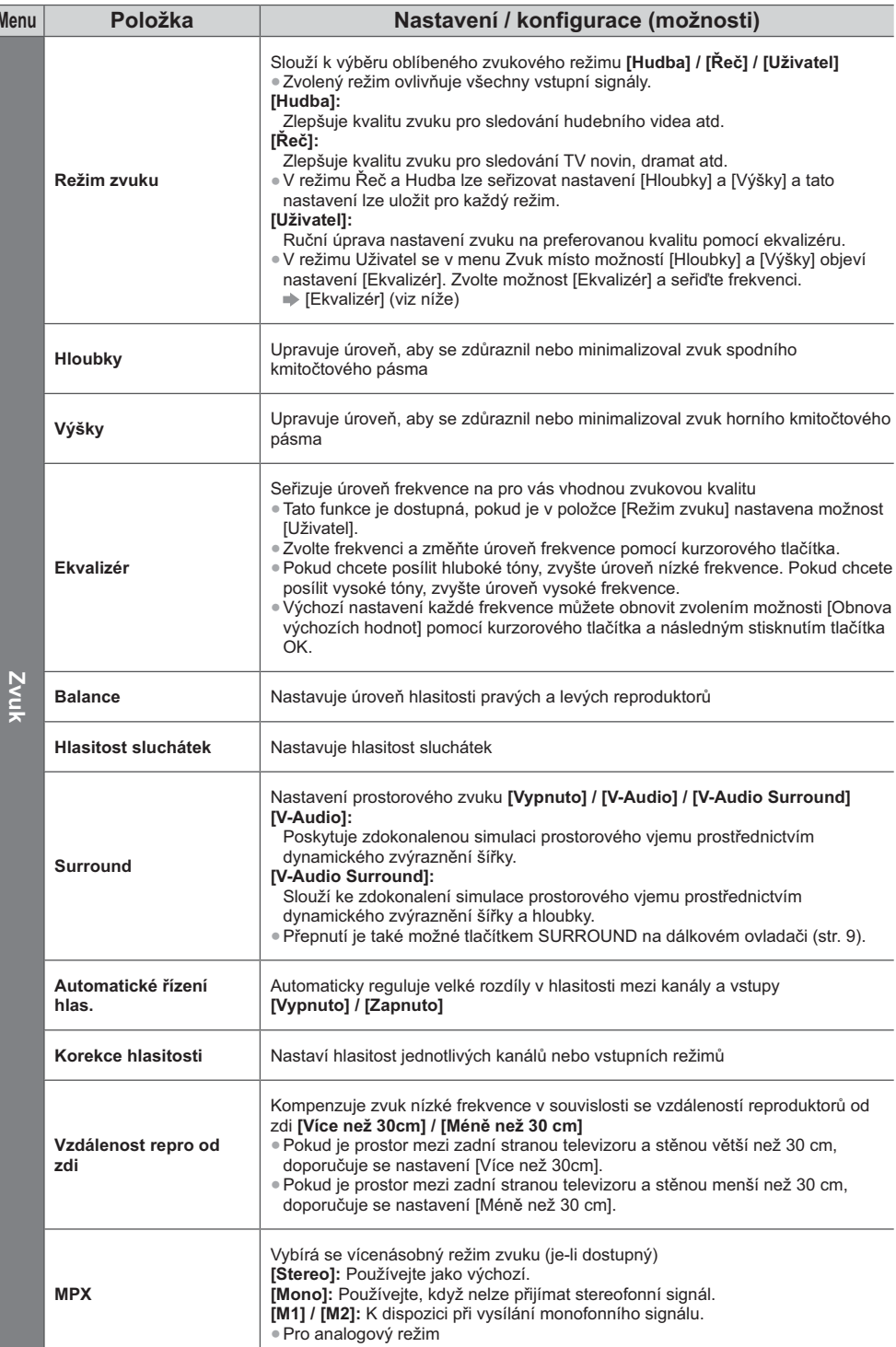

Jak používat funkce menu

h

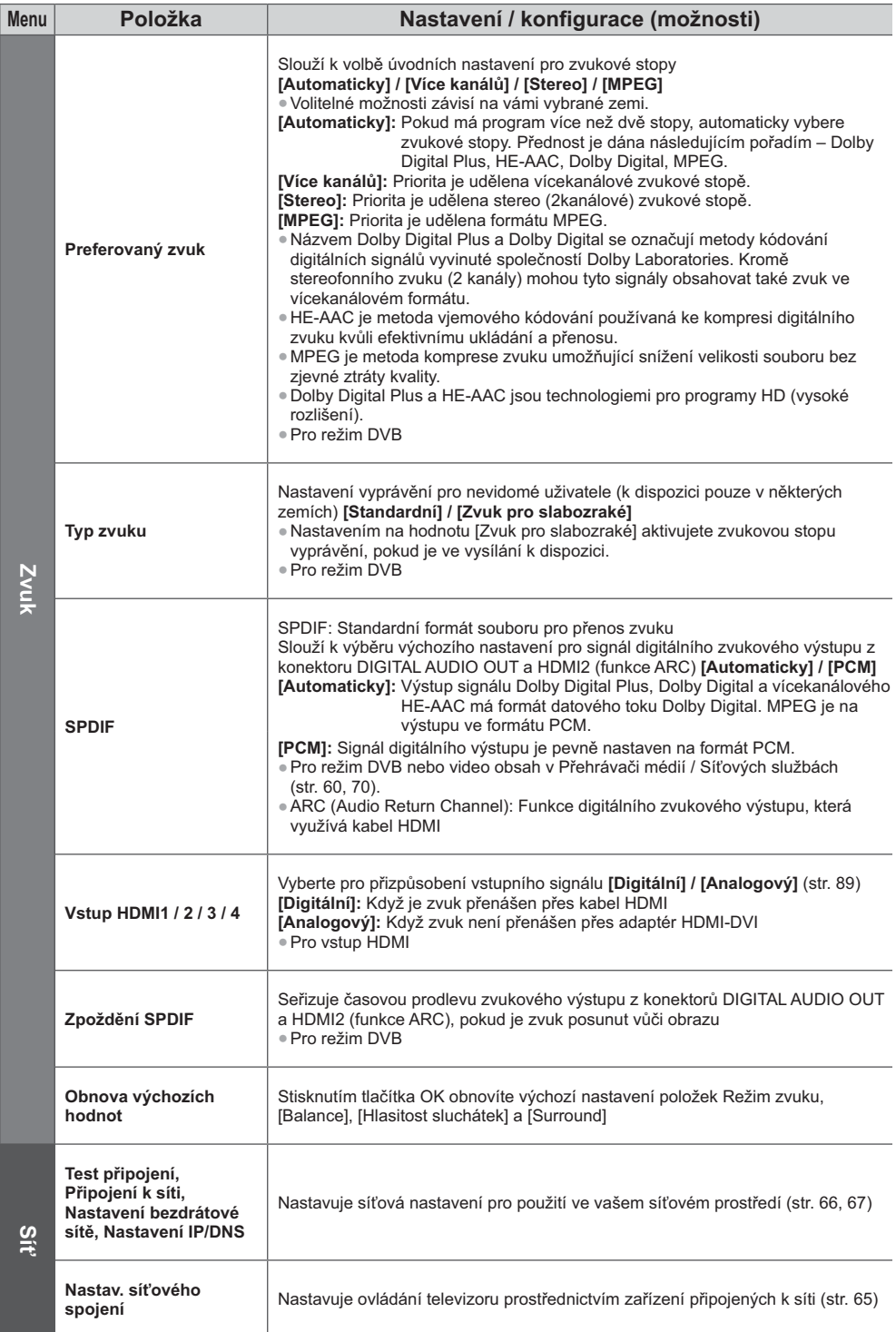

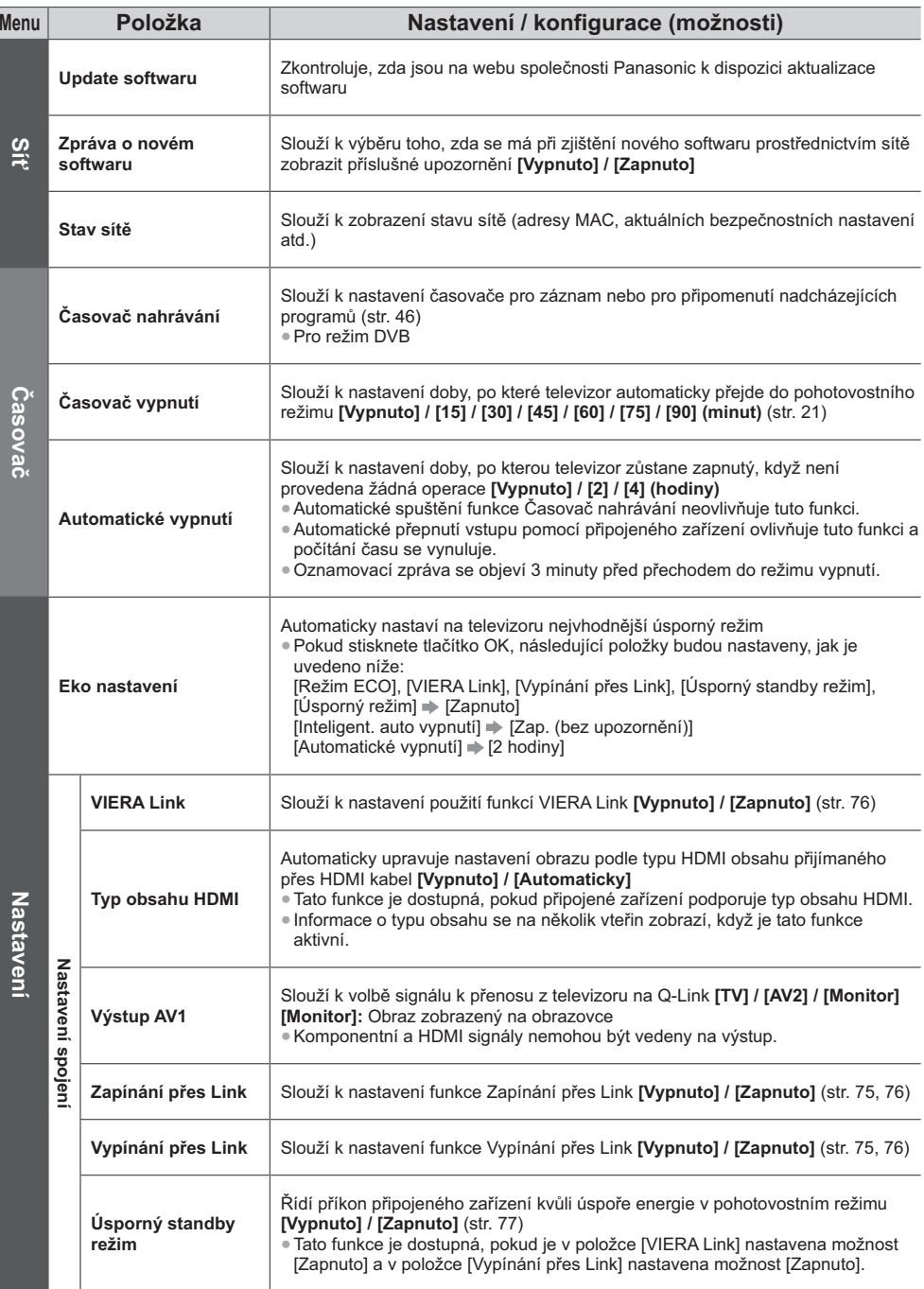
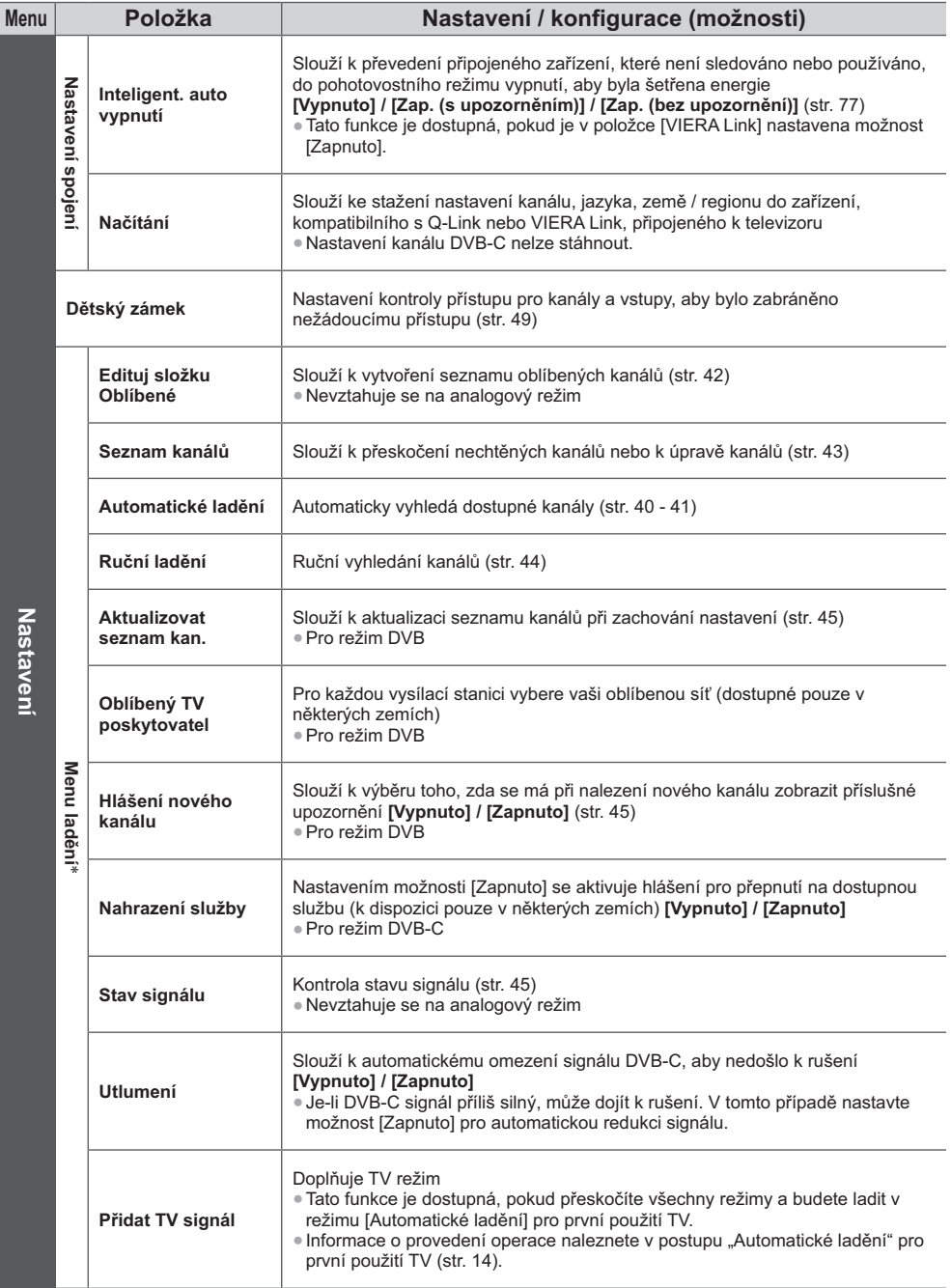

Jak používat funkce menu

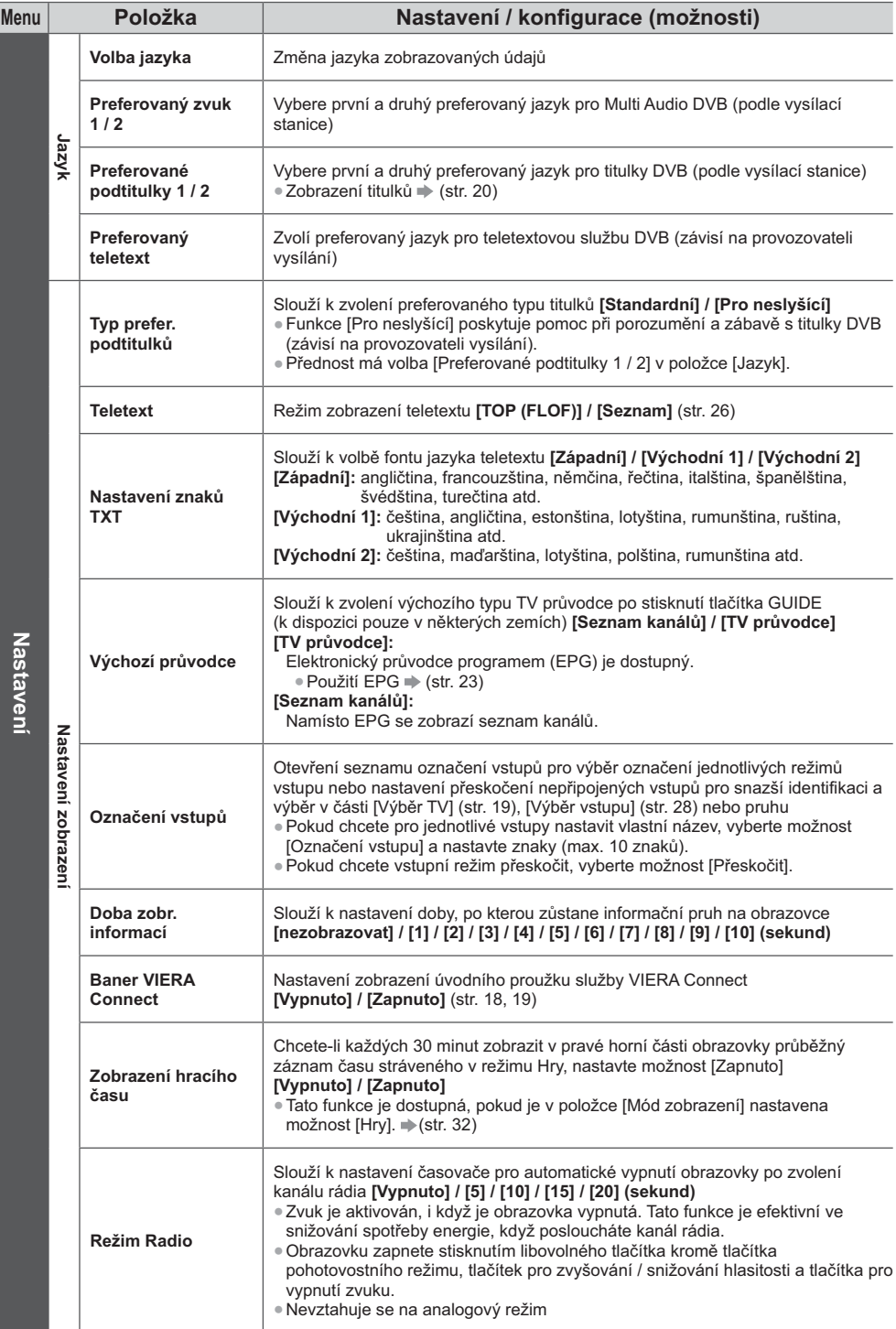

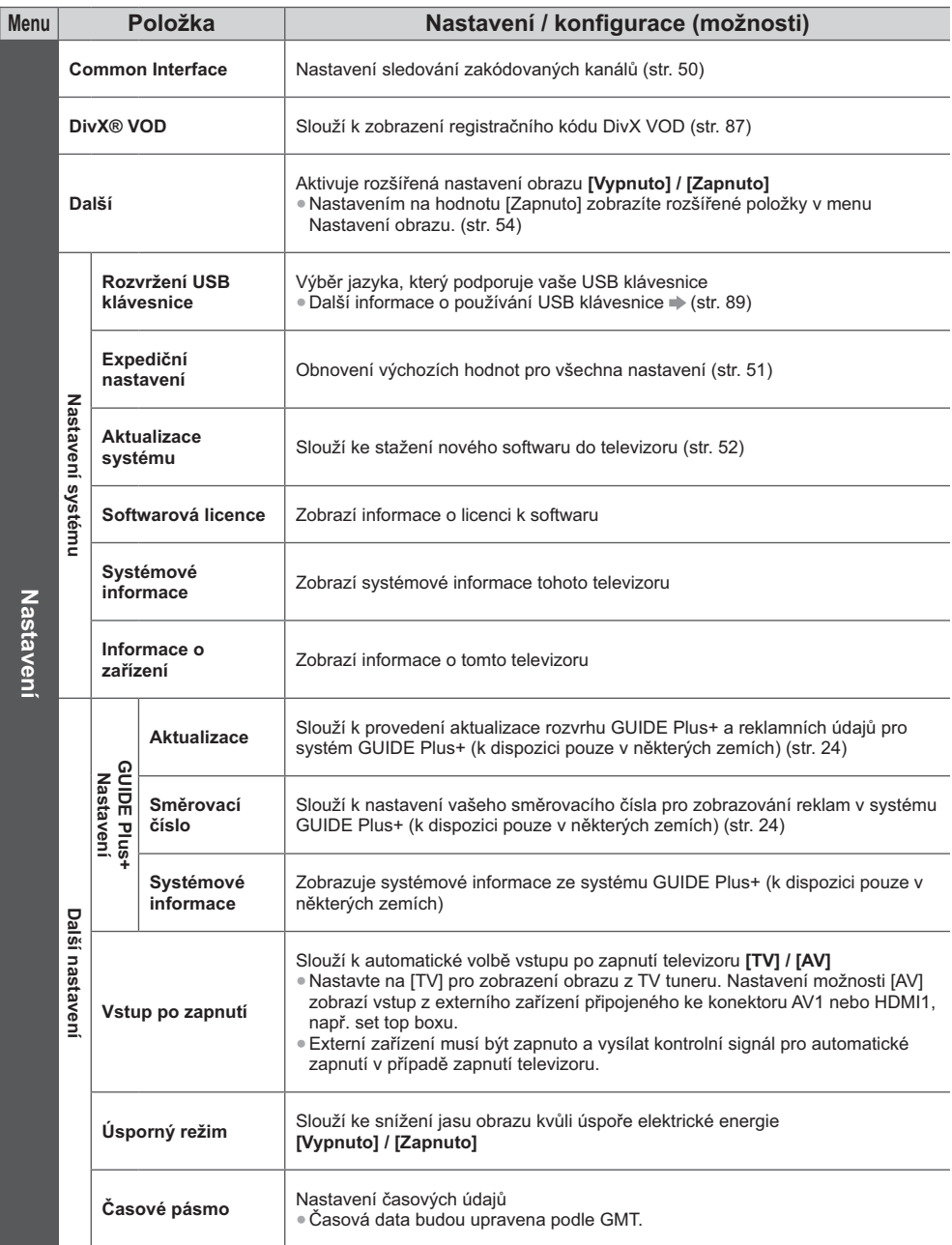

\*Nastavení v části [Menu ladění] platí pouze pro vybraný režim TV. Název menu se liší v závislosti na režimu TV. ([Menu ladění DVB-C] / [Menu ladění DVB-T] / [Menu ladění analog])

· Jiná nabídka se zobrazí, když je pro položku [Další] v menu Nastavení zvolena hodnota [Zapnuto] nebo ve funkcích režimu PC vstup, Přehrávač medií nebo Síťová služba. (str. 53, 54, 56 - 62, 69 - 72)

· Lze zvolit pouze dostupné položky.

Jak používat funkce menu

# Přeladění z nabídky Nastavení

Slouží k automatickému přeladění kanálů přijímaných v dané oblasti.

- · Tato funkce je dostupná, pokud bylo naladění kanálů již uskutečněno.
- · Přeladěn bude pouze vybraný režim. Všechna předchozí nastavení ladění budou odstraněna
- · Pokud byl nastaven PIN dětského zámku (str. 49), bude vyžadováno jeho zadání.
- · Pokud nebylo ladění zcela dokončeno, viz → [Ruční ladění] (str. 44)

# DVB-C, DVB-T, analogové kanály

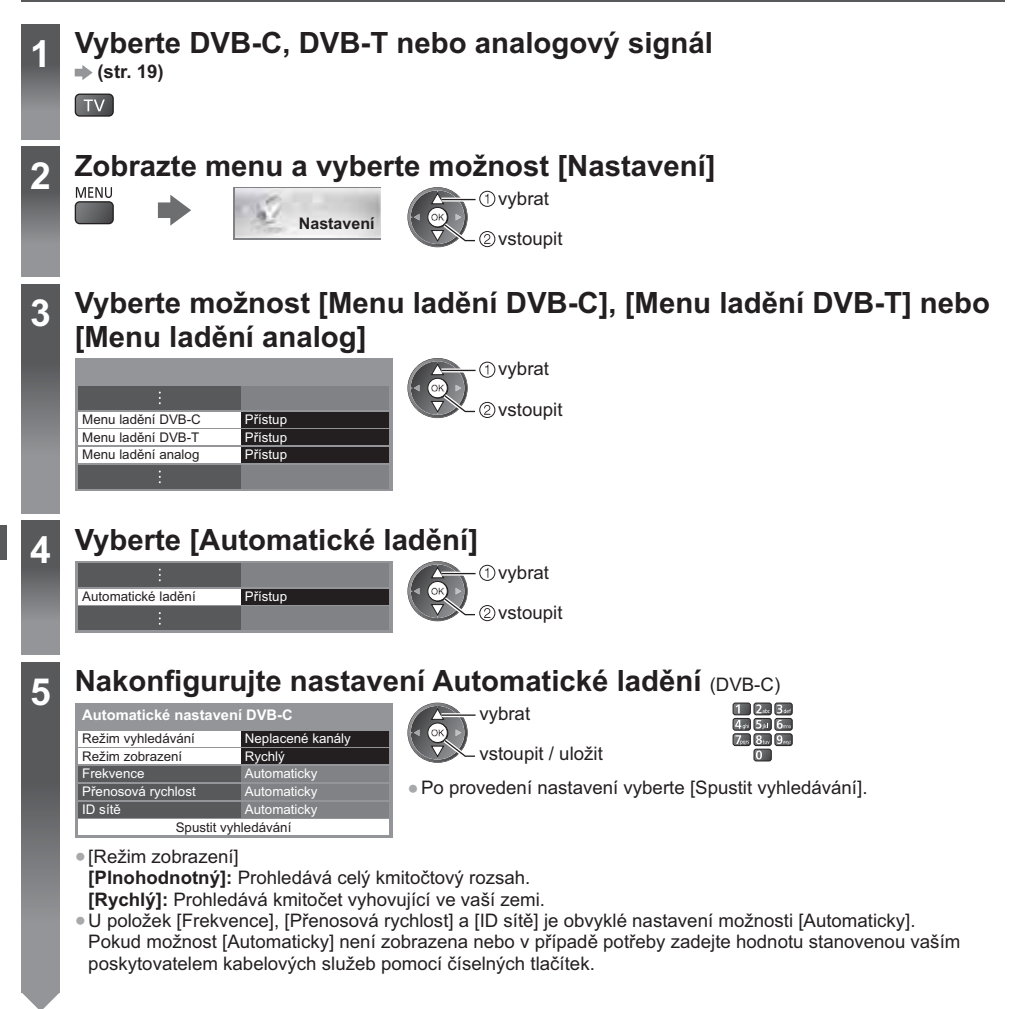

Spust'te Automatické ladění (nastavení budou provedena automaticky)  $DVR-C$ 

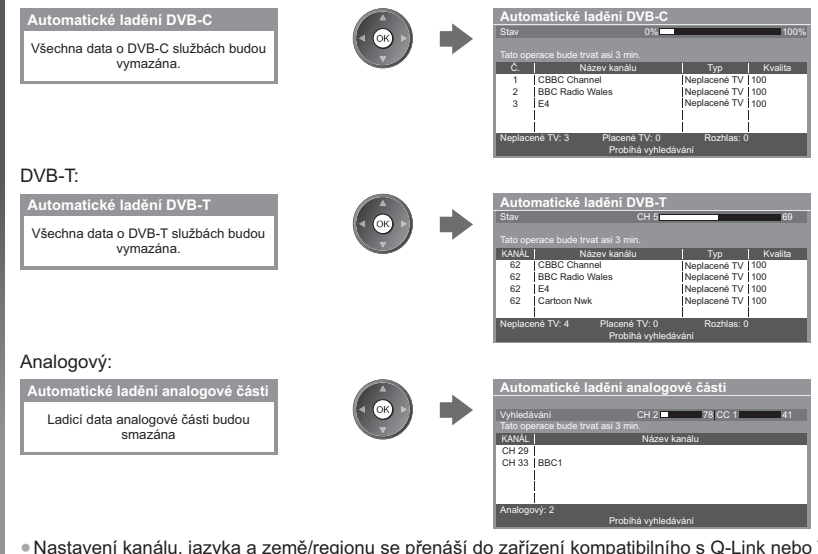

· Nastavení kanálu, jazyka a země/regionu se přenáší do zařízení kompatibilního s Q-Link nebo VIERA Link připojeného k televizoru.

Po dokončení operace se zobrazí kanál v nejnižší pozici.

## Automatické nastavení pomocí tlačítek na televizoru

Automatické ladění pomocí tlačítek na televizoru (str. 10)

- 1 Stiskněte opakovaně tlačítko F, dokud se nezobrazí [Automatické ladění]
	- $\mathsf{F} \blacksquare$

6

- 3 Nastavte režim vyhledávání a režim snímání dat (DVB-C)
	- 1 : (vyberte položku)
	- TV || (nastavit)
	- AV **||** (uložit)
- 2 Přístup [Automatické ladění] TV<sup></sup>
- 4 Vstupte do režimu [Automatické ladění]  $TV$

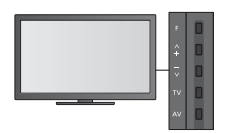

· Návrat k televizoru

 $F \blacksquare$ 

· Při stisknutí tlačítka na ovládacím panelu se zobrazí indikace

# Ladění a úpravy kanálů

Kanály lze přeladit nebo vytvořit seznam oblíbených kanálů, nechtěné kanály vynechat apod.

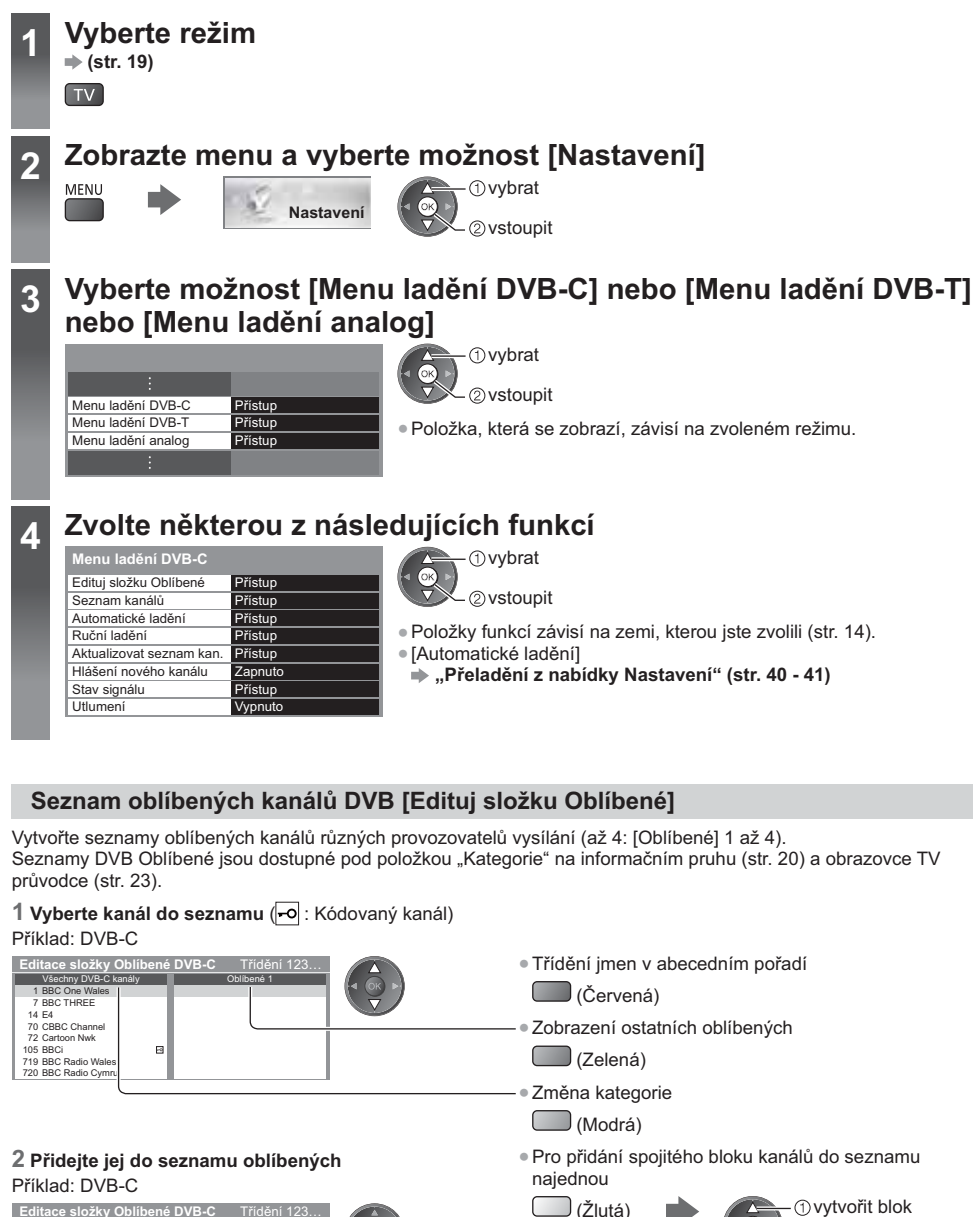

- 2 přidat

 $\Box$  (Zelená)

· Pro přidání všech kanálů na seznam

 $\blacktriangleright$ 

 $\Box$  (Žlutá)

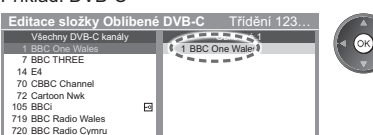

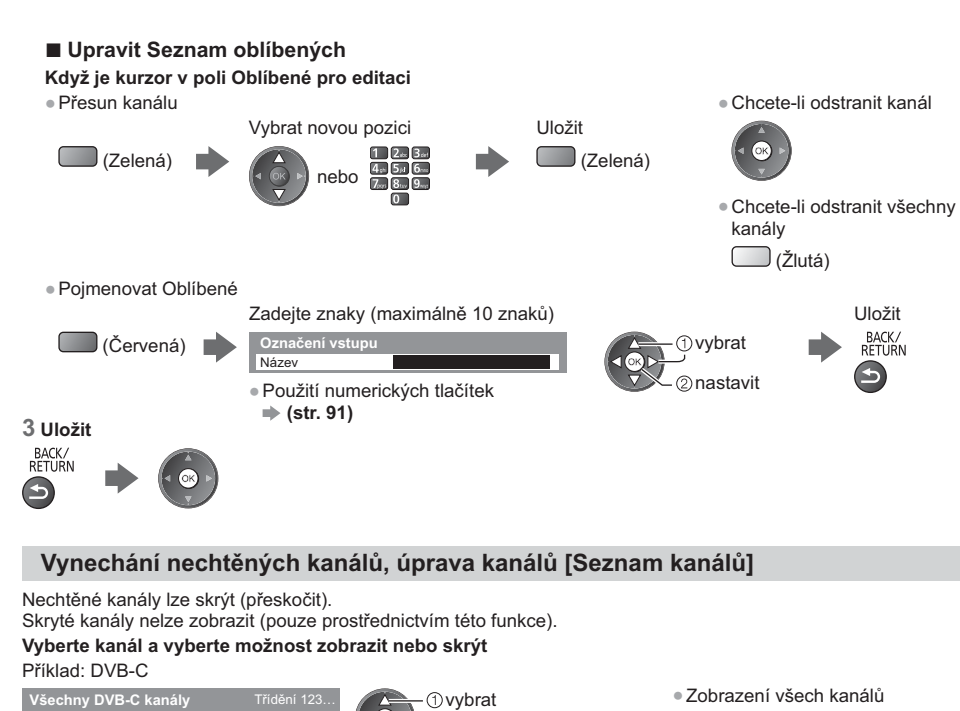

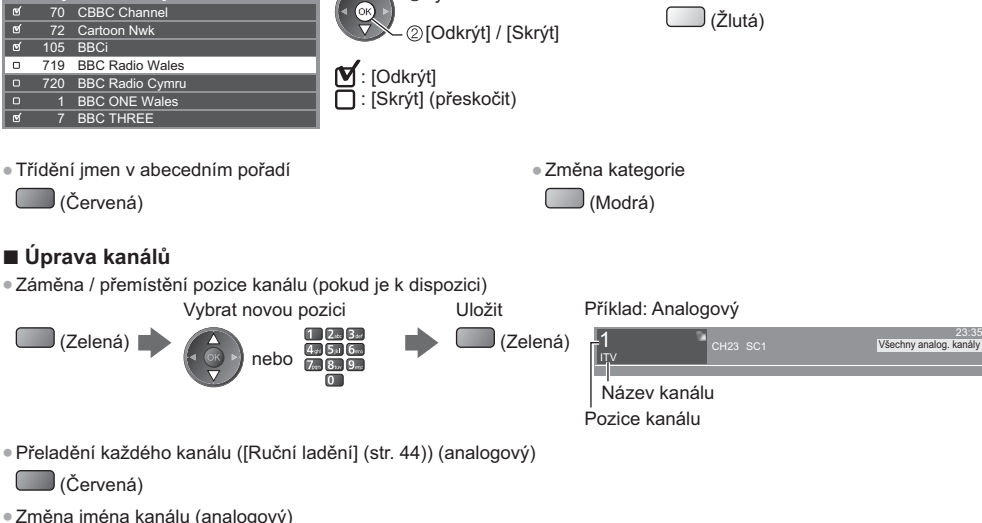

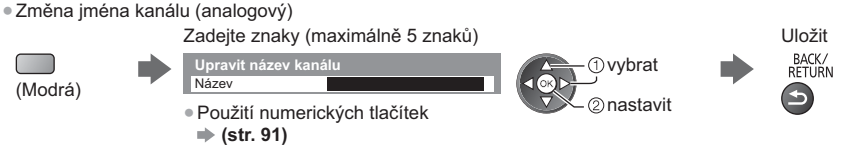

Poznámka

· Pokud je videorekordér připojen v analogovém režimu pouze kabelem RF, upravte předvolbu [VCR].

Ladění a úpravy kanálů

# Manuální nastavení kanálu DVB [Ruční ladění]

Pro přeladění kanálů DVB běžně používejte možnost [Automatické ladění] nebo [Aktualizovat seznam kan.]. Tuto funkci použijte v případě, kdy ladění neproběhlo kompletně nebo při úpravě nasměrování antény. · Všechny nalezené kanály budou přidány do Seznamu kanálů.

## DVB-C:

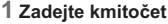

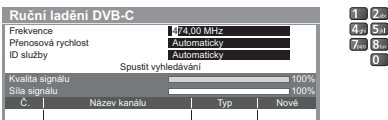

· V běžném případě nastavte u položek [Přenosová rychlost] a [ID služby] možnost [Automaticky].

## DVB-T:

## 1 Upravte kmitočet pro každý kanál

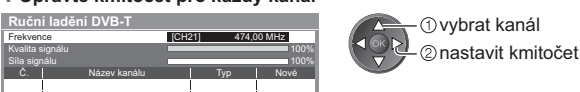

2 Zadejte vyhledávání

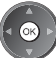

2 Vyberte [Spustit vyhledávání]

*Ovybrat* 

2 vstoupit

· Nastavte maximální hodnotu pro položku [Kvalita signálu].

# Ruční nastavení analogového kanálu [Ruční ladění]

## [Jemné ladění]:

Použijte k drobným změnám naladění určitého programu (v důsledku povětrnostních podmínek apod.).

## [Ruční ladění]:

Ruční nastavení analogového kanálu proveďte po automatickém ladění.

- · Proveďte nastavení v položkách [Systém zvuku] a [Systém barvy] a poté proveďte tuto funkci. Běžně nastavujte [Systém barvy] na hodnotu [Automaticky].
- · Pokud je videorekordér připojen pouze kabelem RF, upravte předvolbu [0].

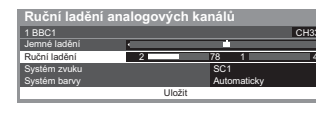

SC1: PAL B, G, H / SECAM B, G SC2: PAL I SC3: PAL D, K / SECAM D, K F: SECAM L. L'

## 1 Vyberte pozici kanálu

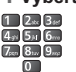

Ladèni a úpravy kanálŭ

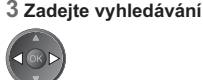

2 Vyberte kanál

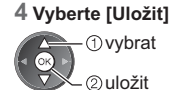

# Automatická aktualizace kanálu DVB [Aktualizovat seznam kan.]

Můžete přidat nové kanály, vymazat odebrané kanály a automaticky aktualizovat název a pozici kanálu podle seznamu kanálů.

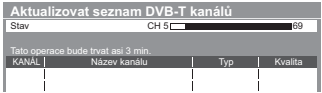

- · Seznam kanálů se aktualizuje, přičemž budou zachována nastavení v položkách [Edituj složku Oblíbené], [Seznam kanálů], [Dětský zámek] atd.
- · Aktualizace nemusí správně fungovat. Závisí to na síle signálu.

## Zobrazení upozornění [Hlášení nového kanálu] (DVB)

Slouží k výběru možnosti upozornění při nalezení nového kanálu DVB.

Nalezen nový kanál! Pro aktualizaci seznamu kanálů stiskněte OK. Pro zrušení stiskněte EXIT.

· Výběr možnosti OK provede úpravu nastavení v položce [Aktualizovat seznam kan.].

# Kontrola signálu DVB [Stav signálu]

Vybere kanál a zkontroluje podmínky signálu DVB.

Dobrá síla signálu ještě neznamená, že signál je vhodný k příjmu DVB.

Použijte indikátor Kvalita signálu následujícím způsobem.

- · Zelená čára: dobrá
- · Žlutá čára: slabá

· Červený pruh: špatně (zkontrolujte anténu pozemního příjmu nebo kabel)

### Příklad:

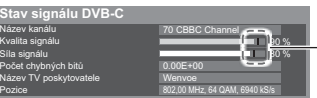

- Tyto panely ukazují maximální hodnotu signálu vybraného kanálu.

· Změna kanálu

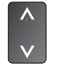

# Časovač nahrávání

# Časovač nahrávání z nabídky

Nabídka časovače nahrávání umožňuje vybírat programy, které si přejete zaznamenat nebo připomenout jejich sledování nebo zaznamenávat program na externí rekordér. Ve správný čas televizor naladí správný kanál, i když je v pohotovostním režimu.

Pro nastavení časovače nahrávání lze také použít TV průvodce (str. 25).

- · Tato funkce není dostupná v analogovém režimu.
- · Časovač nahrávání může uložit až 15 událostí.
- · Časovač nahrávání pracuje správně pouze v případě, pokud signál vysílající stanice nebo poskytovatele služeb obsahuie správné informace o čase.
- · Pro nahrávání pomocí časovače nahrávání musí být televizor zapnutý nebo být v pohotovostním režimu. Upozornění se zobrazují, pouze pokud je televizor zapnutý.
- · Pokud je aktivní nahrávání z časovače nahrávání, nelze zvolit jiný kanál.
- · Nahrávání kódovaného programu (chráněného proti kopírování) nemusí být možné.
- · Pokud zaznamenáváte programy na externí rekordér, ujistěte se, že máte správná nastavení na rekordéru připojenému k TV. Pokud je k TV připojen rekordér kompatibilní s Q-Link, VIERA Link nebo podobnými technologiemi (str. 75, 76) a jsou provedena nastavení [Nastavení spojení] (str. 36), pak nejsou nutná nastavení rekordéru. Také si přečtěte návod k rekordéru.

· Zrušení programování

EXIT

- · Pokud je připojen rekordér, který není kompatibilní s Q-Link, VIERA Link nebo podobnými technologiemi, naprogramujte rekordér časovačem nahrávání. Pro přípravu rekordéru si přečtěte návod k rekordéru.
- · Nahrávky zaznamenané na externí zařízení přes rozhraní SCART je vždy ve standardním rozlišení (kompozitní video), i když je původní program ve vysokém rozlišení.
- · Pokud sledujete TV, objeví se upomínková zpráva 2 minuty před dobou spuštění.
- · Odstranění zprávy a spuštění programování

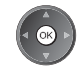

# **Vyberte DVB-C nebo DVB-T**

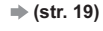

 $T_V$ 

#### Zobrazte menu a vyberte možnost [Časovač]  $\overline{2}$ MENU

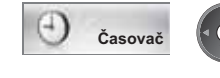

*Ovybrat* 2) vstoupit

#### Vyberte [Časovač nahrávání] 3

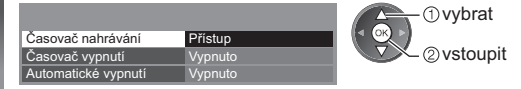

## 1 Začněte provádět nastavení

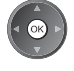

# 2 Vyberte funkci ([Externí rek.] nebo [Upomínka])

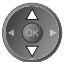

[Externí rek.]:

Nahrává program na externí rekordér.

Jakmile nadejde čas spuštění, kanál se automaticky přepne a video a zvukové signály budou na výstupu. Pokud sledujete TV, objeví se upomínková zpráva 2 minuty před dobou spuštění.

### [Upomínka]:

Připomenutí sledování programu.

Pokud sledujete TV, objeví se upomínková zpráva 2 minuty před dobou spuštění. Stiskněte tlačítko OK pro přepnutí naprogramovaného kanálu.

## 3 Nastavte kanál, datum a čas (opakujte úkony uvedené dole)

Nastavte položky podle pořadí 1 až 4.

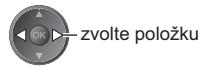

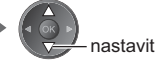

• 1, 3 a 4 lze také zadat tlačítky s čísly.

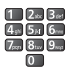

!: Překrývající se události časovače nahrávání

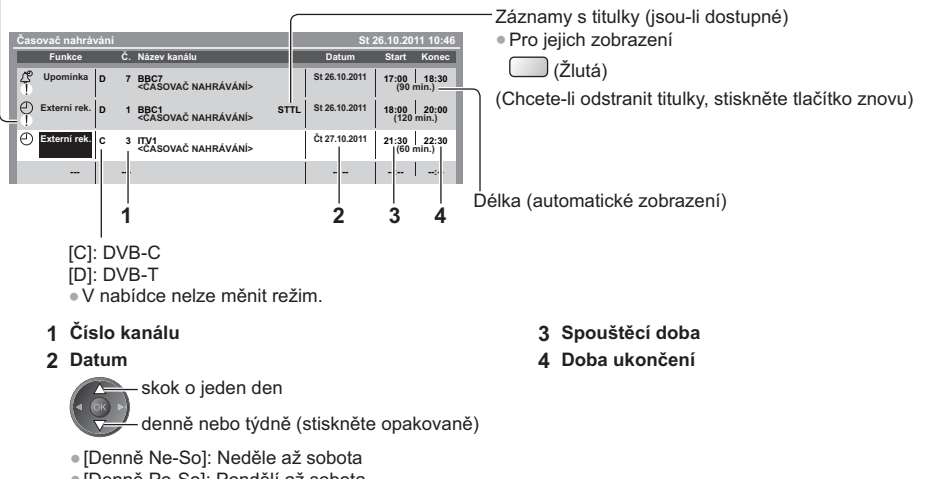

· [Denně Po-So]: Pondělí až sobota

· [Denně Po-Pá]: Pondělí až pátek

· [Každou sobotu/Každý pátek/Každý čtvrtek/Každou středu/Každé úterý/Každé pondělí/Každou neděli]: Stejný čas ve stejný den každý týden

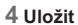

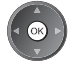

## ■ Úprava události časovače nahrávání Vyberte událost

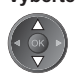

· Pro změnu události časovače nahrávání

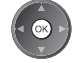

Upravte dle potřeby (str. 47)

· Odstranění události časovače nahrávání

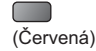

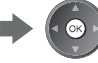

· Vždy, když se stiskne:  $\Box$ (Žlutá) automaticky <>> vypnout · Pro dočasné zrušení události časovače nahrávání · Vždy, když se stiskne:  $\Box$  (Modrá) zrušit < > zastavit zrušení

· Záznamy s titulky (jsou-li dostupné)

## ■ Odemknutí tuneru a zastavení záznamu

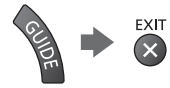

# Poznámka)

- Zkontrolujte, že LED svítí oranžově. Pokud ne, události časovače nahrávání nejsou aktivní nebo nejsou uloženy.
- · Upomínkové zprávy časovače nahrávání zůstanou zobrazeny, dokud nenastane následující:
- · Stisknete tlačítko OK pro sledování programu nebo tlačítko EXIT pro zrušení upomínky.
- · Událost časovače nahrávání, která upomínku nastavila na konce.
- . .!" značí, že dvě nebo více událostí časovače nahrávání se překrývají. [Externí rek.] má přednost před možností [Upomínka]. V případě překrývajících se událostí, první událost začne a skončí, jak bylo naprogramováno. Poté může začít další událost.
- ·Nahrávání z časovače nahrávání se automaticky změní na naprogramovaný kanál několik vteřin před dobou spuštění.
- · Chcete-li zrušit nahrávání pomocí časovače nahrávání, může být nutné zastavit rekordér ručně.
- · Záznam z časovače nahrávání se provede, i když TV nahrává v režimu [Pause Live TV] (str. 78). V tomto případě bude nahrávání v režimu [Pause Live TV] zrušeno.

# Dětský zámek

Specifické kanály / vstupní konektory AV lze uzamknout a kontrolovat, kdo je sleduje. Pokud je vybrán uzamčený kanál / vstup, zobrazí se zpráva. Zadejte číslo PIN pro sledování.

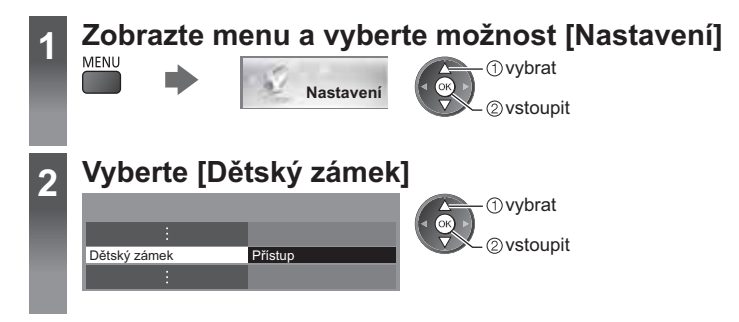

# Kontrola diváků kanálu [Dětský zámek]

## 1 Zadejte číslo PIN (4 číslice)

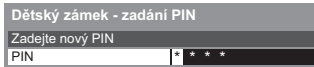

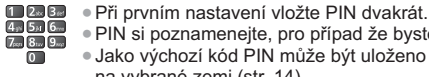

**1** vybrat 2 vstoupit

· PIN si poznamenejte, pro případ že byste jej zapomněli. · Jako výchozí kód PIN může být uloženo číslo "0000", které závisí na vybrané zemi (str. 14).

## 2 Vyberte [Dětský zámek / seznam]

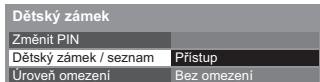

## 3 Vyberte kanál / vstup, který má být uzamčen

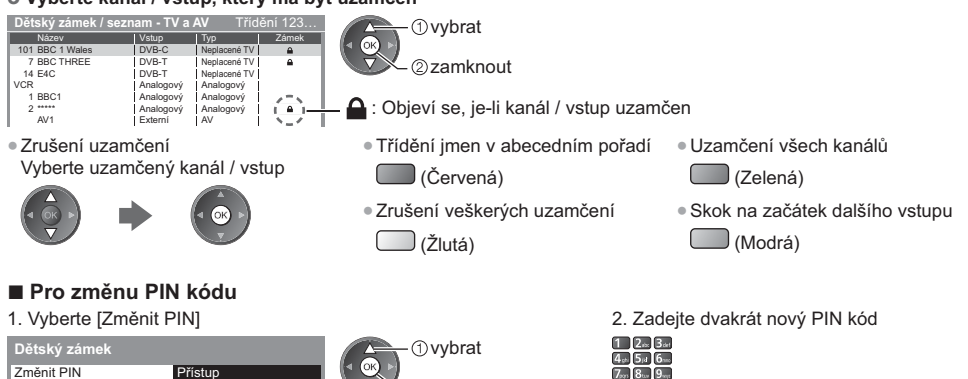

## Nastavení úrovně omezení

Pokud chcete sledovat program DVB, který má hodnocení pro vyšší než zvolený věk, je sledování podmíněno zadáním čísla PIN (závisí na vysílací stanici).

2 vstoupit

Vyberte možnost [Úroveň omezení] a nastavte věk pro omezení programů.

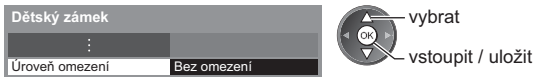

· Dostupnost této funkce závisí na zemi. kterou jste zvolili (str. 14).

# Poznámka

· Nastavení možnosti [Expediční nastavení] (str. 51) vymaže kód PIN a veškerá nastavení.

# **Používání Common Interface**

Menu modulu Common Interface poskytuje přístup k softwaru, který je uložen v modulech Common Interface (CI). · Tato funkce nemusí být v některých zemích nebo regionech k dispozici.

· V závislosti na vysílaném programu nebo službách nemusí být k dispozici obrazový nebo zvukový signál. I když vám může modul CI umožnit sledování některých služeb, tento televizor veškeré služby nezaručuje (např. sledování zakódovaných placených TV kanálů).

Používejte pouze modul CI schválený provozovatelem vysílání.

O další informace a podmínky poskytování služeb požádejte místního prodejce Panasonic nebo provozovatele vysílání.

# Pozor

- · Při každém vkládání nebo vyjímání modulu CI musí být vypínač v poloze Vypnuto.
- · Pokud byly dodány účastnická karta a čtecí zařízení jako jedna sada, nejprve umístěte čtecí zařízení a poté do něj vložte účastnickou kartu.
- · Vložte modul ve správném směru.
- · Při pokládání televizoru na zadní stranu odstraňte modul CI z televizoru. Mohlo by dojít k poškození modulu CI a slotu CI.

## Vložte modul CI (volitelný doplněk)

- · Vlastnosti, které se objeví na obrazovce, závisí na obsahu vybraného modulu CI.
- · Objeví se kódované kanály. Postupujte podle pokynů na obrazovce.
- Pokud se kódovaný kanál neobjeví, postupujte podle následujících pokynů.
- · Další podrobnosti získáte v návodu k použití modulu CI nebo u provozovatele vysílání.

## Vyberte DVB-C nebo DVB-T  $\Rightarrow$  (str. 19)

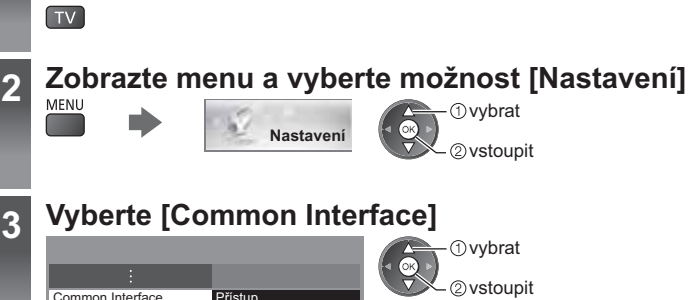

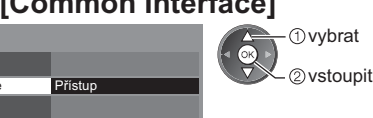

Nastavení

### Otevřete rozhraní Common Interface a postupujte podle pokynů ⊿ na obrazovce

*<u>Ovvbrat</u>* 

2 vstoupit

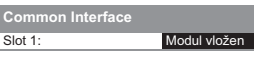

· Pokyny na obrazovce nemusí odpovídat tlačítkům na dálkovém ovladači.

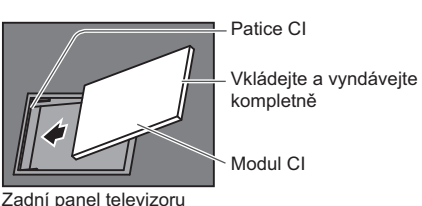

# Expediční nastavení

Obnoví původní nastavení televizoru – nebudou naladěny žádné programy. Všechna nastavení budou resetována (kanály, obraz, zvuk, atd.).

· Jak provést pouze nové naladění kanálů, například po přestěhování

→ "Přeladění z nabídky Nastavení" (str. 40 - 41)

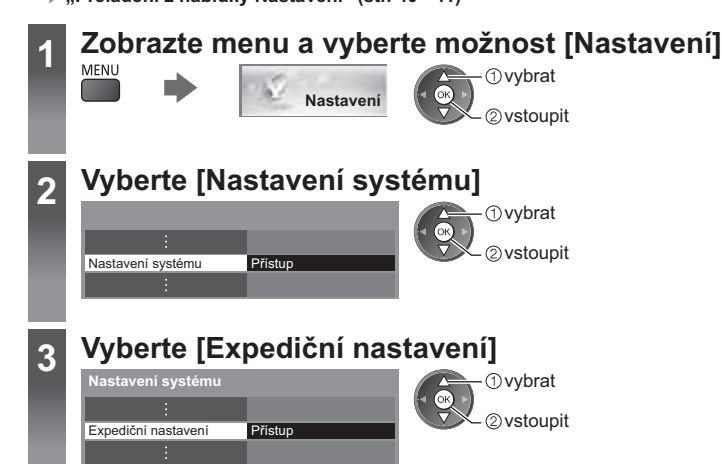

# Obnovení nastavení [Expediční nastavení]

1 Zkontrolujte zprávu a proveďte inicializaci

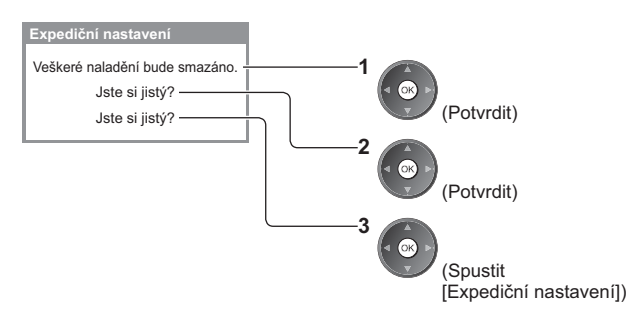

### 2 Postupujte podle pokynů na obrazovce

Obnova výchozích hodnot dokončena. TV se automaticky restartuje. Nevypínejte TV

· [Automatické ladění] se spustí automaticky. (str. 14)

# Aktualizace softwaru TV

Může být k dispozici ke stažení nová verze softwaru umožňující zdokonalení výkonu nebo ovládání televizoru. Pokud je k dispozici aktualizace systému, poté co kanál dostane informace o aktualizaci, zobrazí se oznámení.  $\bullet$  Stažení

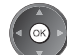

(Pokud chcete stažení zrušit, stiskněte tlačítko EXIT)

Nový software lze aktualizovat automaticky nebo manuálně.

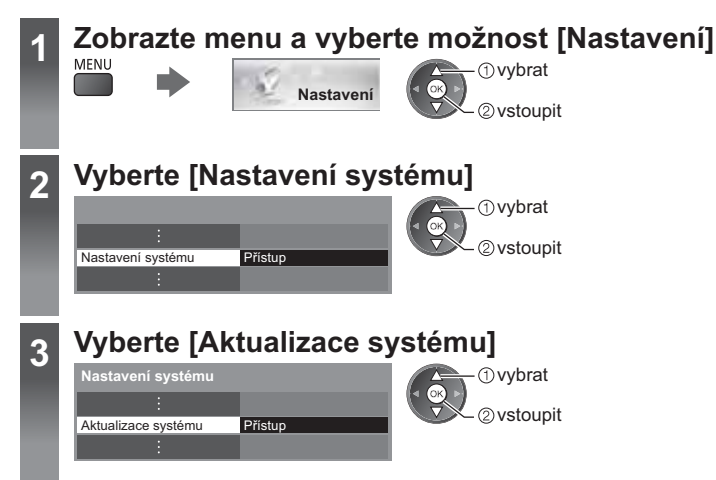

# Aktualizace softwarového systému televizoru [Aktualizace systému]

# ■ Automatická aktualizace

Vyberte [Hledat v pohotovostním stavu]

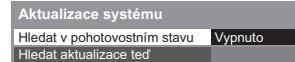

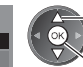

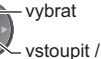

vstoupit / uložit

Pokud se provádí Aktualizace systému, bude aktualizován software (což může změnit funkce televizoru). Pokud nechcete provést aktualizaci, nastavte v položce [Hledat v pohotovostním stavu] možnost [Vypnuto].

**■ Okamžitá aktualizace** 

## 1 Vyberte [Hledat aktualizace ted']

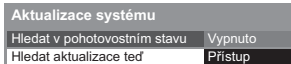

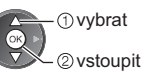

- · Při každém nastavení provede televizor v pohotovostním režimu automatické hledání. a pokud budou nějaké aktualizace dostupné. stáhne ie.
- · Automatické aktualizace se uskuteční za těchto podmínek:
	- · Pohotovostní režim (televizor je vypnutý dálkovým ovladačem)
	- · Nahrávání pomocí časovače nebo přímé TV nahrávání neprobíhají.
- 2 Budou vyhledány aktualizace (trvá několik minut) a pokud budou nalezeny, zobrazí se odpovídající zpráva

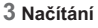

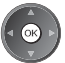

# Poznámka

- Načítání může trvat asi 60 minut.
- · Během načítání softwaru a aktualizace systému televizor NEVYPÍNEJTE.
- · Oznámení může být připomínka. V tomto případě se objeví informace o plánovaném spuštění nové verze. Pro aktualizaci si můžete nastavit rezervaci. Pokud je televizor vypnutý, aktualizace se nespustí.

# Zobrazení obsahu obrazovky počítače na televizoru

Na televizoru lze zobrazit obsah obrazovky počítače, který je k televizoru připojen. Pokud je připojen audio kabel, lze poslouchat i zvuk z počítače. · Připojení počítače → (str. 82)

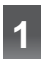

 $\overline{2}$ 

Zvolte externí vstup AV

# **Vyberte [PC]**

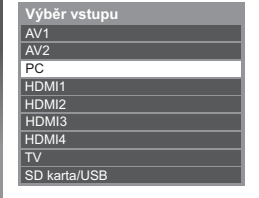

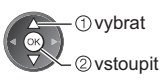

- Odpovídající signály (str. 90)
- · Pokud jsou položky [H frekvence] nebo [V frekvence] zobrazeny červeně, signály nemusí být podporovány.

# Nastavení menu počítače

· Vytvoření nastavení » "Jak používat funkce menu" (str. 31)

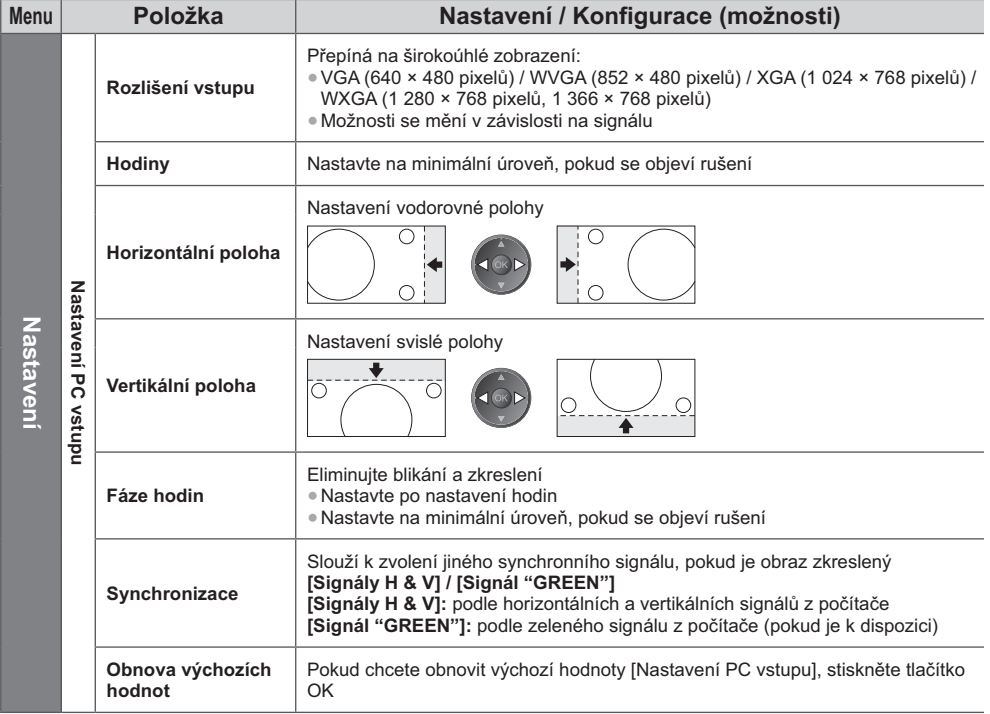

· Ostatní položky • (str. 32 - 39, 54)

# (Poznámka)

· Zařízení PC kompatibilní s HDMI je možno prostřednictvím kabelu HDMI připojit ke konektorům HDMI (HDMI1 / HDMI2 / HDMI3 / HDMI4) (str. 89).

# Rozšířené nastavení obrazu

Můžete upravit a nastavit podrobná nastavení obrazu pro každý vstup a mód zobrazení. . Pro úplné využití této funkce nastavte možnost [Další] v menu Další nastavení na hodnotu [Zapnuto]. → (str. 39) · Pro režim vstupu do počítače jsou některé funkce dostupné bez nastavení [Další].

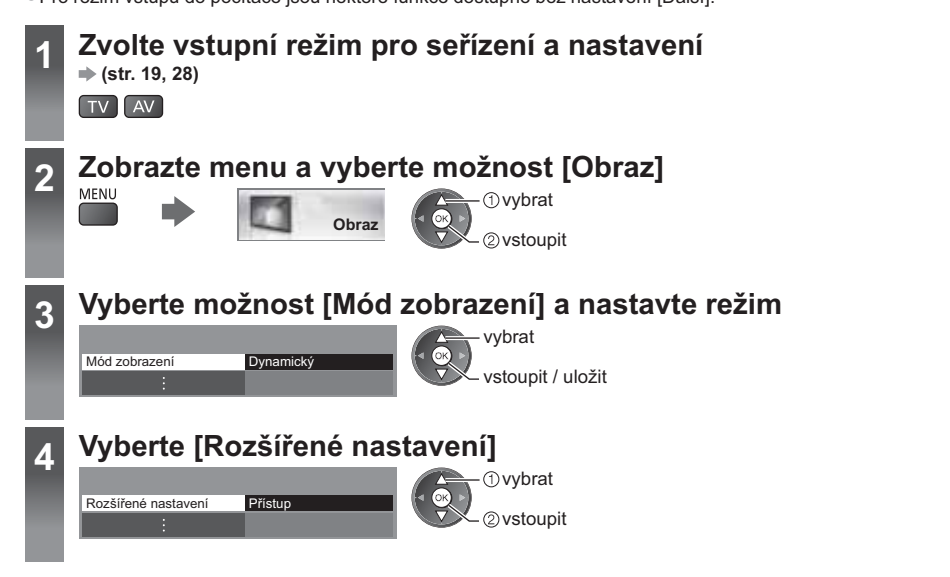

# Upravte podrobná nastavení obrazu [Rozšířené nastavení]

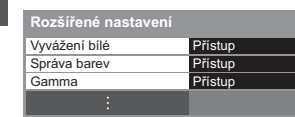

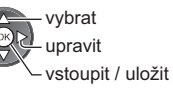

· Funkce [Správa barev] je k dispozici, když je položka [Mód zobrazení] v menu Obraz nastavena na hodnotu [Kino režim].

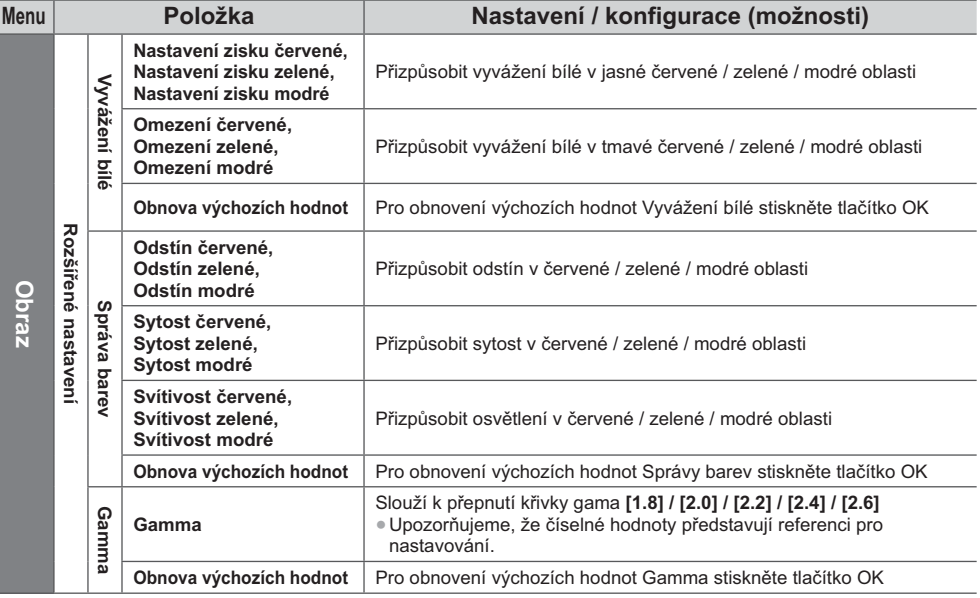

# Použití přehrávače médií

Přehrávač medií umožňuje poslech hudby a prohlížení videa a fotografií uložených na SD kartě a v USB Flash paměti. VIERA IMAGE VIEWER je funkce snadného prohlížení fotografií nebo videí na SD kartě na TV obrazovce jednoduchým vložením do slotu pro SD kartu.

Režim foto:

Zobrazí se statické snímky zaznamenané digitálním fotoaparátem.

Režim video:

Budou přehrány pohyblivé snímky zaznamenané digitální videokamerou.

Režim hudba:

- Budou přehrána digitální hudební data
- · Během přehrávání vystupuje audio signál z konektorů AV1, DIGITAL AUDIO OUT a HDMI2 (funkce ARC). Ale nevychází žádné video signály. AV1 poskytuje audio signál v případě, že je v menu Další nastavení v položce [Výstup AV1] nastavena možnost [Monitor] (str. 36). Pro použití HDMI2 s funkcí ARC připojte zesilovač s funkcí ARC (str. 74) a nastavte použití reproduktorů domácího kina (str. 80).
- · Položka [Datum] ukazuje datum, v kterém byl pořízen záznam zaznamenávacím zařízením. Soubor bez záznamu data je zobrazen "\*\*/\*\*/\*\*\*\*".
- · Obraz se nemusí na tomto televizoru zobrazovat správně, závisí na použitém záznamovém zařízení.
- · Při velkém množství souborů a složek může zobrazení trvat delší dobu.
- · Soubory se sníženou kvalitou mohou být zobrazeny v nižším rozlišení.
- · Nastavení obrazu nemusí v závislosti na podmínkách fungovat.
- · Jména složky a souboru se mohou lišit v závislosti na použitém digitálním fotoaparátu nebo digitální videokameře.

# ■ Vložení nebo vyjmutí SD karty / paměti USB Flash

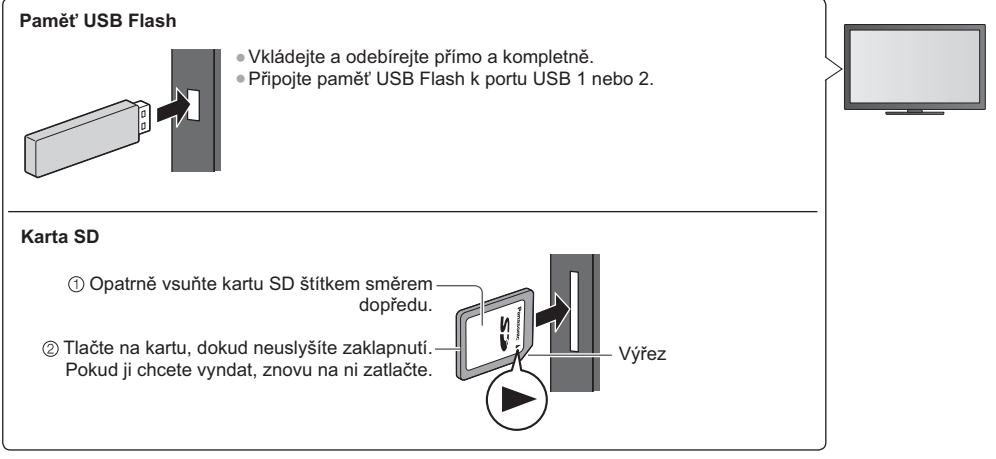

· Pro informace o zařízeních → "Zařízení pro pořízení záznamu nebo přehrávání" (str. 88)

· Pro podporovaný formát souboru

→ "Podporovaný formát souboru v Přehrávači médií a servery médií" (str. 85, 86)

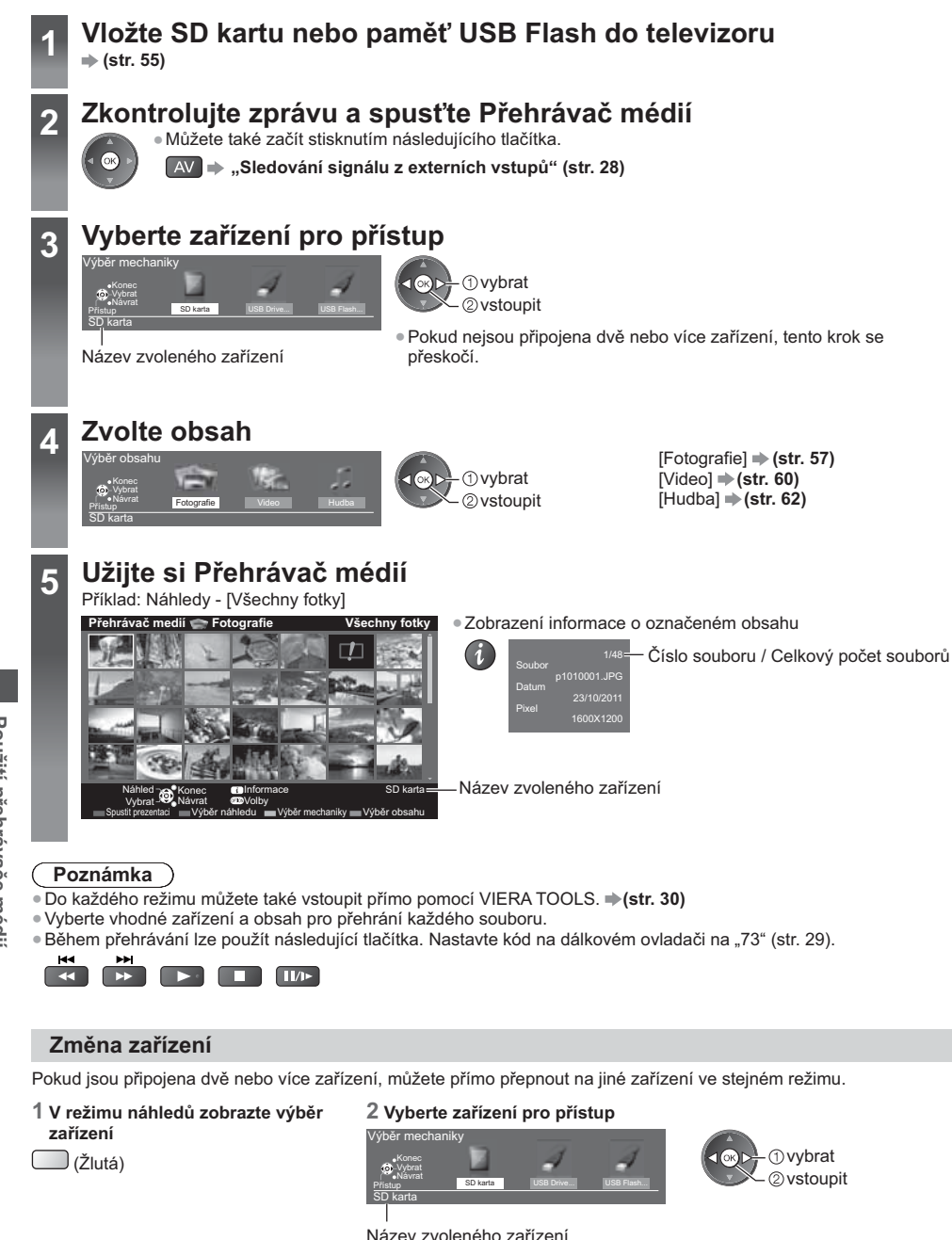

# Změna obsahu

Na další režim přehrávače médií můžete přepnout ze zobrazení náhledu. · Režim lze přepnout v aktuálním zařízení.

1 V režimu náhledů zobrazte výběr obsahu

#### 2 Zvolte obsah

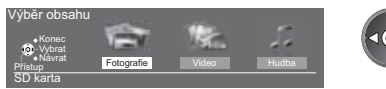

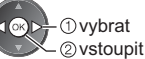

# **Režim foto**

 $\Box$  (Modrá)

Režim Foto rozliší všechny soubory s příponou ".jpg" na kartě SD nebo v paměti USB Flash.

Zobrazí se miniatura všech fotografií na SD kartě nebo USB Flash paměti.

Příklad: Náhledy - [Všechny fotky]

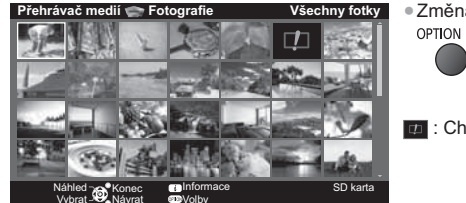

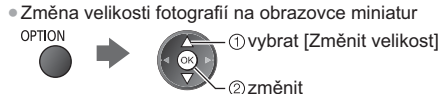

Chybné zobrazení

# [Jednotlivý] - Fotografie jsou zobrazovány jedna po druhé.

Mezi náhledy fotografií zvolte soubor, který chcete zobrazit

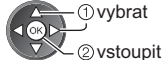

Příklad:

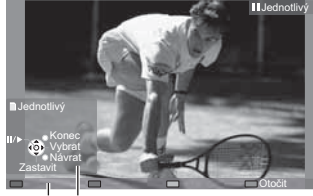

- · Pro zobrazení / skrvtí průvodce funkcí
	- i.

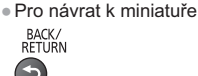

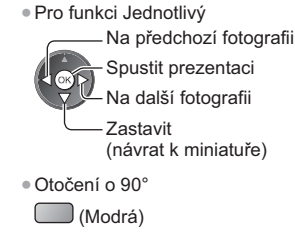

Průvodce funkcí

[Spustit prezentaci] - Prezentace bude ukončena, když v současném náhledu byly zobrazeny všechny fotografie.

1 Zvolte soubor z náhledů snímků pro první zobrazení

2 Aktivujte funkci Spustit prezentaci

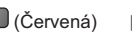

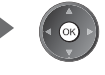

BACK/<br>RETURN

- 
- · Pro zobrazení / skrytí průvodce funkcí

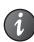

- 
- · Pozastavení (návrat k zobrazení typu · Pro návrat k miniatuře Jednotlivý)
	-

· Změna hudebního pozadí → "Nastavení režimu fotografií" (str. 58)

## Pro třídění dle složky, zaznamenaného data nebo zaznamenaného měsíce

## 1 Zobrazte výběr zobrazení v zobrazení náhledu

 $\Box$  (Zelená)

## 2 Zvolte typ třídění

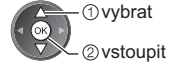

[Složka]:

Zobrazuje zmenšeninu uskupenou dle složky.

· Soubory, které nejsou shromážděny do složky, budou shromážděny do složky s názvem  $\frac{1}{2}$ .

## [Třídit dle data] / [Třídit dle měsíce]:

Zobrazuje zmenšeninu uskupenou dle stejného data nebo měsíce.

· Skupina snímků bez záznamu data je zobrazena jako [Neznámé].

#### · Návrat k náhledům všech snímků

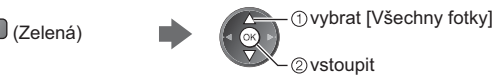

# Nastavení režimu fotografií

Nastavení pro režim foto.

## 1 Zobrazte menu možností

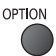

## 2 Vyberte [Nastavení prezentace]

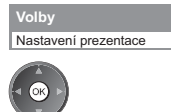

# 3 Zvolte položky a proveďte nastavení

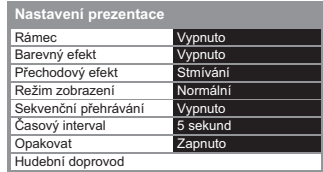

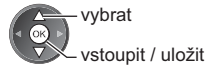

# (Poznámka)

V závislosti na nastavení prezentace se může snížit kvalita obrazu.

· Nastavení obrazu nemusí pracovat v závislosti na nastaveních prezentace

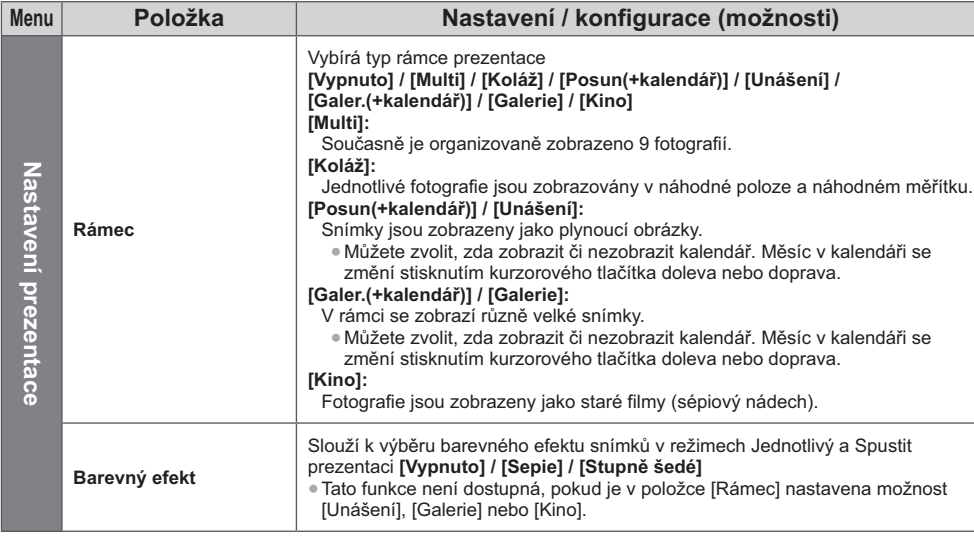

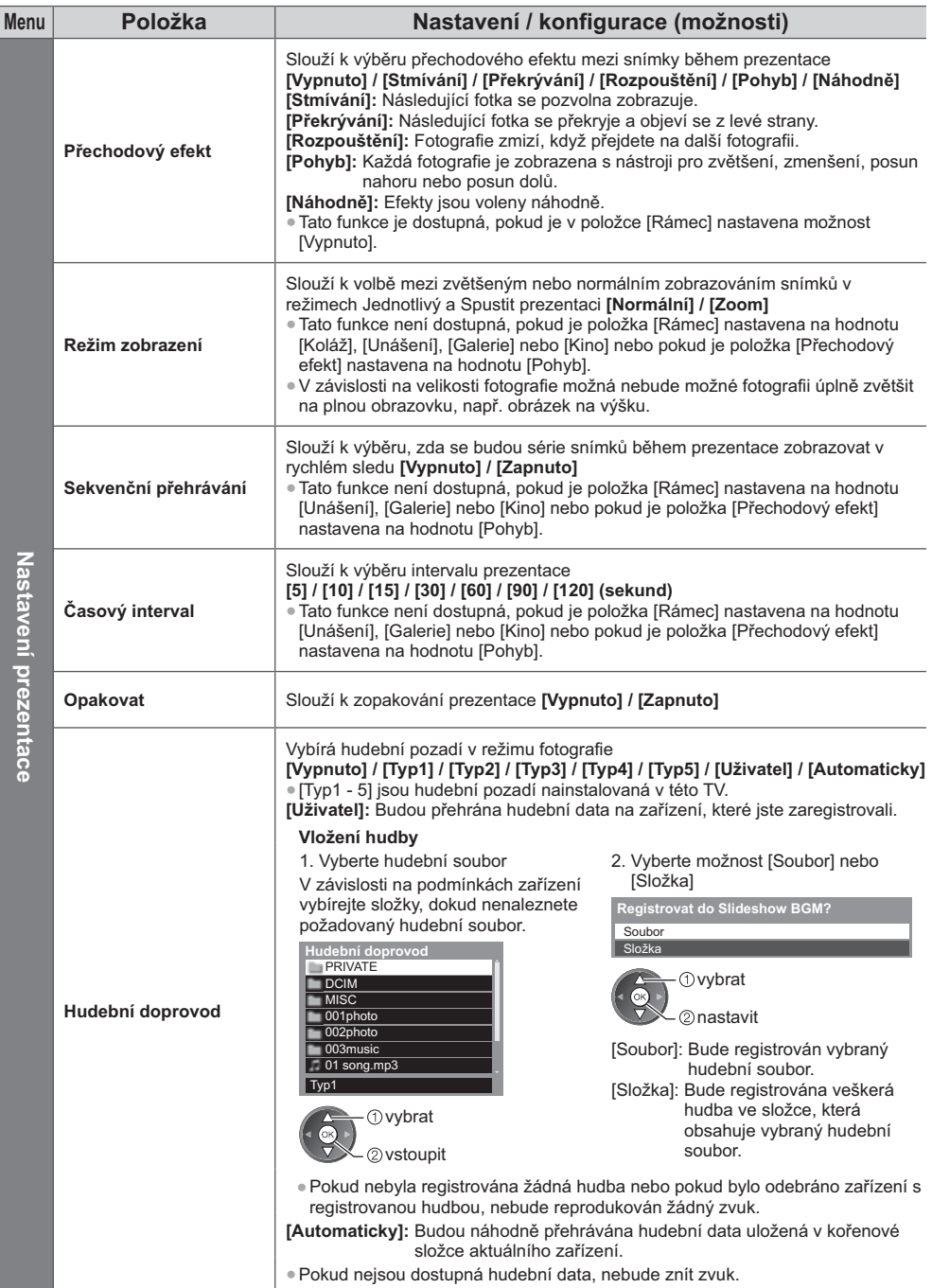

# **Režim video**

## • Podporovaný formát souboru  $*$  (str. 85, 86)

Zobrazí se miniatura video titulů na SD kartě nebo USB velkokapacitním zařízení.

Příklad: Náhledy - [Náhled titulu]

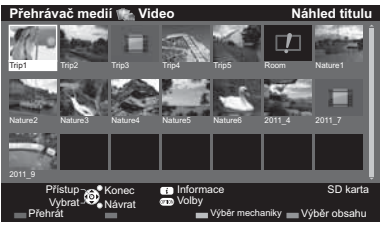

Náhled se spustí, když je titul nebo scéna označena, pokud je podporován náhled.

- · Vypnutí náhledu
- "Nastavení videa" (str. 61) · Přehrání vybraného titulu

Zvolte titul

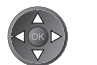

- Spusťte přehrávání  $\bigcup$  (Červená)
- · Pokud jste naposledy zastavili přehrávání v jeho průběhu, zobrazí se obrazovka, na které si můžete vybrat, zda chcete začít od místa zastavení hlabo od začátku.

: Soubor neumožňuje zobrazení miniatury.

# ■ Přehrát od zvolené scény v titulu (SD-Video nebo AVCHD)

Přehrávání se spustí od zvolené scény do konce titulu.

1 Zvolte titul 2 Vyberte scénu

**%; 39 J!7-**   $\Box$  (Červená)

- 1 vybrat vstoupit

· Struktura titulů a scén se může lišit v závislosti na použité digitální videokameře.

 $\bullet$  Zopakování přehrávání  $\Rightarrow$  "Nastavení videa" (str. 61)

# **■ Ovládání během přehrávání**

Příklad: Přehrávání

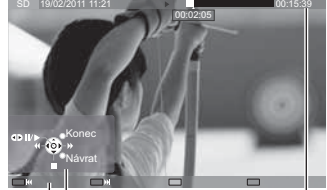

· Zobrazení / skrytí průvodce funkcí a informačního pruhu

· Na následující titul / scénu

• Změna poměru stran<br>ASPECT

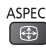

• Pro návrat k miniatuře

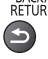

Použití přehrávače médi Použití přehrávače médií

· Pro obsluhu přehrávání

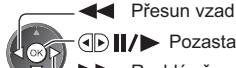

Rychlý přesun vpřed

Zastavit

· Přeskočení na určený časový bod

Během zobrazení pruhu pro hledání v čase

Pozastavit (zobrazení pruhu pro hledání v čase) / přehrát

00:15:39

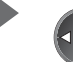

00:02:05

Stisknutí: hledání asi 10 sekund Stisknutí a podržení: rychlé hledání

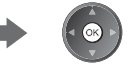

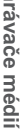

**60**

- Průvodce funkcí lnformační pruh
- $\mathcal{U}$ 
	- Na předchozí titul / scénu  $\bigcup$  (Červená)
	- $\mathbb{I}$  (Zelená)

 $\bigoplus$ 

BACK/<br>RETURN

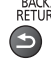

## Nastavení videa

Nastavení pro režim video.

· Položky menu a volitelné možnosti se mění v závislosti na obsahu.

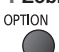

#### 1 Zobrazte menu možností 2 Vyberte [Nastavení videa]

Volby Nastavení videa

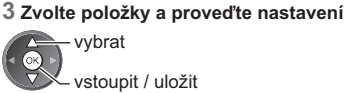

vstoupit / uložit

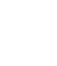

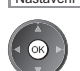

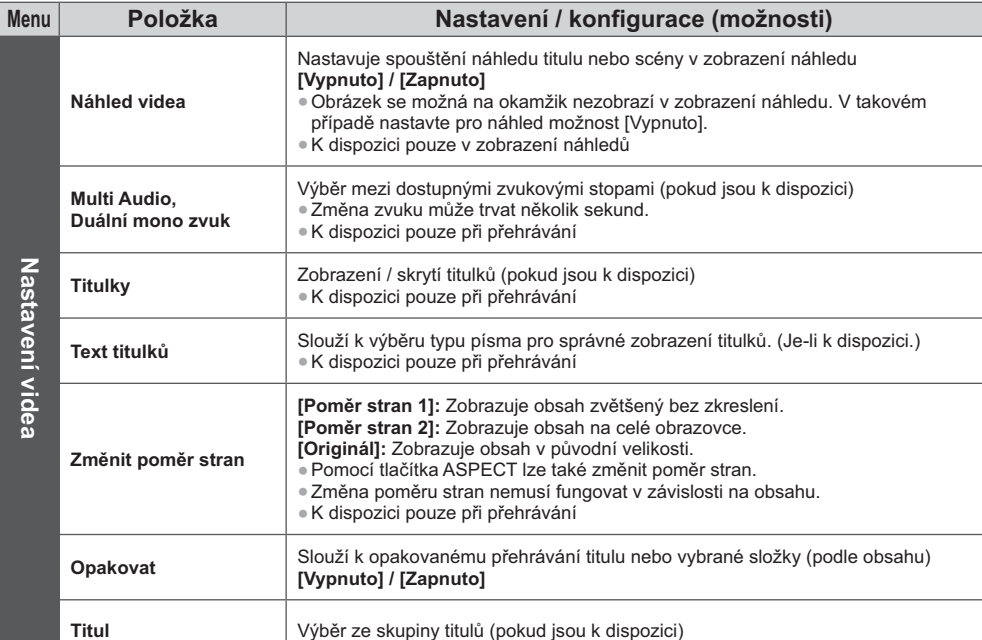

# Nastavení audio výstupu

Vícekanálový zvuk si můžete vychutnat prostřednictvím zesilovače zapojeného do konektoru DIGITAL AUDIO OUT nebo HDMI2 (funkce ARC).

· Potvrzení nebo změna současného stavu zvuku → (podrobnosti níže)

## 1 Zobrazte menu a vyberte možnost [Zvuk]

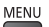

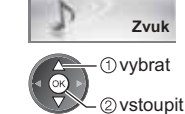

# 2 Vyberte [SPDIF] a nastavte

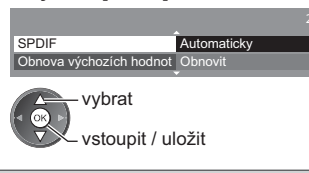

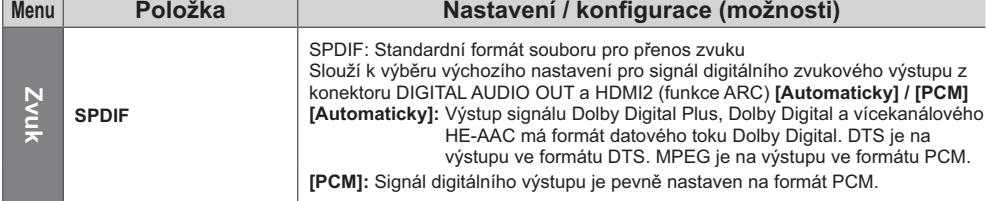

### Režim hudba · Podporovaný formát souboru → (str. 86) Zobrazí se miniatura složky s hudbou na SD kartě nebo USB Flash paměti. Příklad: Náhledy - [Složka] Přehrávač r Hudha Složka · Přehrání vybrané složky Zvolte složku Spusťte přehrávání C (Červená) Obrazovka Přehrávání ze souboru Přehráván bude vybraný soubor. 1 Zvolte složku 2 Vyberte soubor 3 Spusťte přehrávání - 1 vybrat C (Červená) **@vstoupit** Jak obsluhovat během přehrávání Příklad: Přehrávání · Pro zobrazení / skrytí průvodce funkcí · Na předchozí stopu (Červená)  $\mathfrak{a}$ · Na další stopu · Pro obsluhu přehrávání  $100:05.44$ (Zelená) **A** Přesun vzad II/> Pauza / přehrávání · Pro návrat k miniatuře  $\sqrt[n]{\mathbb{Q}}$ Rychlý přesun vpřed BACK/<br>RETURN  $\mathbb{R}$  if Zastavit Průvodce funkcí

# Nastavení hudby

Nastavení hudebního režimu (k dispozici pouze v zobrazení náhledu).

#### 1 Zobrazte menu možností OPTION

# 2 Vyberte [Nastavení hudby]

# Volby

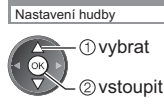

# 3 Nastavit

Menu nastavení hudby Opakovat leden - vybrat

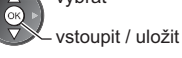

[Složka]: Opakovaně přehrávat ve zvolené složce [Jeden]: Opakovaně přehrávat jeden zvolený soubor

# Využití síťových služeb (DLNA / VIERA Connect)

# **DLNA®**

Tento televizor je výrobkem DLNA Certified™.

DLNA (Snadné sdílení obsahu pomocí TV nebo PC) je standard umožňující snazší a pohodlnější využívání digitální elektroniky DLNA Certified v domácí síti. Chcete-li se dozvědět více, navštivte webovou adresu www.dlna.org Umožňuje sdílení fotografií, videoklipů a hudebních souborů uložených na serveru médií DLNA Certified (například počítač s operačním systémem Windows 7, záznamník DIGA atd.), který je připojen k domácí síti, a umožňuje užívat si obsah na televizoru.

Umožňuje také ovládat televizor se zařízením DLNA Certified připojeným k domácí síti. (Dálkový ovladač DLNA)

- · Podporované formáty souborů → (str. 85, 86)
- · Funkce DLNA tohoto televizoru nepodporují soubory AVCHD a DivX, ale tyto soubory lze přehrát pomocí Přehrávače médií (str. 55).

## Server médií

Uložte fotografie, videa nebo hudbu na server médií DLNA Certified a pak je můžete sledovat na TV. Použití počítače jako serveru médií

Připravte si počítač s operačním systémem Windows 7, anebo zajistěte, aby na počítači byl nainstalován serverový software

"Windows 7" a "TwonkyMedia server 6 (nainstalovaný na počítači s operačním systémem Windows 7, Windows Vista nebo Windows XP)" jsou serverový software, u něhož byla ověřena kompatibilita s tímto televizorem (k lednu 2011). Žádný jiný serverový software nebyl s tímto televizorem testován, a proto nelze zaručit jeho kompatibilitu a funkčnost

· Windows 7

Vyžaduje se nastavení pro funkci domácí skupiny Windows 7. Podrobné informace naleznete v nápovědě k funkcím systému Windows 7.

· TwonkyMedia server

"TwonkyMedia server" je produktem společnosti PacketVideo Corporation.

Pokyny k instalaci a nastavení softwaru "TwonkyMedia server" naleznete na webové stránce produktu TwonkyMedia. Za získání serverového softwaru mohou být účtovány poplatky.

## Poznámka)

. Pro další informace o serverovém softwaru se poraďte s příslušnou softwarovou společností.

· Po instalaci serverového softwaru pro mediální server do počítače může existovat riziko zpřístupnění dat ostatním osobám. Jestliže nepoužíváte směrovač, věnujte péči nastavením a připojení v síťovém prostředí kanceláře, hotelu i domova.

## Použití rekordéru DIGA kompatibilního s DLNA jako serveru médií

Připojením rekordéru DIGA kompatibilního s DLNA k domácí síti si jej můžete užívat a kontrolovat jako jeden z mediálních serverů

· V návodu k rekordéru DIGA ověřte, zda je kompatibilní s DLNA.

## ■ Dálkový ovladač DLNA

Můžete ovládat televizor pomocí zařízení DLNA Certified.

- · Pokud chcete tuto funkci použít, nastavte [Nastav. síťového spojení]. → (str. 65)
- » "Windows 7" je operační systém, u něhož byla ověřena kompatibilita s tímto televizorem (k lednu 2011). Informace o používání naleznete v nápovědě k funkcím systému Windows 7.

## Síťové připojení → "Příklad 1", "Příklad 2" (str. 64)

Nastavení sítě → (str. 65 - 68)

Funkce DLNA ⇒ (str. 69 - 72)

# **VIERA Connect**

VIERA Connect je branou k jedinečným internetovým službám Panasonic.

VIERA Connect umožňuje přístup k určitým speciálním stránkám podporovaným společností Panasonic a užívat si internetový obsah, například fotografie, videa, hry atd., z hlavní obrazovky VIERA Connect.

· Tento televizor nepodporuje plnou funkci prohlížeče, a proto funkce webových stránek nemusí být dostupné v plném rozsahu.

## Síťové připojení → "Příklad 1", "Příklad 3" (str. 64)

Nastavení sítě → (str. 65 - 68)

Funkce služby VIERA Connect ⇒ (str. 18, 72)

# Síťová připojení

Chcete-li používat pouze funkce DLNA, můžete je používat i bez širokopásmového síťového připojení.

- Chcete-li používat funkce VIERA Connect, potřebujete širokopásmové připojení k síti. · Nemáte-li žádné služby širokopásmového připojení k dispozici, poraďte se s prodejcem.
- · Nastavte a připoite všechna zařízení vyžadovaná v síťovém prostředí. V televizoru nelze provádět nastavení vybavení. Přečtěte si návod k zařízení.
- · Požadovaná rychlost (efektivní): alespoň 1,5 Mbit/s pro kvalitu obrazu SD a 6 Mbit/s pro kvalitu obrazu HD. Pokud není přenosová rychlost dostatečná, nemusí se obsah přehrávat správně.

# Příklad 1

# (Pro DLNA a VIERA Connect)

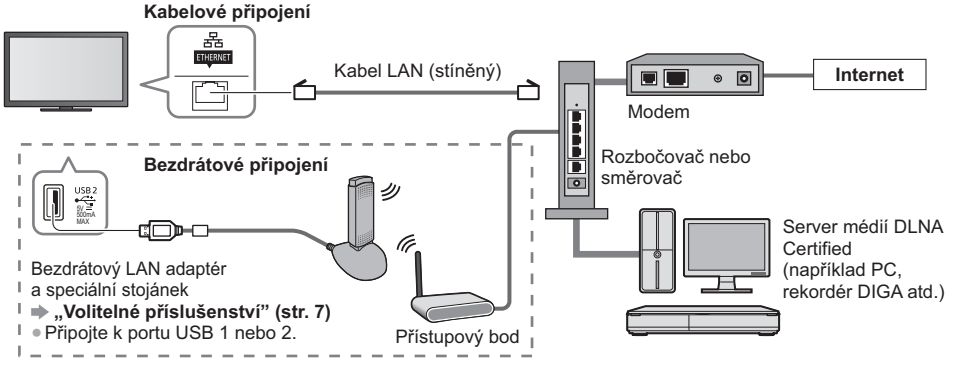

· K tomuto připojení použijte přímý kabel LAN.

- ·Nemá-li váš modem funkci širokopásmového směrovače, použijte širokopásmový směrovač.
- · Jestliže je modem funkcemi širokopásmového směrovače vybaven, avšak chybí volné porty, použijte rozbočovač.
- · Ulistěte se, zda jsou širokopásmové směrovače a rozbočovače kompatibilní s 10BASE-T / 100BASE-TX.
- · Používáte-li zařízení kompatibilní pouze se standardem 100BASE-TX, je nutno použít kabely LAN kategorie 5.

# Příklad<sub>2</sub>

(Pro DLNA)

Televizor a zařízení můžete propojit přímo a využívat funkce DLNA.

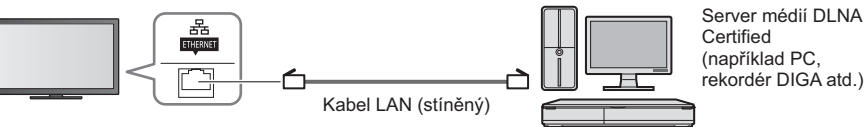

· K tomuto připojení použijte překřížený kabel LAN.

# Příklad<sub>3</sub>

# (Pro VIERA Connect)

Televizor a telekomunikační zařízení můžete propojit přímo a využívat funkce služby VIERA Connect.

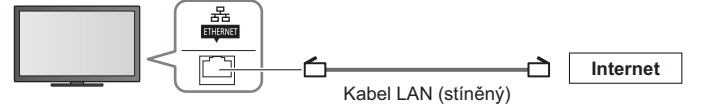

# (Poznámka)

- Budete-li potřebovat další podporu k síťovému vybavení, obraťte se na telekomunikační společnost svého poskytovatele internetových služeb (ISP).
- Zkontrolujte si všeobecné podmínky smlouvy s poskytovatelem internetových služeb (ISP) nebo telekomunikační společností. V závislosti na smlouvách vám mohou být účtovány doplňující poplatky nebo nemusí být vícenásobné připojení k internetu proveditelné.

# Nastavení sítě

· Před spuštěním Nastavení sítě se ujistěte, zda jsou provedena veškerá připojení.

→ "Síťová připojení" (str. 64)

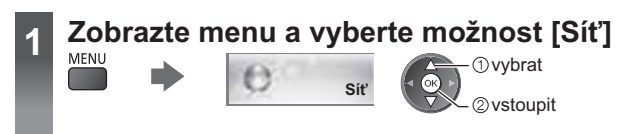

# Nastavení síťových spojení

Určuje nastavení spojení pro kontrolu tohoto televizoru ze síťových zařízení prostřednictvím sítě.

### 1 Vyberte [Nastav. síťového spojení]

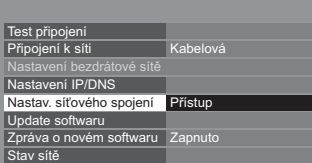

*Ovybrat* 2 vstoupit

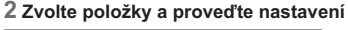

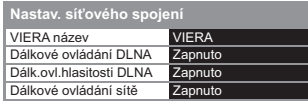

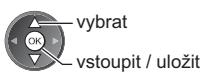

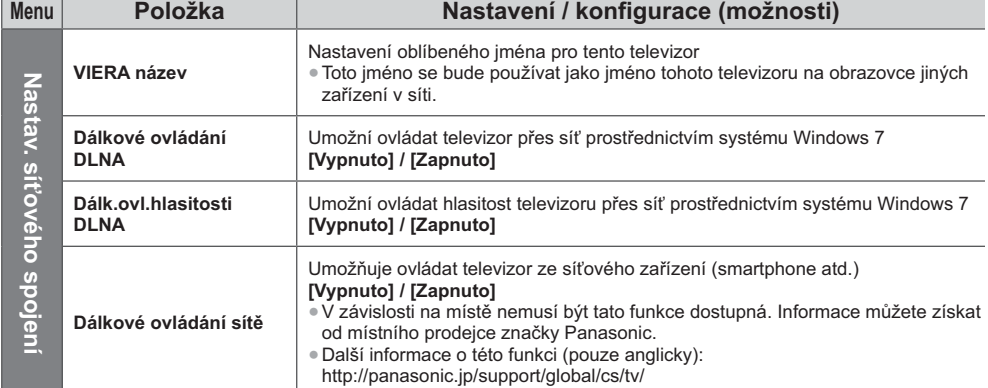

# Nastavení kabelového připojení

Toto nastavení je pro síťové připojení pomocí LAN kabelu.

## 1 Vyberte položku [Připojení k síti] a nastavte možnost [Kabelová]

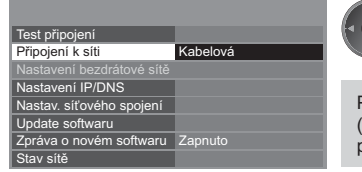

stoupit / uložit

vybrat

Při realizaci síťového připojení postupem uvedeným v části "Příklad 2" str. 64) nemusíte nastavovat položky [Získat DNS adresu], [Proxy] a [Port proxy].

## 2 Vyberte možnost [Nastavení IP/DNS] a nastavte položky

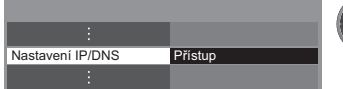

# ■ [Získat IP adresu] / [Získat DNS adresu]

Slouží k nastavení položek [IP adresa], [Maska podsítě], [Výchozí brána], [Primární DNS] a [Sekundární DNS]. Vyberte položku [Získat IP adresu] / [Získat DNS adresu] a nastavte možnost [Automaticky] (doporučeno). · Automaticky se zobrazí dostupná nastavení.

- 1 vybrat 2) vstoupit

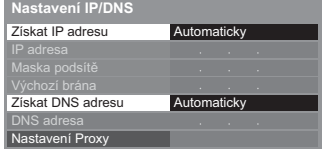

Ruční nastavení ([IP adresa], [Maska podsítě], [Výchozí brána], [Primární DNS], [Sekundární DNS]) vybrat

vstoupit / uložit

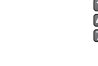

## 3 Vyberte možnost [Nastavení Proxy] a nastavte položky

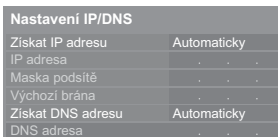

Přístup

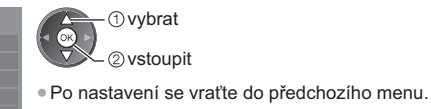

BACK/<br>RETURN

# Nastavení Proxy  $\blacksquare$  [Proxy]

Nastavení Proxy adresy.

· Jedná se o adresu přenosového serveru připojeného namísto prohlížeče k cílovému serveru, odkud posílá data do prohlížeče. Jestliže poskytovatel určil podrobnosti, je vyžadováno nastavení.

# 1. Vyberte [Proxy]

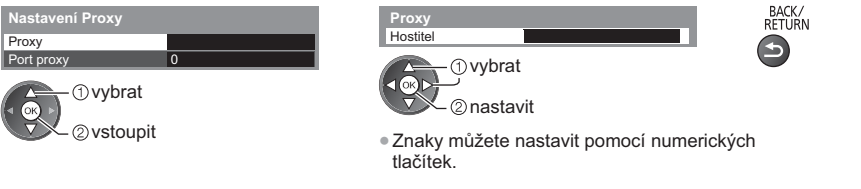

2. Zadejte adresu

# **■ [Port proxy]**

Nastavení čísla portu Proxy.

· Toto číslo rovněž určuje poskytovatel spolu s adresou Proxy.

## 1. Vyberte [Port proxy]

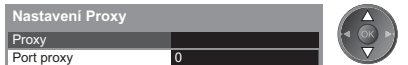

2. Přesuňte kurzor a zadejte číselnou hodnotu

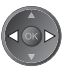

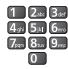

3. Uložit

Wyużiti siťových služeb (DLNA / VIERA Connect

## 4 Vyberte možnost [Test připojení] a přístup k testu

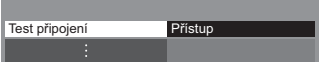

**1** vybrat Γоκ 2 vstoupit

> · Provede se automatické otestování síťového připojení televizoru. (Testování nějakou dobu trvá.)

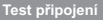

- ⊠ Zkontrolujte připojení síťového kabelu.<br>⊠ Kontrola získané IP.
- Kontrola zařízení pomocí IP adresy
- 
- ⊠ Kontrola připojení do sítě.<br>⊠ Kontrola komunikace se serverem.

## $\blacksquare$ : úspěch

Test proběhl úspěšně a televizor je připojen k síti.

## $\boxtimes$ : chvba

Zkontrolujte nastavení a připojení. Potom vyberte možnost [Opakovat].

# Nastavení bezdrátového připojení

Toto nastavení se týká bezdrátového síťového připojení.

· Potvrďte šifrovací kód, nastavení a polohu vašeho přístupového bodu před spuštěním nastavení. Pro podrobnosti si přečtěte návod k přístupovému bodu.

## 1 Vyberte položku [Připojení k síti] a nastavte možnost [Bezdrátová]

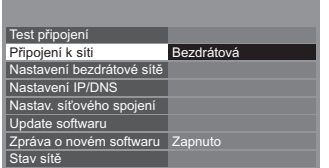

vybrat vstoupit / uložit

## 2 Vyberte [Nastavení bezdrátové sítě]

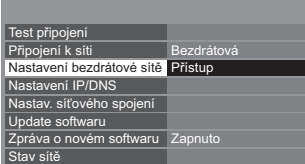

**1**vybrat @vstoupit

*O*vybrat

2 vstoupit

· Informace o zvýrazněném

přístupovém bodu

O: Přístupový bod s šifrováním

· Pokud je nastaven přístupový bod, zobrazí se obrazovka [Stávající nastavení]. Pokud chcete změnit nastavení, zvolte na této obrazovce možnost [Ne] a přejděte k dalšímu kroku.

· Pro [WPS (Push tlačítko)] (str. 17)

(Červená)

 $\Box$  (Zelená)

 $\bigcup$  (Žlutá)

· Pro [WPS (PIN)] (str. 68)

· Ruční nastavení (str. 68)

## 3 Zvolte požadovaný přístupový bod

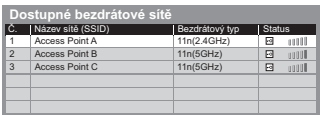

· Pro opětovné vyhledání přístupových bodů

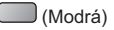

## 4 Vstupte do režimu zadání klíče šifrování

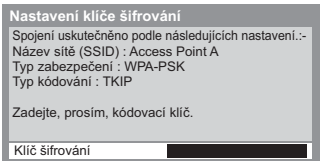

· Jestliže zvolený přístupový bod není zakódován, zobrazí se obrazovka potvrzení. Je doporučeno zvolit zakódovaný přístupový bod.

67

## 5 Zadejte šifrovací kód přístupového bodu

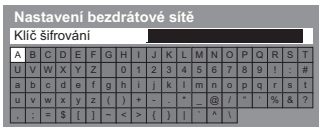

Zadeite znakv - ① vybrat 2 nastavit

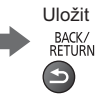

· Znaky můžete nastavit pomocí numerických tlačítek.

· Po nastavení se vraťte do předchozího menu.

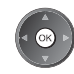

## 6 Vyberte možnost [Test připojení] a přístup k testu

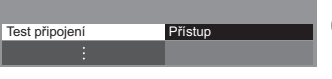

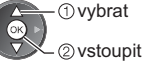

· Provede se automatické otestování síťového připojení televizoru. (Testování nějakou dobu trvá.)

#### Test připojení

- Ø Kontrola připojení k bezdrátové síti.<br>Ø Kontrola získané IP.<br>Ø Kontrola zařízení pomocí IP adresy.<br>Ø Kontrola připojení do sítě.
- 
- 
- Kontrola komunikace se serverem

# $\blacksquare$ : úspěch

Test proběhl úspěšně a televizor je připojen k síti.

# $\boxtimes$  : chyba

Zkontroluite nastavení a připojení. Potom vyberte možnost [Opakovat]. Pokud potíže přetrvávají, obraťte se na svého poskytovatele internetových služeb.

# ■ [WPS (PIN)]

Zadejte kód PIN přístupového bodu a poté zvolte možnost [Připojit].

WPS (PIN) Registrujte v bezdrátovém přístupovém bodě<br>následující kódy PIN.

PIN kód · 12345678

Po zadání a uložení nastavení v bezdrátovém<br>přístupovém bodě vyberte možnost "Připojit". Připojit

# $\blacksquare$  [Ruční]

Můžete ručně nastavit SSID, typ ověření, typ kódování a klíč šifrování.

- Držte se pokynů na obrazovce a proveďte nastavení ručně.
- · Pokud používáte 11n (5 GHz) bezdrátový systém mezi bezdrátovým adaptérem a přístupovým bodem, zvolte prosím typ kódování [AES].

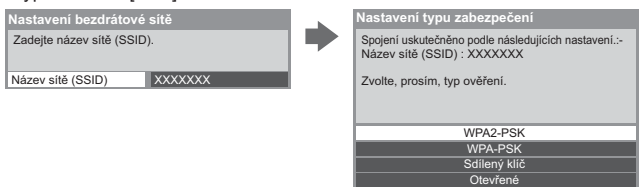

# Aktualizace softwaru televizoru

Navštivte speciální webovou stránku k aktualizaci softwaru televizoru a podívejte se, zda jsou k dispozici nějaké aktualizace.

## Vyberte [Update softwaru]

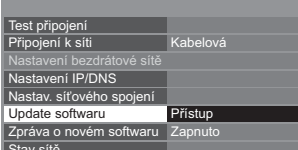

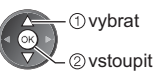

· Postupujte podle pokynů na obrazovce.

# Využití funkcí DLNA®

· Ujistěte se, zda je hotová příprava serveru médií a zda jsou provedena síťová připojení a nastavení sítě. "Server médií" (str. 63), "Síťová připojení" (str. 64), "Nastavení sítě" (str. 65 - 68)

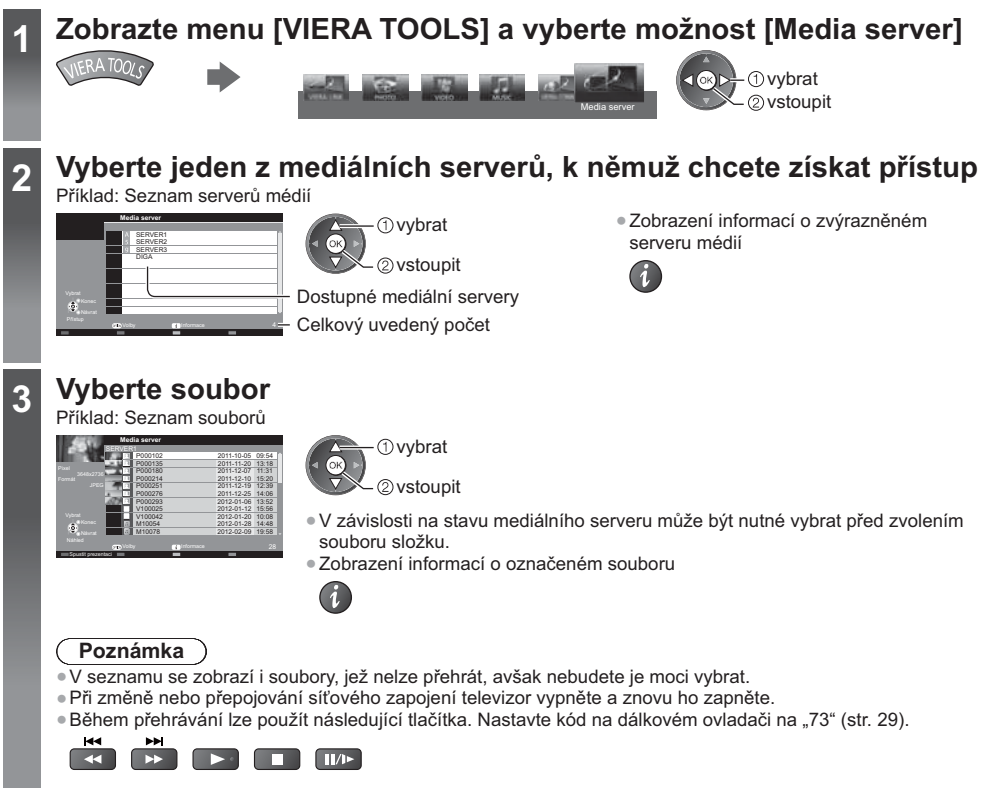

# **Pro soubor s fotografií**

[Jednotlivý] - Fotografie jsou zobrazovány jedna po druhé. Příklad:

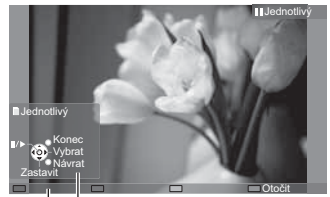

Průvodce funkcí

· Pro zobrazení / skrytí průvodce funkcí

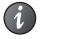

. Pro funkci Jednotlivý

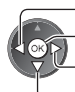

Spustit prezentaci Na další fotografii

Na předchozí fotografii

Zastavit (návrat do seznamu) · Návrat do seznamu BACK/<br>RETURN

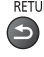

 $\bullet$  Otočení o 90°

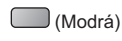

# [Spustit prezentaci] - Prezentace bude ukončena po zobrazení všech fotografií v seznamu.

# 1 Zvolte soubor ze seznamu pro první zobrazení  $\qquad \qquad$  2 Aktivujte funkci Spus

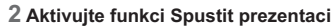

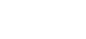

 $\Box$  $\bullet$  (Červená)

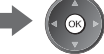

. Pro zobrazení / skrytí průvodce funkcí

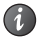

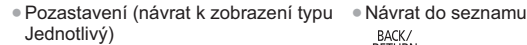

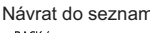

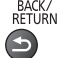

## **Pro soubor s videem**

## **Plavback** - Spustí se přehrávání.

Pokud jste naposledy zastavili přehrávání v jeho průběhu, zobrazí se obrazovka, na které si můžete vybrat, zda chcete začít od místa zastavení nebo od začátku.

### Příklad: Přehrávání

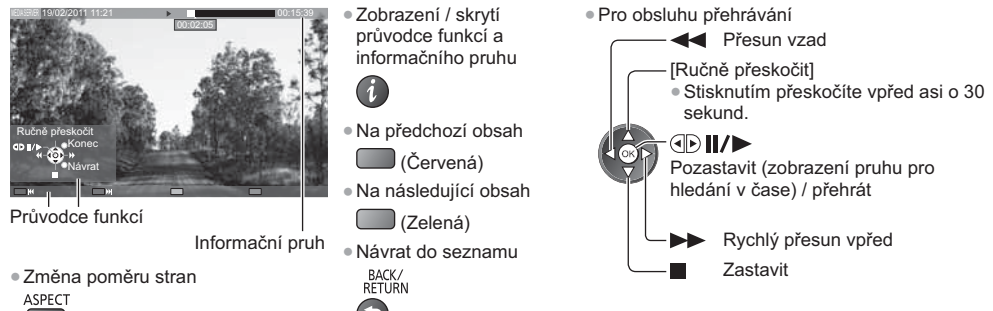

 $\bigoplus$ 

# **Pro hudební soubor**

Playback - Spustí se přehrávání. Příklad: Přehrávání

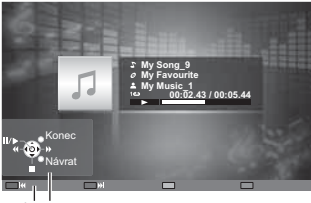

Průvodce funkcí

· Pro zobrazení / skrytí průvodce funkcí

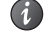

· Pro obsluhu přehrávání

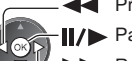

**44** Přesun vzad

/ Pauza / přehrávání

Rychlý přesun vpřed

Zastavit

- · Na předchozí stopu
- C (Červená)
- · Na další stopu
- $\Box$  (Zelená)
- Návrat do seznamu<br>
BACK/<br>RETURN

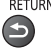

**Pro DIGA rekordér** 

# **Ovládání DIGA rekordéru**

Zobrazí se obrazovka DIGA rekordéru. Pro ovládání funkcí DIGA rekordéru lze použít dálkový ovladač tohoto TV v souladu s návodem k obsluze.

Příklad:

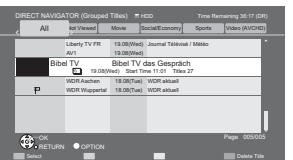

- . Před používáním zaregistrujte tuto TV na DIGA rekordéru.
- . Pro podrobnosti si přečtěte návod k DIGA rekordéru.

Využití s

it'ových s

lužeb (DLN

**A / VIERA Connect)** 

# Menu Volby pro každý obsah

Upravte nastavení pro operace s fotografickými soubory, video soubory a hudebními soubory.

1 Zobrazte menu 2 Vyberte možnost [Nastavení prezentace], 3 Zvolte položky a proveďte možností [Nastavení videa] nebo [Nastavení hudby] nastavení OPTION - vybrat Volby  $\widehat{\infty}$ Nastavení prezentace vstoupit / uložit Nastavení videa Nastavení hudby - 1 vybrat **OK** 2 vstoupit

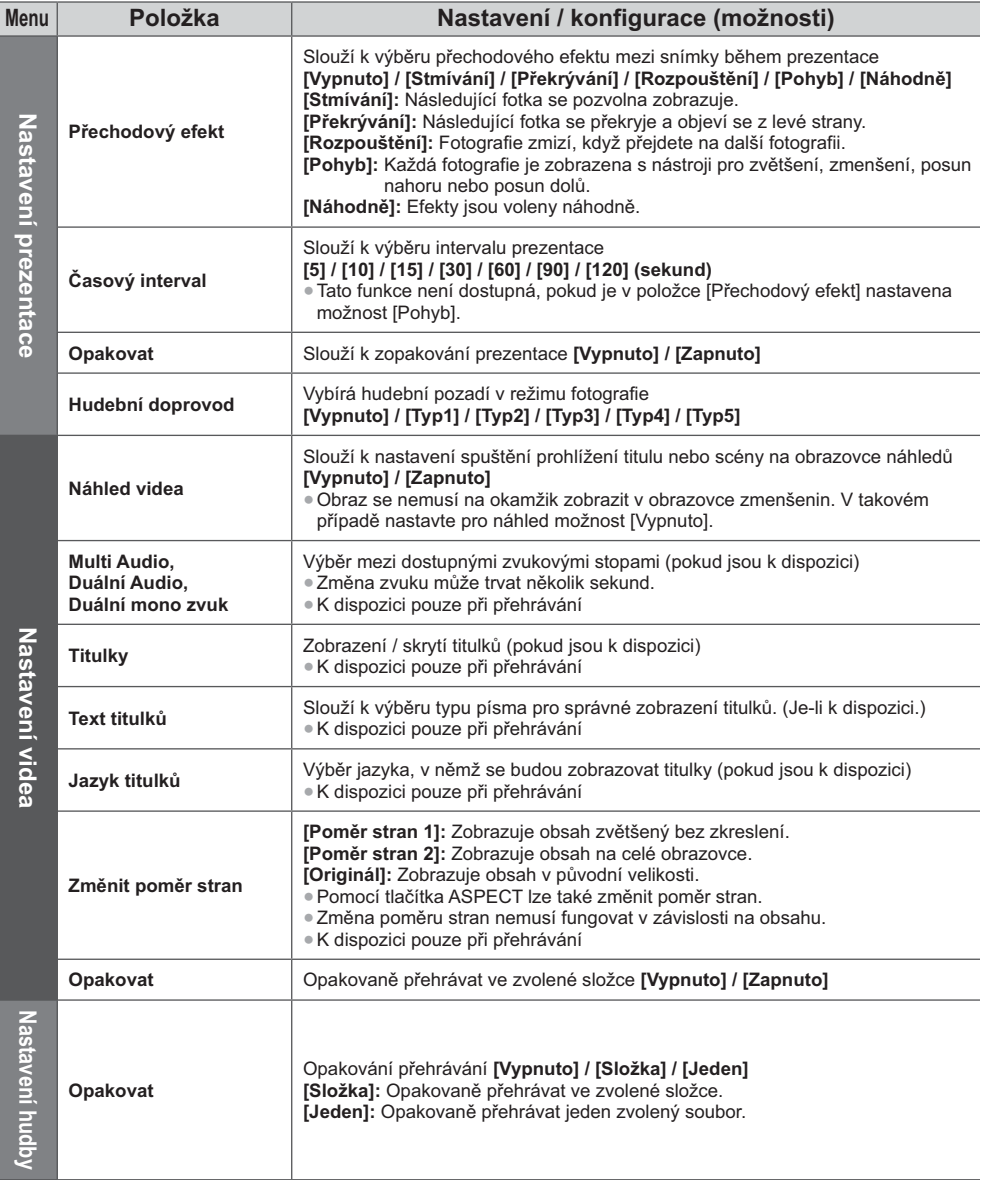

# Nastavení výstupu zvuku (pro video)

Vícekanálový zvuk si můžete vychutnat prostřednictvím zesilovače zapojeného do konektoru DIGITAL AUDIO OUT nebo HDMI2 (funkce ARC).

· Potvrzení nebo změna současného stavu zvuku → (podrobnosti níže)

## 1 Zobrazte menu a vyberte možnost [Zvuk]

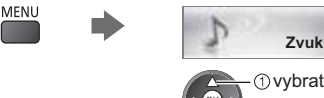

2 vstoupit

## 2 Vyberte [SPDIF] a nastavte

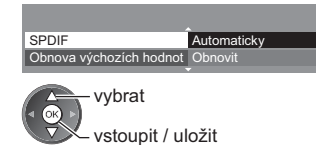

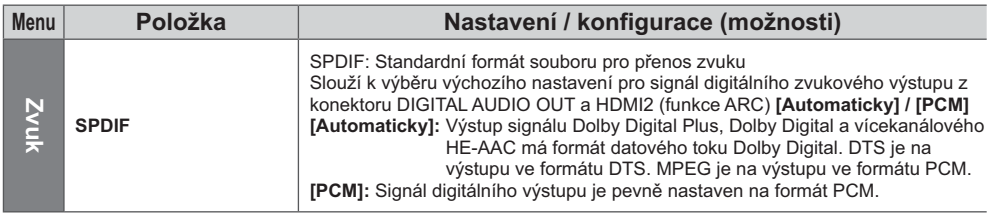

# **VIERA Connect**

Máte přístup ke službě VIERA Connect a můžete začít používat její rozmanitý síťový obsah.

- · Služba VIERA Connect vyžaduje širokopásové internetové připojení. Vytáčené připojení k internetu nelze použít.
- · Ujistěte se, zda jsou síťová připojení a nastavení sítě dokončena.
- → "Síťová připojení" (str. 64), "Nastavení sítě" (str. 65 68)
- · Podrobnosti o používání služby VIERA Connect → (str. 18)

· Menu Nastavení (Možnosti v položce [Nastavení] se mohou měnit bez upozornění).

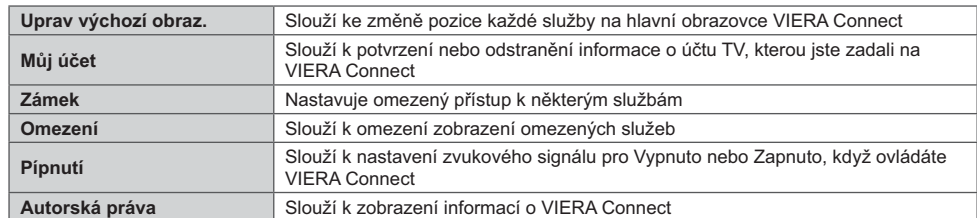

# (Poznámka)

· Pokud se na obrazovce televizoru objeví zpráva o aktualizaci, proveďte aktualizaci softwaru. Pokud se software neaktualizuje, nebude možné VIERA Connect používat.

Software lze aktualizovat později ručně. • [Update softwaru] v [Sít'] (str. 68)

- · Výchozí obrazovka služby VIERA Connect může být změněna bez předchozího upozornění.
- · Služby VIERA Connect provozované příslušnými poskytovateli mohou být dočasně nebo trvale ukončeny bez předchozího upozornění. Společnost Panasonic tedy neručí za obsah ani nepřetržitost poskytování těchto služeb. · Určitý obsah nemusí být pro některé diváky vhodný.
- 
- · Určitý obsah může být k dispozici pouze v některých zemích a může být prezentován ve stanovených jazycích.
- · Internetové připojení může být v závislosti na prostředí připojení pomalé nebo neúspěšné.
- · Během přehrávání vystupuje audio signál z konektorů AV1, DIGITAL AUDIO OUT a HDMI2 (funkce ARC). Ale nevychází žádné video signály. AV1 poskytuje audio signál v případě, že je v menu Další nastavení v položce [Výstup AV1] nastavena možnost [Monitor] (str. 36). Pro použití HDMI2 s funkcí ARC připojte zesilovač s funkcí ARC (str. 74) a nastavte použití reproduktorů domácího kina (str. 80).
- ·K VIERA Connect můžete zakázat přístup. → [Dětský zámek] (str. 49)
- . Při změně nebo přepojování síťového zapojení televizor vypněte a znovu ho zapněte.
# **Funkce Link (Q-Link / VIERA Link)**

Funkce Q-Link spojuje televizor a DVD rekordér / videorekordér a umožňuje snadné nahrávání, přehrávání apod.  $\Rightarrow$  (str. 75)

VIERA Link (HDAVI Control™) propojuje televizor a zařízení pomocí funkce VIERA Link a umožňuje snadné ovládání, pohodlné nahrávání, přehrávání, úsporu energie, provoz domácího kina apod, bez složitého nastavování,  $\Rightarrow$  (str. 76 - 80)

Funkce VIERA Link a Q-Link můžete použít dohromady.

- · Tento televizor podporuje funkci "HDAVI Control 5". Dostupné funkce však závisí na verzi HDAVI Control připojeného zařízení. Verzi si ověřte v návodu k zařízení.
- · Funkce VIERA Link mohou být dostupné i u zařízení jiných výrobců podporujících rozhraní HDMI CEC.

# Souhrn funkcí Q-Link a VIERA Link

# Q-Link (připojení typu SCART)

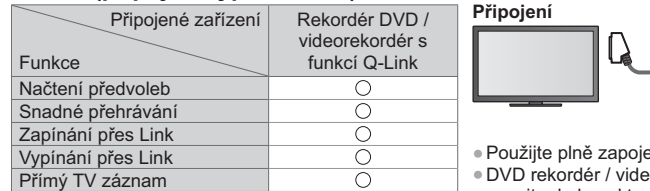

Rekordér DVD / Kabel SCART videorekordér s funkcí Q-Link

ený kabel SCART.

orekordér podporující funkci Q-Link zapojte do konektoru AV1 televizoru kabelem SCART.

# **VIERA Link (připojení HDMI)**

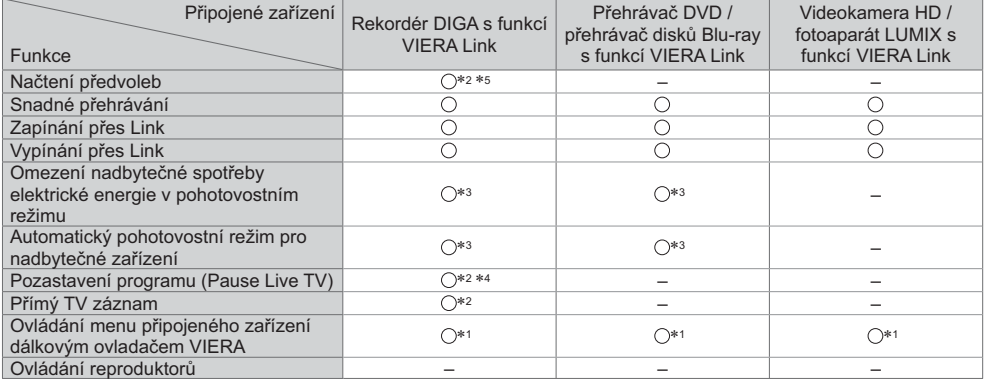

#### Připojení

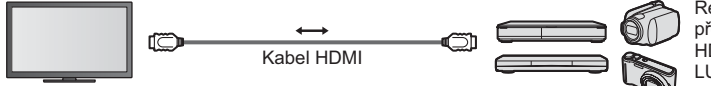

Rekordér DIGA / přehrávač DVD / přehrávač Blu-ray / HD videokamera / fotoaparát LUMIX s funkcí VIERA Link

· Použijte plně zapojený kompatibilní kabel HDMI.

- · Zařízení podporující funkci VIERA Link zapojte do konektoru HDMI1, HDMI2, HDMI3 nebo HDMI4 televizoru prostřednictvím kabelu HDMI.
- · Podrobnosti týkající se kabelu HDMI k připojení videokamery Panasonic HD nebo fotoaparátu LUMIX naleznete v návodu k zařízení.

# VIERA Link (Připojení výstupů HDMI a Audio)

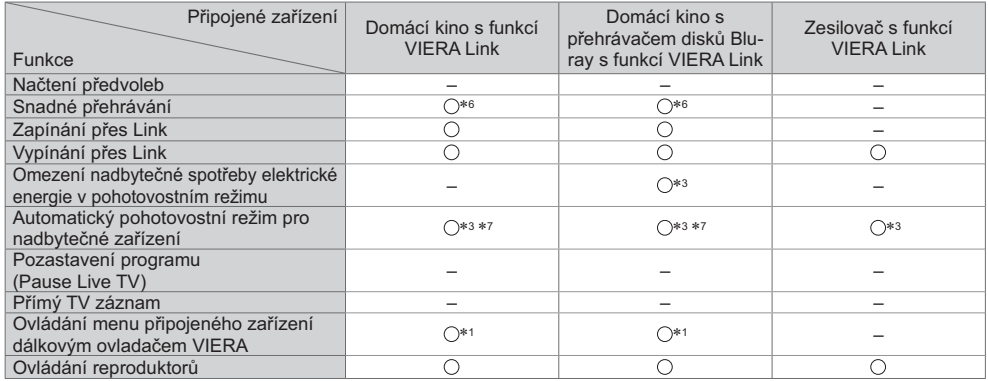

#### Připojení

tí přehrávače domácího kina / domácí kino s přehrávačem disků Blu-rav

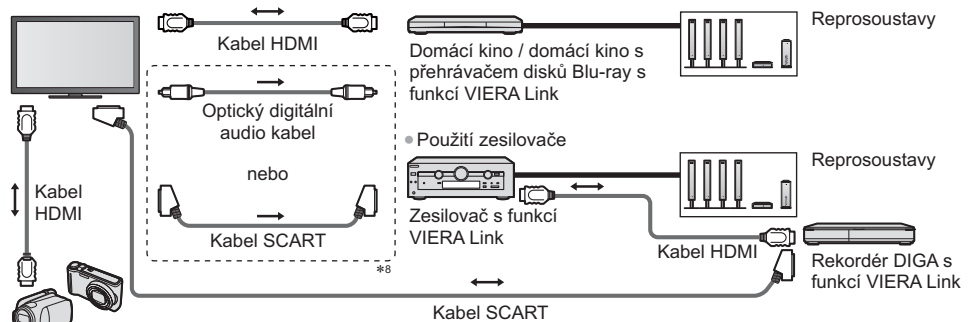

Videokamera HD / fotoaparát LUMIX s funkcí VIERA Link

- . Použijte plně zapojený kompatibilní kabel HDMI.
- · Zařízení podporující funkci VIERA Link zapojte do konektoru HDMI2, HDMI3 nebo HDMI4 televizoru prostřednictvím kabelu HDMI.
- · Použijte plně zapojený kabel SCART.
- . Pokud používáte SCART kabel pro audio výstup, připojte zařízení podporující VIERA Link k výstupu AV1 na TV a nastavte v menu Další nastavení v položce [Výstup AV1] možnost [Monitor] (str. 36).
- . Pro audio výstup z televizoru použijte optický digitální audio kabel nebo kabel SCART.
- \*1: K dispozici u zařízení vybaveného funkcí "HDAVI Control 2"
- nebo novější.<br>\*2: K dispozici u zařízení vybaveného funkcí "HDAVI Control 3"
- nebo novější.<br>\*3: K dispozici u zařízení vybaveného funkcí "HDAVI Control 4"
- nebo novější.<br>4: K dispozici u rekordéru DIGA s pevným diskem.\*<br>15 Tato funkce je dostupná bez obledu na verzi HDA.\*\*
- 5: Tato funkce je dostupná bez ohledu na verzi HDAVI Control, pokud rekordér podporuje Q-Link a je připojen pomocí SCART kabelu.
- \*6: Při přehrávání di \*6: Při přehrávání disku.<br>\*7: Kromě sledování disl
- 
- \*7: Kromě sledování disku.<br>\*8: Má-li připojené zařízení funkci "HDAVI Control 5" nemusíte použít tento zvukový kabel (optický digitální audio kabel nebo kabel SCART). V tomto případě připojte zařízení ke kontaktu HDMI2 na TV pomocí HDMI kabelu.

# **Ovládání VIERA Link na kompatibilních zařízeních ⇒ [Ovládání VIERA Link] (str. 78)**

· Tabulka níže zobrazuje maximální počet kompatibilních zařízení, která lze řídit pomocí Ovládání VIERA Link. Toto obsahuje připojení k zařízení již připojeného k TV.

Například, DIGA rekordér připojený k zesilovači, který je připojen k TV pomocí HDMI kabelu.

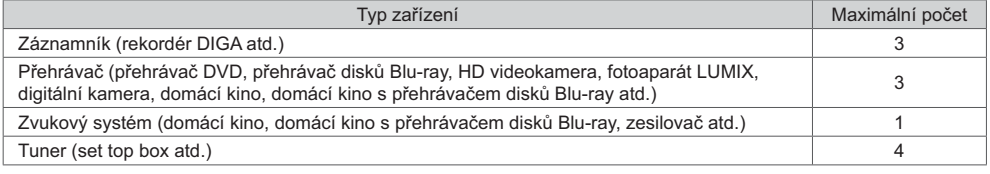

# Q-Link

#### Příprava

· Propojte rekordér DVD / videorekordér opatřený těmito logy:

"Q-Link", "NEXTVIEWLINK", "DATA LOGIC (obchodní značka společnosti Metz)", "Easy Link (obchodní značka společnosti Philips)", "Megalogic (obchodní značka společnosti Grundig)", "SMARTLINK (obchodní značka společnosti Sonv)"

- · Připojení Q-Link → (str. 73)
- · Použiite plně zapojený kabel SCART.
- · Nastavte rekordér DVD / videorekordér. Přečtěte si návod k rekordéru.
- · Nastavení konektoru Q-Link v menu Další nastavení · [Výstup AV1] (str. 36)
- ·Stáhněte předvolbu nastavení kanálu, jazyka a země / regionu → "Načtení předvoleb" (podrobnosti níže)

#### Dostupné funkce

#### Načtení předvoleb

Do rekordéru lze stáhnout nastavení kanálu, jazyka a země.

- · Nastavení kanálů DVB-C nelze stáhnout.
- · Stažení nastavení
	- → [Načítání] (str. 37), [Automatické ladění] (str. 14, 15, 40)

#### Přímý TV záznam - Co vidíte, to nahráváte

Okamžitý záznam aktuálního programu na rekordér DVD / videorekordér.

· Nastavte kód na dálkovém ovladači na "73" (str. 29).

· Podmínky **RFC** 

г

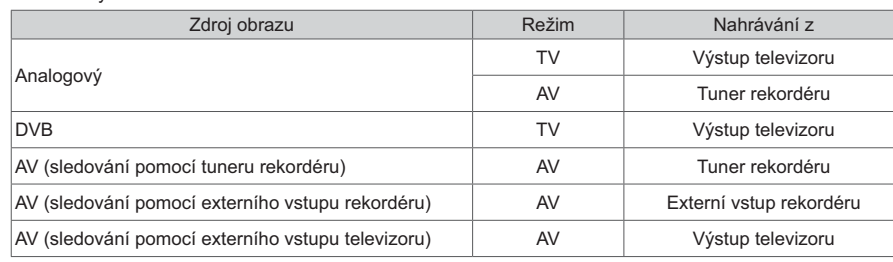

. Při přímém nahrávání z televizoru se rekordér automaticky zapne (pokud byl v pohotovostním režimu).

. Pokud rekordér nahrává z vlastního tuneru, můžete změnit kanál nebo vypnout televizor.

· Změna kanálu není možná, pokud rekordér nahrává z televizního tuneru.

#### ∎ Zastavení záznamu

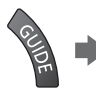

Odemkněte tuner

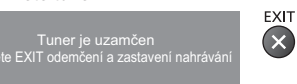

# Zapínání přes Link a Snadné přehrávání

Chcete-li použít tuto funkci, nastavte v položce Zapínání přes Link v menu Další nastavení možnost [Zapnuto] → [Zapínání přes Link] (str. 36)

Pokud začne rekordér DVD / videorekordér přehrávat nebo je aktivován přímý navigátor / funkční menu pro zařízení, televizor se zapne a přepne do vstupního režimu automaticky, takže uvidíte obsah. (Pouze pokud je televizor v pohotovostním režimu.)

# Vypínání přes Link

#### Chcete-li použít tuto funkci, nastavte v položce Vypínání přes Link v menu Další nastavení možnost [Zapnuto] ⇒ [Vypínání přes Link] (str. 36)

Pokud je televizor v pohotovostním režimu, záznamové zařízení se také automaticky přepne do pohotovostního režimu. (Pouze když není videokazeta nebo disk aktivní.)

· Tato funkce funquie i když TV vstoupí automaticky do pohotovostního režimu pomocí funkce automatické přepínání do pohotovostního režimu.

· Některé rekordéry nelze použít. Přečtěte si návod k rekordéru.

\*Využijte další HDMI vzájemnou spolupráci s přístroji Panasonic, které mají funkci "HDAVI Control".

Tento televizor podporuje funkci "HDAVI Control 5"

Připojení k zařízení (rekordér DIGA, videokamera HD, přehrávač domácího kina zesilovač apod.) prostřednictvím kabelů HDMI a SCART umožňuje jejich vzájemné propojení automaticky (str. 73, 74).

- Tyto funkce jsou omezeny na modely využívající "HDAVI Control" a "VIERA Link".
- · Některé funkce nejsou s ohledem na verzi HDAVI Control zařízení dostupné. Ověřte si verzi HDAVI Control připojeného zařízení.
- · Funkce VIERA Link "HDAVI Control", která je založena na ovládacích funkcích poskytovaných HDMI průmyslový standard označovaný také jako HDMI CEC (Consumer Electronics Control - Ovládání spotřební elektroniky). představuje unikátní vlastnost, kterou jsme vyvinuli a přidali.
- Její fungování se zařízením jiných výrobců, které také podporuje HDMI CEC, však není zaručeno. · Další informace naleznete v jednotlivých návodech k použití pro zařízení jiných výrobců podporující funkce VIFRA Link
- Vhodné zařízení Panasonic konzultuite s místním prodeicem Panasonic.

#### Příprava

- · Připojte zařízení podporující VIERA Link.
- · Připojení VIERA Link → (str. 73, 74)
- · Použijte plně zapojený kompatibilní kabel HDMI. Kabely, které nejsou kompatibilní s HDMI, nelze použít.
- Objednací číslo doporučeného kabelu HDMI společnosti Panasonic:
- $\cdot$  RP-CDHS15 (1.5 m)  $\cdot$  RP-CDHS30 (3.0 m)  $\cdot$  RP-CDHS50 (5,0 m)
- · Použiite plně zapojený kabel SCART.
- · Nastavte připojené zařízení. Přečtěte si návod k zařízení.
- · Pro zajištění optimálního záznamu bude možná nutno nastavení rekordéru změnit. Podrobnosti vyhledejte v návodu k rekordéru.
- ·Stáhněte předvolbu nastavení kanálu, jazyka a země / regionu → "Načtení předvoleb" (podrobnosti níže)
- · Nastavte IVIERA Linkl v menu Další nastavení na hodnotu IZapnutol. → IVIERA Linkl (str. 36)

· Nastavte televizor.

#### Po připojení zapněte zařízení a poté televizor.

Vyberte vstupní režim HDMI1, HDMI2, HDMI3 nebo HDMI4 (str. 28) a ujistěte se, že je obraz správně zobrazen. Toto nastavení by se mělo provést vždy, když nastanou následující podmínky:

- poprvé
- · při přidání nebo novém připojení zařízení
- · při změně nastavení

#### Dostupné funkce

## Načtení předvoleb

Nastavení kanálu, jazyka a země / regionu lze stáhnout do rekordéru.

- · Nastavení kanálů DVB-C nelze stáhnout.
- · Stažení nastavení
	- → [Načítání] (str. 37), [Automatické ladění] (str. 14, 15, 40)

## Snadné přehrávání

Automatické přepínání vstupu - při spuštění připojeného zařízení se vstupní režim přepne automaticky. Po zastavení zařízení se vstupní režim vrátí zpět.

# Zapínání přes Link

#### Chcete-li použít tuto funkci, nastavte v položce Zapínání přes Link v menu Další nastavení možnost [Zapnuto] → IZapínání přes Link1 (str. 36)

Pokud začne připojené zařízení přehrávat nebo je aktivován přímý navigátor / funkční menu pro zařízení, televizor se automaticky zapne. (Pouze pokud je televizor v pohotovostním režimu.)

# Vypínání přes Link

#### Chcete-li použít tuto funkci, nastavte v položce Vypínání přes Link v menu Další nastavení možnost [Zapnuto] → [Vypínání přes Link] (str. 36)

Pokud je televizor v pohotovostním režimu, připojené zařízení se také automaticky přepne do pohotovostního režimu.

· Tato funkce funguje, i když TV vstoupí automaticky do pohotovostního režimu pomocí funkce automatické přepínání

do pohotovostního režimu.

# Omezení nadbytečné spotřeby elektrické energie v pohotovostním režimu **IUsporný standby režiml**

#### Chcete-li použít tuto funkci, nastavte v položce Úsporný standby režim v menu Další nastavení možnost [Zapnuto] → [Úsporný standby režim] (str. 36)

Vyšší nebo nižší příkon připojeného zařízení v pohotovostním režimu se kvůli úspoře energie synchronně řídí stavem televizoru (zapnuto / vypnuto).

Pokud je televizor přepnut do pohotovostního režimu, připojené zařízení se automaticky přepne do pohotovostního režimu. Spotřeba elektrické energie připojeného zařízení se bude automaticky minimalizovat.

Pokud je televizor zapnut, připojené zařízení zůstane stále v pohotovostním režimu, ale příkon je zvýšen, aby byla doba spuštění krátká.

· Tato funkce se projeví, pokud připojené zařízení dokáže změnit příkon v pohotovostním režimu a je nastaveno na vyšší spotřebu.

• Tato funkce bude pracovat, pokud je v položce [Vypínání přes Link] nastavena možnost [Zapnuto].

# Automatický pohotovostní režim pro nepoužívané zařízení [Inteligent. auto vypnutí]

#### Chcete-li použít tuto funkci, nastavte v položce Inteligent. auto vypnutí v menu Další nastavení možnost [Zap. (s upozorněním)] nebo [Zap. (bez upozornění)]  $\Rightarrow$  [Inteligent. auto vypnutí] (str. 37)

Pokud je televizor zapnutý, připojené zařízení, které nikdo nesleduje nebo se nepoužívá, se kvůli snížení spotřeby elektrické energie automaticky přepne do pohotovostního režimu. Pokud je například vstupní režim přepnut z HDMI nebo pokud se položka Výběr reproduktorů přepne na možnost [TV] (kromě sledování disku).

· Pokud vyberete možnost [Zap. (s upozorněním)], před přechodem připojeného zařízení do pohotovostního režimu se na obrazovce zobrazí zpráva.

· Tato funkce nemusí pracovat správně, závisí na připojeném zařízení. V případě potřeby použijte nastavení [Vypnuto].

# Přímý TV záznam - Co vidíte, to nahráváte IDirect TV Recl

Okamžitý záznam aktuálního programu na rekordér DIGA.

- · Pokud připojíte větší počet rekordérů současně (včetně rekordérů jiných výrobců), rekordér DIGA zapojte do konektoru HDMI televizoru s nižším číslem. Pokud například používáte konektory HDMI1 a HDMI2 pro dva rekordéry, zapojte rekordér DIGA do konektoru HDMI1.
- · Jestliže nelze zařízení používat, zkontroluite nastavení i celé zařízení. → "Souhrn funkcí Q-Link a VIERA Link" (str. 73, 74), "Příprava" (str. 76)
- · Pokud chcete zaznamenat program, který rekordér DIGA nepodporuje, je nutné SCART připojení a program se zaznamená funkcí Q-Link (str. 75).
- · V závislosti na programu bude možná pro záznam nutné připojení SCART.
- · Pokud rekordér nahrává z vlastního tuneru, můžete změnit kanál nebo vypnout televizor.
- · Změna kanálu není možná, pokud rekordér nahrává z televizního tuneru.

Zobrazte menu [VIERA TOOLS] a vyberte možnost [VIERA Link]

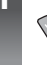

 $\overline{2}$ 

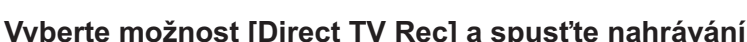

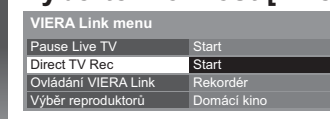

vybrat

vstoupit / spustit

· Můžete také zahájit přímý záznam, pokud je kód dálkového ovladače "73" (str. 29).

① vybrat 2 vstoupit

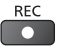

# ■ Zastavení záznamu

Vyberte [Zastavit] v části [Direct TV Rec]

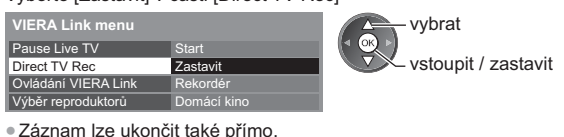

Odemkněte tuner

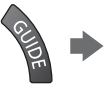

.<br>Tuner je uzamčen<br>tiskněte EXIT odemčení a zastavení nahrává

# Pozastavení programu (Pause Live TV) [Pause Live TV]

Aktuální TV pořad lze pozastavit a pokračovat později.

Aktuální televizní program se bude zaznamenávat na pevný disk připojeného rekordéru DIGA.

- · Tato funkce je dostupná u rekordéru DIGA s pevným diskem.
- · Pokud připojíte větší počet rekordérů současně (včetně rekordérů jiných výrobců), rekordér DIGA, který má pevný disk, zapojte do konektoru HDMI televizoru s nižším číslem. Pokud například používáte konektory HDMI1 a HDMI2 pro dva rekordéry, zapojte rekordér DIGA s pevným diskem do konektoru HDMI1.
- · Jestliže nelze zařízení používat, zkontrolujte nastavení i celé zařízení.
- → "Souhrn funkcí Q-Link a VIERA Link" (str. 73, 74), "Příprava" (str. 76)

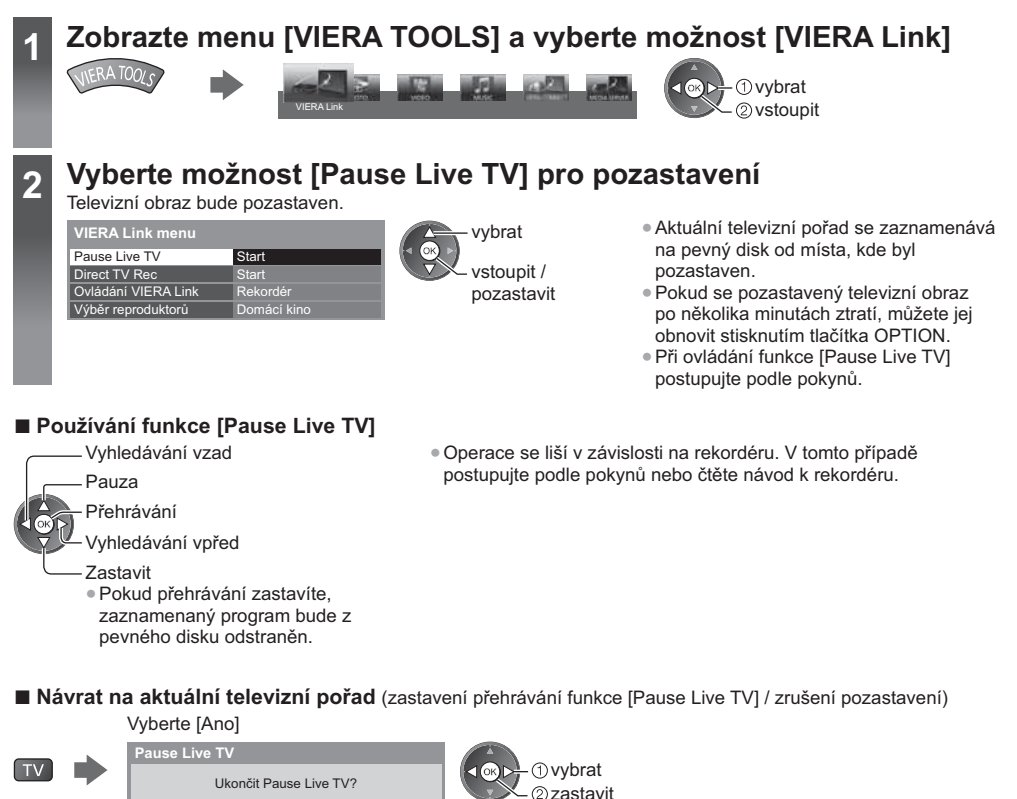

. Pokud přehrávání zastavíte nebo zrušíte pauzu, zaznamenaný program bude z pevného disku odstraněn.

# Ovládání menu připojeného zařízení dálkovým ovladačem VIERA **[Ovládání VIERA Link]**

Tímto dálkovým ovladačem televizoru lze kontrolovat některé funkce připojeného zařízení (dálkový ovladač namiřte na přijímač signálu na televizoru).

- · Jestliže nelze zařízení používat, zkontrolujte nastavení i celé zařízení.
- → "Souhrn funkcí Q-Link a VIERA Link" (str. 73, 74), "Příprava" (str. 76)

**New York Street** 

Ano

· Podrobnosti týkající se ovládání připojeného zařízení naleznete v návodu k zařízení.

# Zobrazte menu [VIERA TOOLS] a vyberte možnost [VIERA Link]

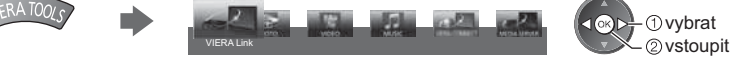

# **Vyberte [Ovládání VIERA Link]**

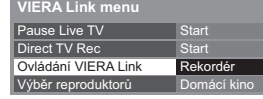

**1** vybrat 2 vstoupit

# $\overline{3}$

 $\overline{\bf{A}}$ 

# Vyberte zařízení pro přístup

Vyberte typ připojeného zařízení a přístup.

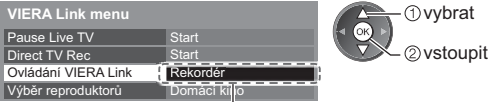

# [Rekordér] / [Přehrávač] / [Domácí kino] / [Video kamera] / [LUMIX] / [Digitální kamera] / [Ostatní]

- · Do systému můžete také přistupovat přímo pomocí VIERA TOOLS. (str. 30)
- · Zobrazovaná položka se může lišit v závislosti na připojeném zařízení.
- · [Domácí kino] představuje systém s přehrávačem, systém s přehrávačem disků Blu-ray nebo rekordérem.
- · [Ostatní] znamená Tuner set top box.

# Zobrazí se menu zařízení, ke kterému přistupujete.

(Vstupní režim se změní automaticky)

# Vyvolejte menu zařízení

· Nastavte kód na dálkovém ovladači na "73" (str. 30).

# Postupujte podle zobrazených pokynů

· Zobrazení průvodce funkcí

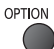

Při vyvolání přístupu k zařízení jiných výrobců se může zobrazit menu Nastavení / Volba obsahu. · Dostupná tlačítka na dálkovém ovladači VIERA závisí na připojeném zařízení.

# Poznámka

·Některé funkce nemusí být dostupné, závisí na zařízení. V tomto případě použijte k ovládání zařízení jeho vlastní dálkový ovladač.

# ■ Pokud je připojen větší počet rekordérů nebo přehrávačů

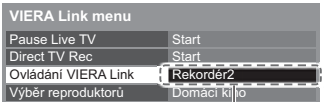

[Rekordér1-3 / Přehrávač1-3]

Počet je dán nižším číslem konektoru HDMI televizoru připojeného ke stejnému typu zařízení. Příklad: do HDMI2 a HDMI3 jsou zapojeny dva rekordéry. Rekordér zapojený do HDMI2 se zobrazuje jako [Rekordér1] a rekordér zapojený k HDMI3 jako [Rekordér2].

# Pokud vyvoláte zařízení, které není typu VIERA Link

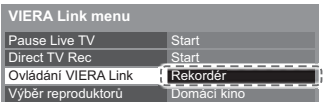

Bude zobrazen typ připojeného zařízení. I když máte k připojenému zařízení přístup, nemůžete jej ovládat. K ovládání zařízení použijte jeho vlastní dálkový ovladač.

# Ovládání reproduktorů [Výběr reproduktorů]

Tímto dálkovým ovladačem televizoru lze ovládat reprosoustavy domácího kina (dálkový ovladač namiřte na přijímač signálu na televizoru).

· Jestliže nelze zařízení používat, zkontrolujte nastavení i celé zařízení.

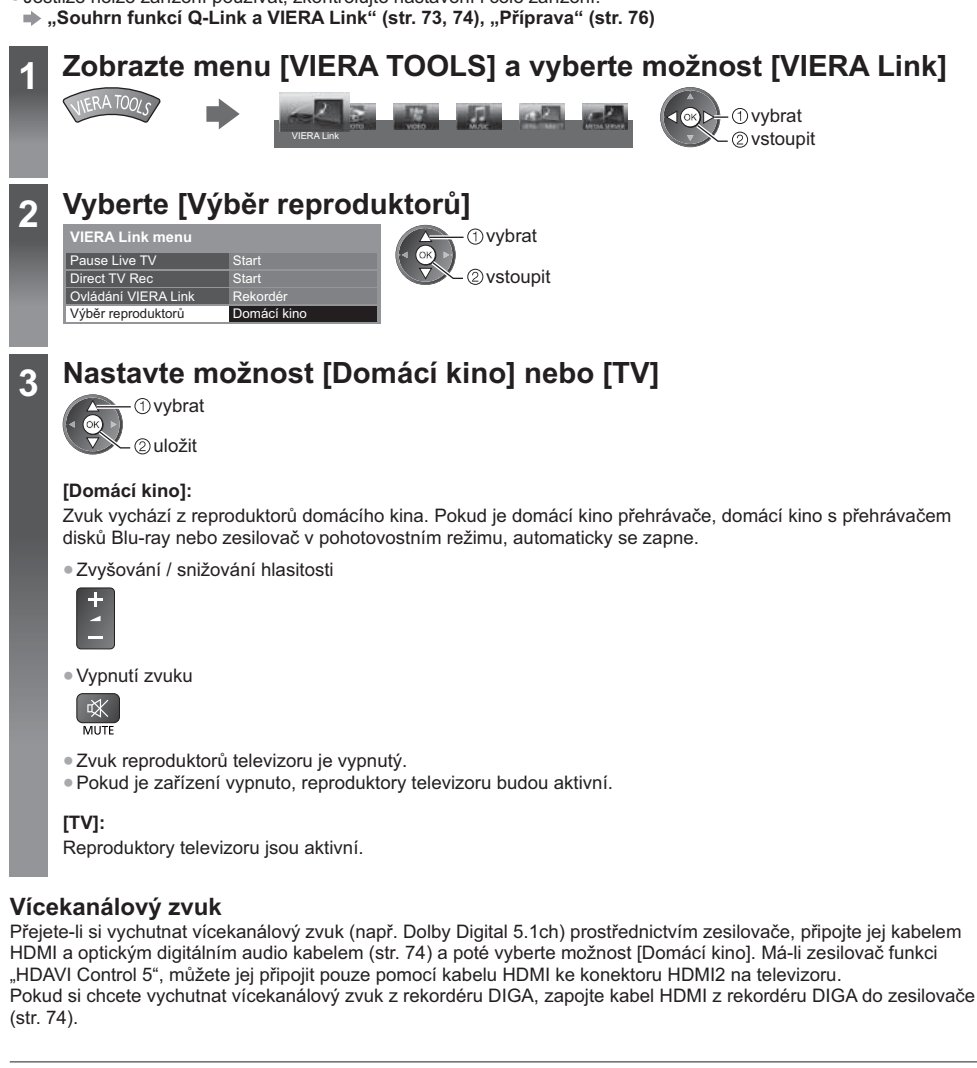

# Poznámka

- Tyto funkce nemusí pracovat správně, závisí na připojeném zařízení.
- · Po několik prvních sekund po přepnutí vstupního režimu nemusí být obraz nebo zvuk k dispozici.
- Nejnovějším standardem pro zařízení kompatibilní s funkcí HDAVI Control 5 (k listopadu 2011) je "HDAVI Control 5". Tento standard je kompatibilní s běžným zařízením HDAVI.
- · Potvrzení verze HDAVI Control tohoto televizoru → [Systémové informace] (str. 39)

# Externí zařízení

Tyto diagramy znázorňují naše doporučení pro připojení vašeho televizoru k různým typům zařízení. Další typy připojení vyhledejte v návodu k obsluze pro každé zařízení, základní připojení (str. 11 - 13), v tabulce (str. 83) a v technických údajích (str. 97 - 98).

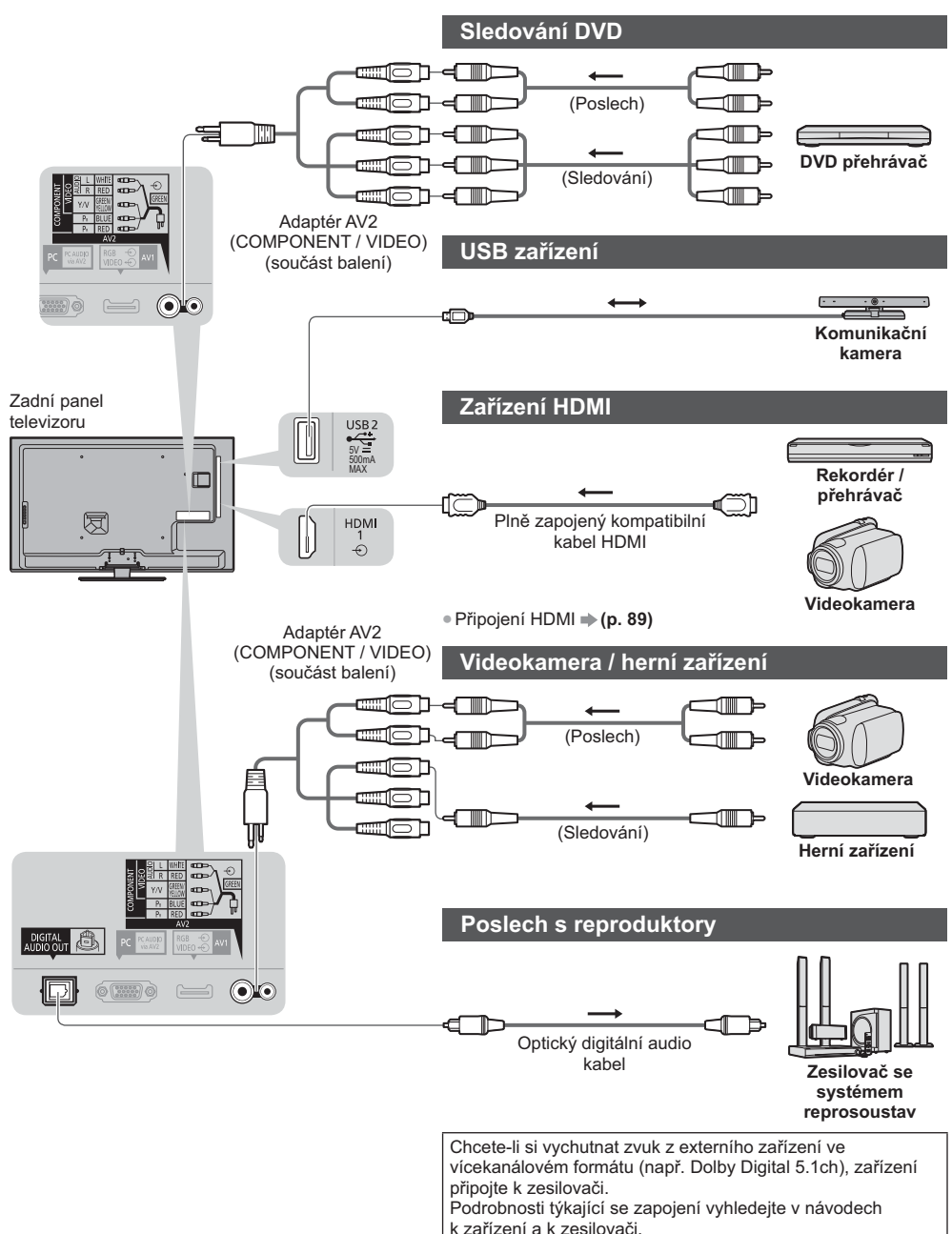

Externí zařízen

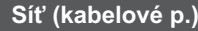

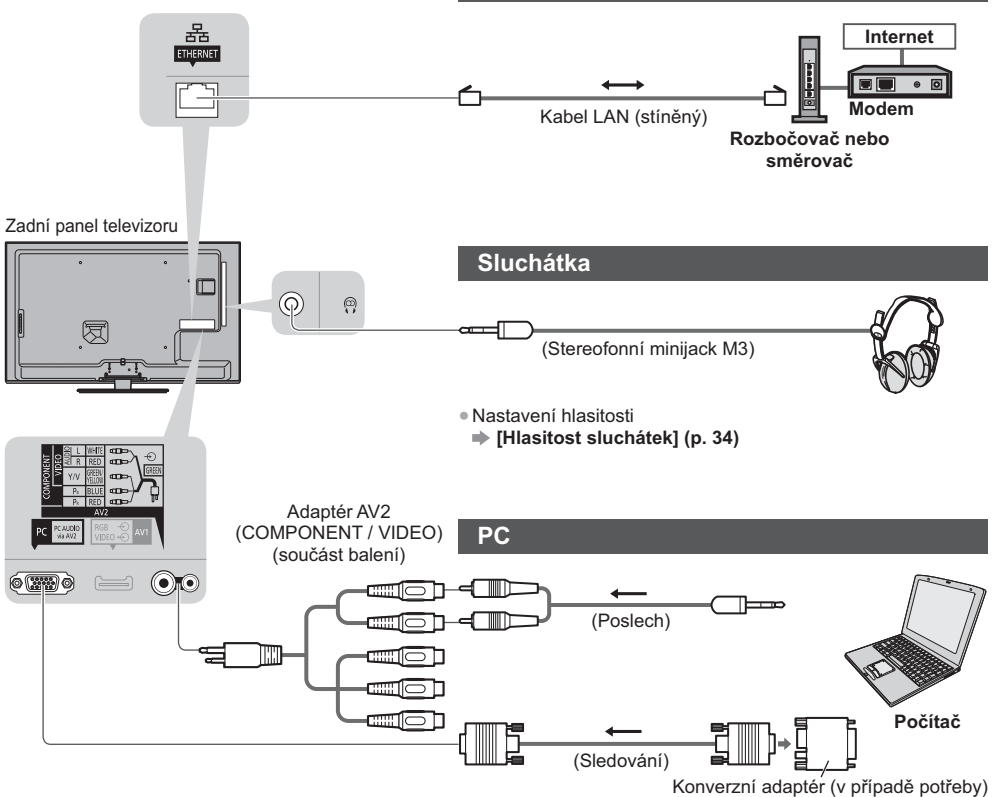

#### Typy zařízení připojitelného k jednotlivým konektorům

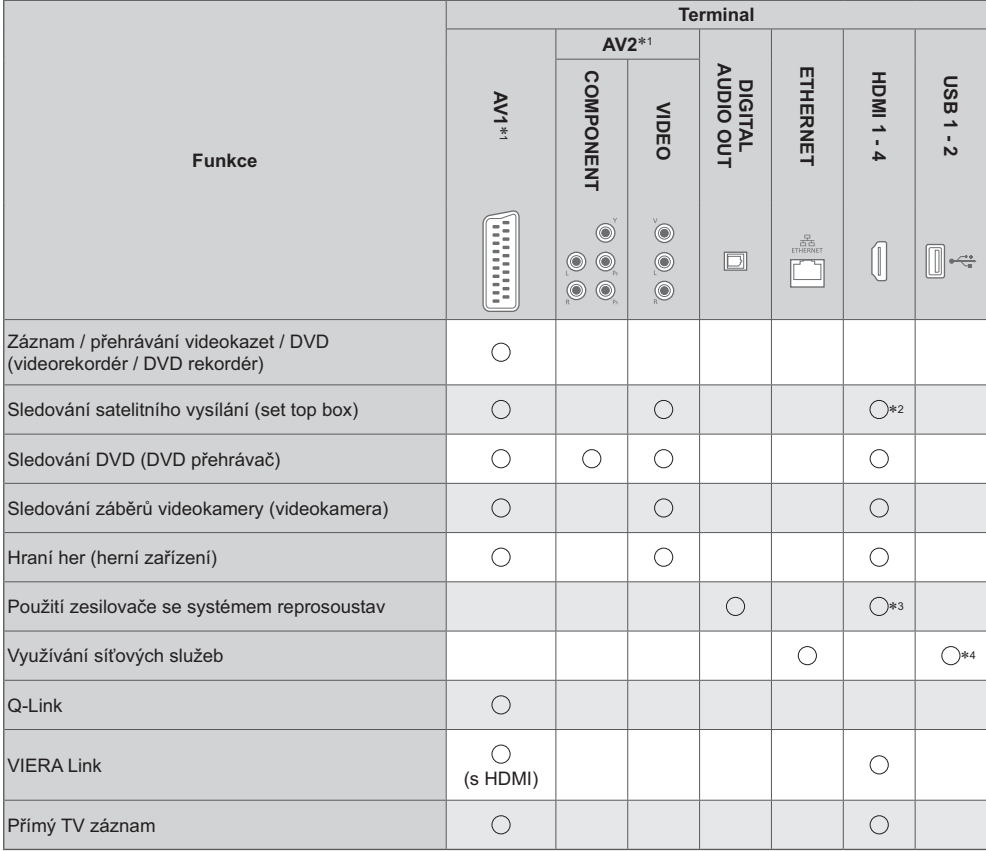

◯: Doporučované připojení<br>\*1: K připojení zařízení je nutný adaptér (součást balení).

\*2: Pro automatické přepnutí na vstup použijte HDMI1.

\*3: Pro připojení zesilovače použijte HDMI2. Tento způsob připojení lze použít pro zesilovač s funkcí ARC (Audio Return Channel).

\*4: Připojte komunikační kameru k portu USB 2.

# Technické údaje

# Automatický poměr stran

Optimální velikost a poměr budou zvoleny automaticky a vy si budete moci dopřát lepší obraz. + (str. 22)

#### ■ Řídící signál nastavení poměru stran

V levé horní části obrazovky se objeví nápis [ŠIROKOÚHLÝ], pokud byl zjištěn identifikační širokoúhlý signál (WSS) nebo kontrolní signál na konektoru SCART / HDMI.

Poměr se přepne na odpovídající širokoúhlý poměr 16:9 nebo 14:9.

Tato funkce pracuje v každém režimu poměru stran.

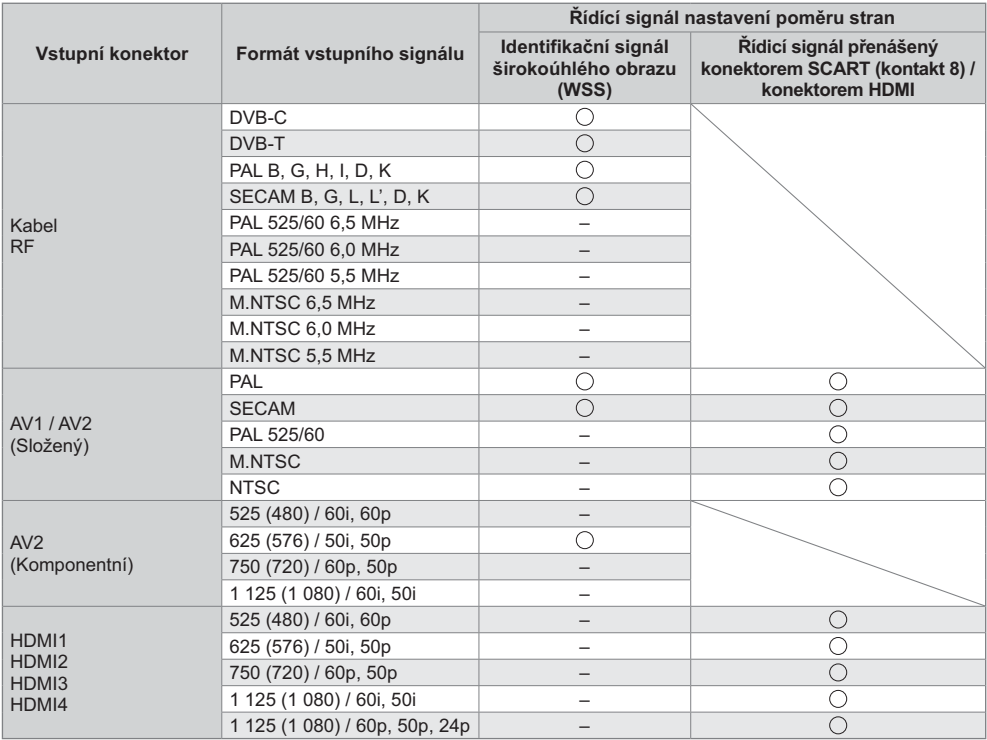

## ■ Automatický režim

Automatický režim určuje nejlepší poměr stran pro vyplnění obrazovky pomocí procesu o čtyřech krocích (WSS, kontrolní signál na konektoru SCART / HDMI, detekce formátu Letterbox nebo zarovnání).

Proces může trvat několik minut, závisí na tmavosti obrazu.

Detekce formátu Letterbox:

Pokud budou v horní a spodní části obrazovky zjištěny černé pruhy, Automatický režim vybere nejlepší poměr stran a obraz roztáhne tak, aby byla zaplněna celá obrazovka.

Pokud nebudou zjištěny žádné identifikační signály poměru, automatický režim vylepší obraz tak, aby bylo dosaženo optimálního zážitku ze sledování.

#### Poznámka

- · Poměr se mění v závislosti na programu apod. Pokud je poměr jiný než standardní 16:9, objeví se v horní a v dolní části obrazovky černé pruhy.
- · Pokud vypadá velikost obrazovky při přehrávání programu nahraného v širokoúhlém formátu z videorekordéru neobvykle, upravte funkci Tracking (sledování stopy) na videorekordéru. Čtěte návod k videorekordéru.

### Podporovaný formát souboru v Přehrávači médií a servery médií

# **Z Fotografie**

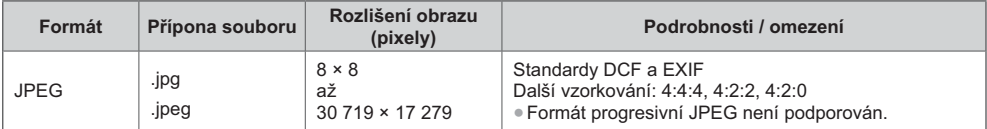

# **Z Video**

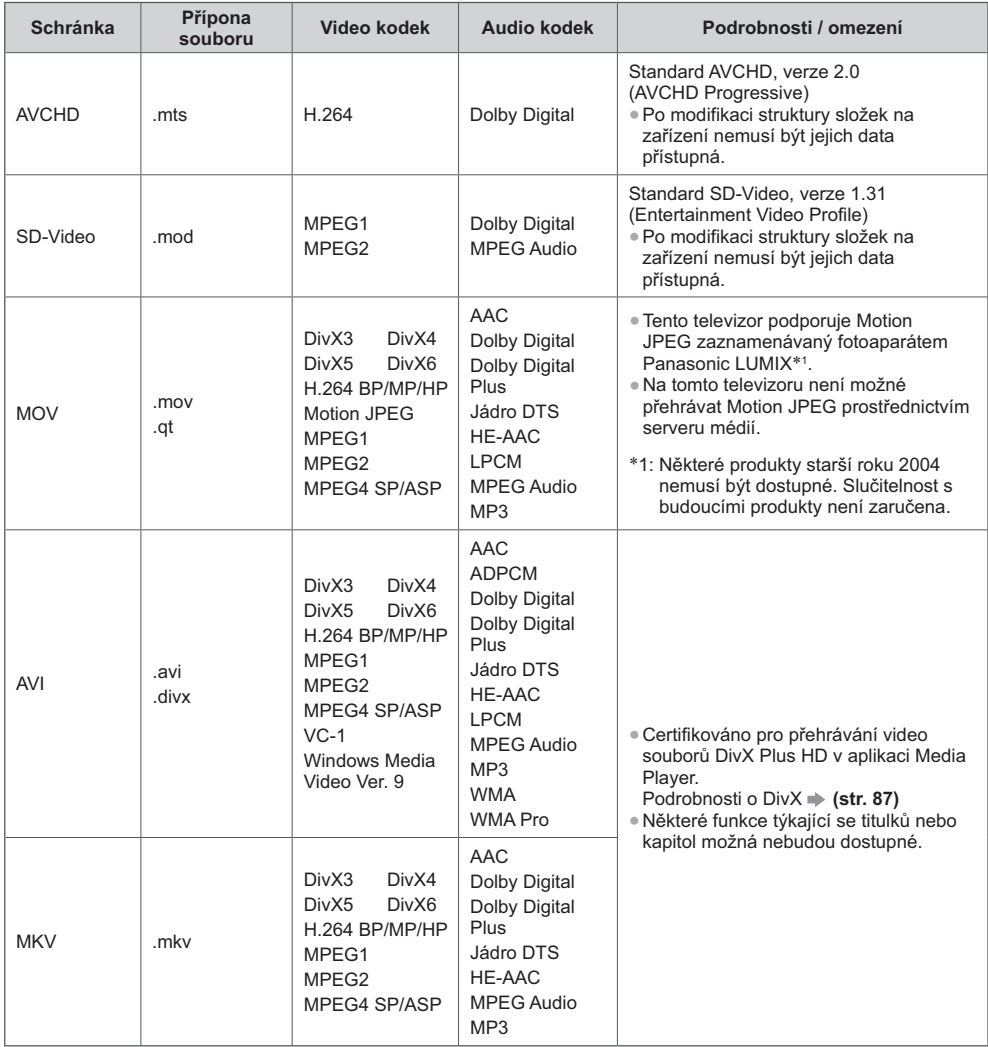

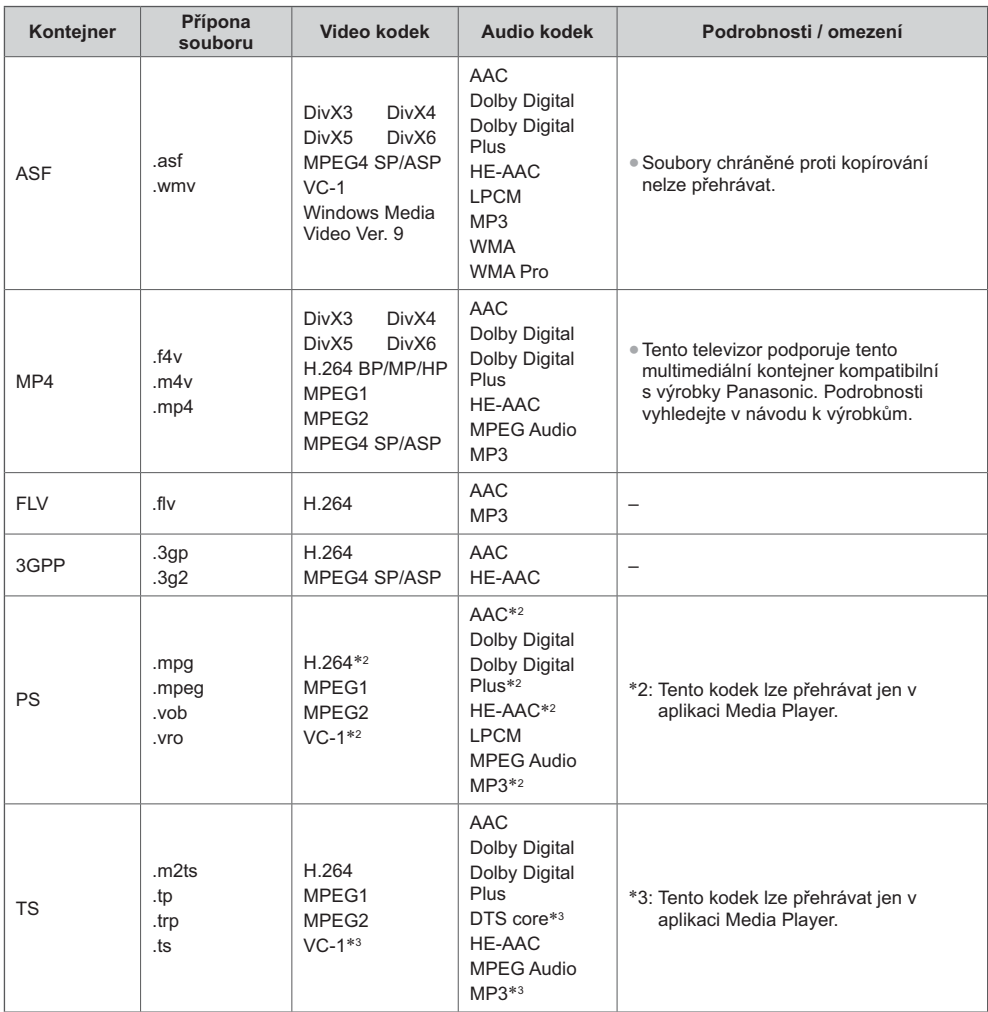

## $Huddba$

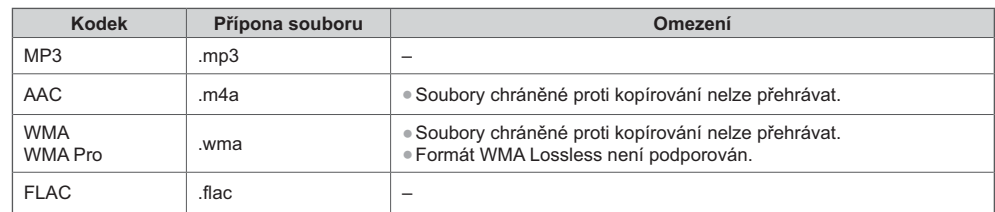

(Poznámka)<br>●Některé soubory nemusí být přehrány, i když splňují tato kritéria.<br>●Nepoužívejte pro data dvoubajtové znaky ani jiné speciální kódy.<br>●Zařízení se může stát nepoužitelným s touto TV, pokud se názvy složek a sou

# **DivX**

DivX Certified® pro přehrávání videí DivX® a DivX Plus® HD (H.264/MKV) až do HD 1080p. včetně bonusového obsahu.

O DIVX VIDEO:

DivX® je digitální video formát vytvořený firmou DivX, LLC, která je přidruženou společností firmy Rovi Corporation. Toto je oficiální DivX Certified® zařízení, umožňující přehrávání videa ve formátu DivX. Na adrese divx.com naleznete další informace a softwarové nástroje pro převod souborů na videa formátu DivX.

# ■ Textový soubor titulků k DivX

Formát titulků – MicroDVD, SubRip, TMPlayer

- · Video soubor DivX a textový soubor s titulky jsou ve stejné složce a soubory mají stejný název s výjimkou přípony.
- · Bude-li ve stejné složce více než jeden textový soubor s titulky, zobrazí se v následujícím pořadí: "srt", "sub", "txt".
- · Pokud chcete potvrdit nebo změnit aktuální stav titulků při přehrávání obsahu DivX, stiskněte tlačítko OPTION a zobrazte menu Volby.
- · V závislosti na metodách použitých pro vytvoření souboru nebo stavu nahrávání se mohou zobrazit pouze části titulků nebo se nemusí zobrazit vůbec.

# (Poznámka)

- · V závislosti na tom, jak jste zpracovali SD kartu, paměť USB Flash nebo server médií se nemusí složky a soubory zobrazit v očíslovaném pořadí.
- · V závislosti na tom, jak vytvoříte soubory a strukturu složek, se soubory a složky nemusí zobrazit.
- · Při větším počtu složek a souborů může dokončení operace nějakou dobu trvat nebo se některé soubory nemusejí zobrazit či přehrát.

#### INFORMACE O VIDEU VE FORMÁTU DIVX:

Toto DivX Certified® zařízení se musí registrovat pro přehrávání zakoupeného DivX Video-on-demand (VOD) obsahu. Pro získání registračního kódu vyhledejte položku DivX VOD v menu Nastavení. Více informací o tom, jak dokončíte registraci, najdete na stránce vod.divx.com.

## ■ Zobrazení registračního kódu DivX VOD

#### ⇒ [DivX® VOD] (str. 39)

· Pokud si přejete vytvořit nový registrační kód, je třeba nejprve odregistrovat stávající kód.

Po jednom přehrání obsahu DivX VOD se zobrazí obrazovka pro odregistrování se v položce [DivX® VOD] v menu Nastavení. Pokud stiskněte tlačítko OK na obrazovce potvrzení, vytvoří se odregistrační kód a vy nebudete moci přehrát žádný obsah zakoupený na aktuální registrační kód.

- Pokud si přejete získat nový registrační kód, stiskněte tlačítko OK na obrazovce odregistrování kódu.
- · Zakoupíte-li si obsah DivX VOD využitím jiného registračního kódu než je kód tohoto televizoru, nebudete moci takový obsah přehrát. (Zobrazí se hlášení [Vaše zařízení není autorizováno pro přehrávání tohoto chráněného DivX  $video.1.)$

#### ■ Informace o obsahu DivX, který lze přehrát se stanoveným počtem opakování

Určitý obsah DivX VOD lze přehrát pouze stanoveným počtem opakování.

Při přehrávání tohoto obsahu se zobrazí zbývající počet přehrání. Pokud se jako počet zbývajících přehrání zobrazuje nula, obsah již nemůžete přehrávat. (Zobrazí se hlášení [Toto předplatné DivX vypršelo.].)

- · Při přehrávání tohoto obsahu bude za následujících podmínek počet zbývajících přehrání snížen o jedna:
	- · Jestliže ukončíte aktuální aplikaci.
	- · Pokud přehráváte jiný obsah.
	- · Jestliže přejdete k dalšímu nebo předchozímu obsahu.

### Zařízení pro pořízení záznamu nebo přehrávání

#### **Z** Karta SD

Formát karty:

Karta SDXC - exFAT

- Karta SDHC / karta SD FAT16 nebo FAT32
- Kompatibilní druh karty (maximální kapacita):

Karta SDXC (64 GB), karta SDHC (32 GB), karta SD (2 GB), karta miniSD (2 GB) (vyžaduje adaptér miniSD)

- . Pokud používáte kartu miniSD, vkládejte a vyjímejte ji společně s adaptérem.
- . Nejnovější informace o typu karty získáte na těchto webových stránkách: (pouze anglicky) http://panasonic.jp/support/global/cs/tv/
- . Použijte kartu SD, která splňuje standardy SD. Pokud ne, může to způsobit selhání TV.

# **Paměť USB Flash** (pro přehrávání v Přehrávači médií)

Formát USB Flash paměti: FAT16, FAT32 nebo exFAT

· Přehrávač medií nepodporuje pevné disky s USB naformátované pomocí počítače.

#### Poznámka

- · Zobrazení souborů upravených na počítači nemusí být možné.
- · V době kdy televizor přistupuje k datům, zařízení neodpojujte. Jinak by mohlo dojít k poškození zařízení nebo televizoru.
- · Nedotýkejte se kontaktů na zadní straně zařízení.
- · Zařízení nevystavujte vysokému tlaku nebo nárazu.
- · Vložte zařízení ve správném směru. Jinak by mohlo dojít k poškození zařízení nebo televizoru.
- · Elektrické rušení, statická elektřina nebo nesprávná obsluha může data nebo zařízení poškodit.
- . V pravidelných intervalech data zálohujte, pro případ znehodnocení nebo poškození dat nebo chybné obsluhy televizoru. Společnost Panasonic nezodpovídá za znehodnocení nebo poškození zaznamenaných dat.

# Připojení počítače

K tomuto televizoru lze připojit počítač - na televizoru se zobrazí obsah obrazovky počítače a bude slyšet zvuk.

- · Signály počítače, které lze připojit: horizontální snímací kmitočet 31 až 69 kHz; vertikální snímací kmitočet 59 až 86 Hz (více než 1 024 signálových řádků může způsobit nesprávné zobrazení obrazu).
- . U počítačů s 15 pólovým konektorem D-sub kompatibilním s DOS/V není nutný PC adaptér.

#### Poznámka

6  $\odot$  $(7)$  $^{\circledR}$  $^{\circledR}$ 

 $\circledS$  $\circledcirc$ 4  $^{\circledR}$  $(5)$ 

- · Některé modely počítačů nelze k tomuto televizoru připojit.
- · Max. obrazové rozlišení

**4:3** 1 440 × 1 080 pixelů **16:9** 1920 × 1080 pixelů

- . Při použití PC nastavte kvalitu barevného zobrazení PC na nejvyšší úroveň.
- · Podrobnosti týkající se vhodných signálů PC
- "Vstupní signály, které lze zobrazit" **→ (str. 90)** · Signál 15pólového konektoru D-sub

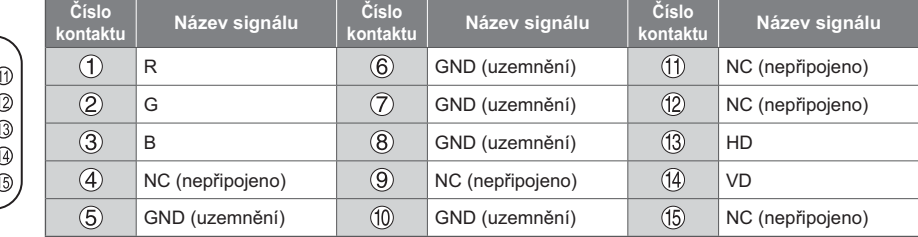

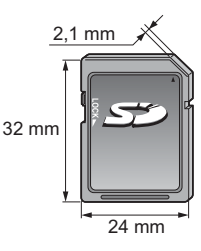

# Připojení HDMI

HDMI (High-definition multimedia interface - multimediální rozhraní s vysokým rozlišením) je první digitální spotřební AV rozhraní na světě, které splňuje nekompresní standardy.

Po propojení televizoru se zařízením si díky HDMI budete moci vychutnat digitální obraz s vysokým rozlišením a špičkový zvuk.

Zařízení kompatibilní se standardem HDMI\*1 s výstupním konektorem HDMI nebo DVI, například DVD přehrávač, set-top-box nebo herní zařízení, lze připojit ke konektoru HDMI kabelem kompatibilním s rozhraním HDMI. Další informace o připojeních → (str. 12, 81)

#### Použitelné funkce HDMI

- · Vstupní audiosignál: 2kanálový formát Linear PCM
- (vzorkovací kmitočty 48 kHz, 44,1 kHz, 32 kHz) · Vstupní videosignál:
- → "Vstupní signály, které lze zobrazit" (str. 90) Přizpůsobí signál nastavení výstupu digitálního zařízení.

· Vstupní signál PC: → "Vstupní signály, které lze zobrazit" (str. 90)

Přizpůsobí signál nastavení výstupu počítače.

· VIERA Link (HDAVI Control 5) ₩ [VIERA Link] (str. 76)

- Content Type
- · Audio Return Channel\*<sup>2</sup> (pouze konektor HDMI2)

Připojení DVI

Pokud má externí zařízení pouze výstup DVI, připojte jej ke konektoru HDMI pomocí kabelového adaptéru DVI na HDMI\*3. Pokud používáte kabelový adaptér DVI na HDMI, připojte audio kabel ke konektoru AUDIO s dodaným adaptérem AV2 (COMPONENT / VIDEO).

#### Poznámka

- · Nastavení zvuku lze provést v položce [Vstup HDMI1 / 2 / 3 / 4] v menu Nastavení zvuku. (str. 35)
- · Pokud má připojené zařízení funkci nastavení poměru stran, poměr nastavte na "16:9".
- . Tyto konektory HDMI jsou "Typ A".
- · Tyto konektory HDMI jsou kompatibilní se systémem ochrany obsahu chráněného autorskými právy HDCP (Ochrana širokopásmového digitálního obsahu.)
- · Zařízení, které nemá žádný konektor digitálního výstupu, lze připojit ke vstupnímu komponentnímu nebo video konektoru umožňujícímu příjem analogových signálů.
- · Tato TV začleňuje HDMI™ technologii.
- \*1: Na zařízení podporujícím HDMI je zobrazeno logo HDMI.
- \*2: Audio Return Channel (ARC) je funkce, která umožňuje posílat digitální zvukové signály pomocí HDMI kabelu.
- \*3: Informujte se u místního prodejce digitálního zařízení.

# **USB připojení**

- . Doporučuje se připojovat USB Flash paměť nebo komunikační kameru přímo k USB konektorům televizoru
- · Některá USB zařízení nebo USB HUB nelze s touto TV používat
- · Pomocí USB čtečky karet nelze připojit žádné zařízení.
- · Kromě paměti USB Flash nemůžete používat dvě a více zařízení USB stejného druhu najednou.
- · Doplňující informace o USB zařízeních lze získat na následující internetové stránce. (pouze anglicky) http://panasonic.jp/support/global/cs/tv/

#### **USB klávesnice**

- · USB klávesnice vyžadující ovladač není podporována.
- · Pro změnu typu jazyka → [Rozvržení USB klávesnice] (str. 39)
- · Znaky se nemusí správně zobrazit na TV obrazovce v závislosti na připojené klávesnici nebo nastavení rozložení klávesnice.
- · Některé klávesy na klávesnici s USB mohou odpovídat těm na dálkovém ovladači.

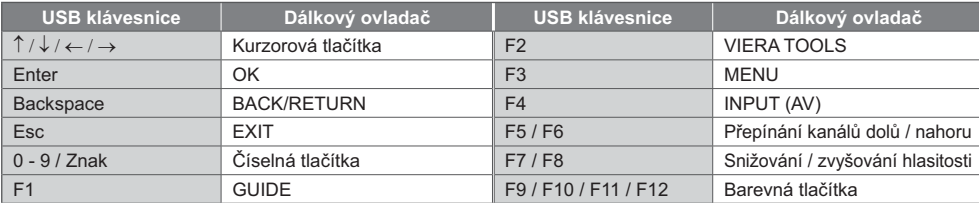

# Gamepad

· Na následující webové stránce naleznete gamepady, které byly testovány pro použití s tímto televizorem. (pouze anglicky)

http://panasonic.jp/support/global/cs/tv/

· Některé klávesy na gamepadech odpovídají těm na dálkovém ovladači.

Příklad:

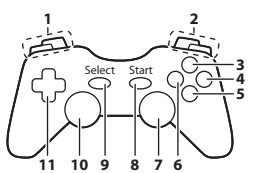

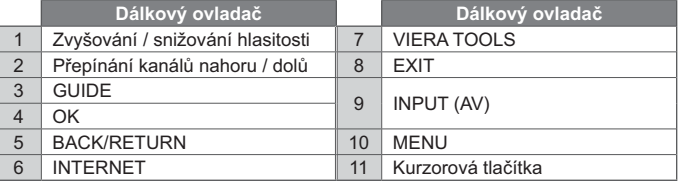

# Vstupní signály, které lze zobrazit

# ■ COMPONENT (Y, PB, PR) (z konektoru AV2), HDMI

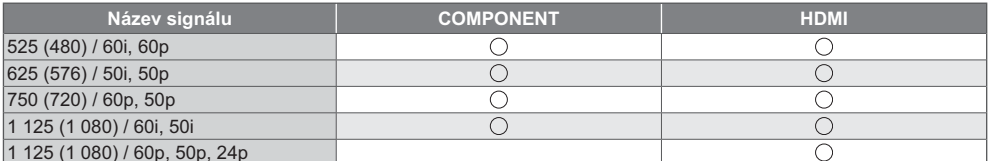

#### PC (z konektoru D-sub 15P)

○: Použitelný vstupní signál

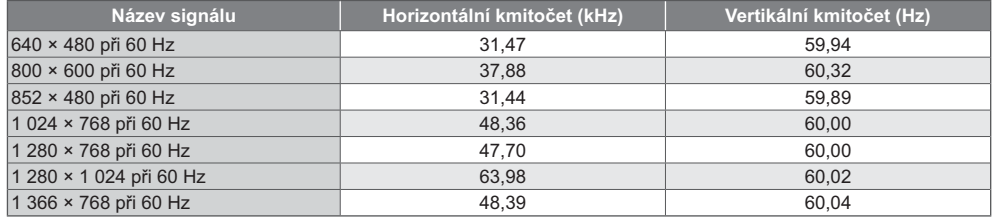

Příslušný vstupní signál pro PC je kompatibilní se standardním časováním VESA.

## PC (z konektoru HDMI)

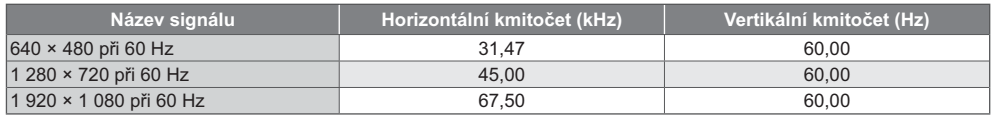

Příslušný vstupní signál pro PC je kompatibilní se standardním časováním HDMI.

# Poznámka

· Jiné než výše uvedené signály nemusí být zobrazeny správně.

· Výše uvedené signály jsou kvůli optimálnímu zobrazení na vašem televizoru přeformátovány.

· Signál PC je pro zobrazení zvětšen nebo komprimován, takže nemusí zobrazovat jemné detaily v dostatečné kvalitě.

# Tabulka znaků pro numerická tlačítka

Pomocí numerických tlačítek lze vkládat znaky pro volné položky.

#### Označení vstupu

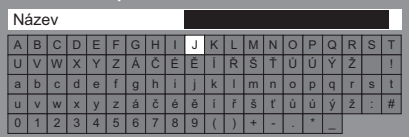

 $2<sub>o</sub>$   $3<sub>ot</sub>$ Stiskněte numerické tlačítko opakovaně, dokud  $\frac{4}{2\pi}$   $\frac{5\pi}{8\pi}$   $\frac{6\pi}{9\pi}$ nedostanete požadovaný znak.

- · Pokud jednu sekundu počkáte, znak se automaticky vloží.
- · Znaky lze také vkládat stisknutím tlačítka OK nebo dalších číselných tlačítek během jedné sekundy.
- · Znaky se mohou lišit v závislosti na zadávaných položkách.

#### Tabulka znaků:

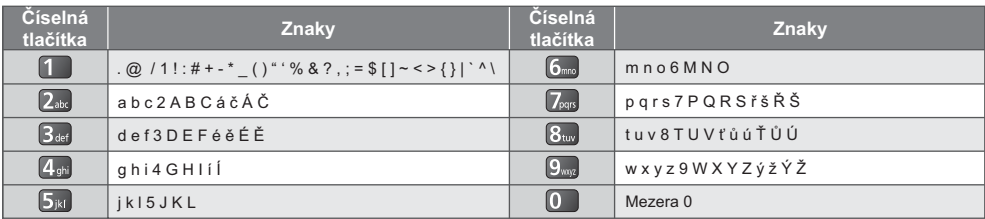

# Informace o konektorech SCART, HDMI

# Konektor AV1 SCART (RGB, VIDEO, Q-Link)

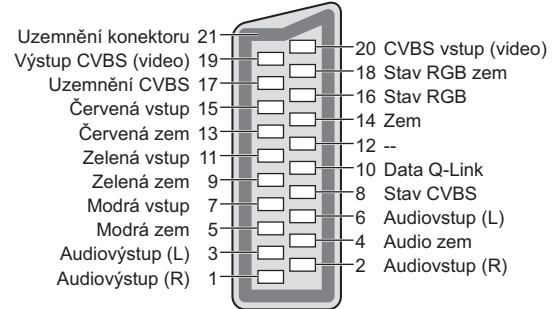

# **Konektor HDMI**

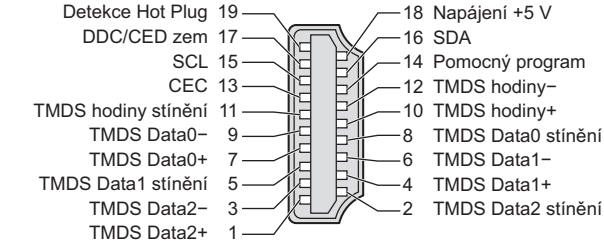

# Otázky a odpovědi

Dříve než zavoláte servis nebo budete žádat pomoc, projděte si tato jednoduchá řešení umožňující vyřešení problému. Jestliže problém přetrvává, obraťte se na místního prodejce Panasonic.

#### V režimu DVB se objevuje blokový šum, zmrazení nebo zmizení obrazu / v analogovém režimu se objevují bílé body nebo obraz se stíny (duchové) / některé kanály nelze naladit

- · Ověřte polohu, orientaci a připojení antény.
- · Zkontrolujte [Stav signálu] (str. 45). Pokud je možnost [Kvalita signálu] zobrazena červeně, je DVB signál slabý.
- · Povětrnostní podmínky ovlivňují příjem signálu (hustý déšť, sníh atd.), obzvláště v oblastech se špatným příjmem. I při pěkném počasí může vysoký tlak způsobovat špatný příjem některých kanálů.
- · Kvalita digitálních signálů může být kvůli použitým digitálním přijímacím technologiím v některých případech relativně nízká, bez ohledu na dobrý příjem analogových signálů.
- · Vypněte TV vypínačem a znovu ji zapněte.
- . Pokud problém přetrvává, zeptejte se místního prodejce nebo poskytovatele služeb na dostupnost služeb.

#### V TV průvodci nejsou zobrazeny žádné programy

- · Zkontrolujte digitální vysílač.
- · Nasměrujte anténu na jiný vhodný vysílač.
- · Zkontrolujte analogové vysílání. Je-li kvalita obrazu zhoršená, zkontrolujte anténu a zeptejte se místního prodejce.

#### Není reprodukován obraz ani zvuk

- · Zkontroluite, zda je televizor zapnutý.
- · Ověřte si, zda je napájecí kabel zapojen do televizoru a do síťové zásuvky.
- · Zkontroluite, zda je televizor v režimu AV.
- · Ověřte si, zda byl zvolen správný vstupní režim.
- · Zkontrolujte menu Obraz (str. 32 33) a hlasitost.
- · Zkontrolujte všechny požadované kabely a ověřte si, zda pevně drží na místě.

#### Automatický poměr stran

- · Funkce Automatický poměr byla navržena proto, aby vám poskytla nejlepší poměr stran umožňující zaplnění celé obrazovky. + (str. 84)
- . Pokud chcete změnit poměr stran ručně, stiskněte tlačítko ASPECT. → (str. 22)

#### Černobílý obraz

- · Zkontrolujte, zda výstup externího zařízení odpovídá vstupu televizoru.
- Při připojování pomocí SCART zkontrolujte, že nastavení výstupu externího zařízení není S-Video.

#### Vstupní režim, tj. EC/AV1, zůstává na obrazovce

- · Chcete-li jej odstranit, stiskněte tlačítko i.
	- Chcete-li je znovu zobrazit, stiskněte tlačítko znovu.

#### **Funkce Q-Link nepracuje**

· Zkontrolujte kabel SCART a jeho připojení. Nastavte také položku IVýstup AV11 v menu Další nastavení. → (str. 36)

#### Funkce [VIERA Link] nepracuje a zobrazí se chybová zpráva

- Zkontrolujte zapojení. → (str. 73, 74)
- Zapněte připojené zařízení a poté televizor. → (str. 76)

#### Nahrávání nezačíná okamžitě

· Zkontrolujte nastavení rekordéru. Podrobnosti vyhledejte v návodu k rekordéru.

#### Na obrazovce se mohou objevit červené, modré, zelené či černé tečky

· Jedná se o charakteristický znak panelů z tekutých krystalů a nepředstavuje to závadu. Panel z tekutých krystalů je vytvořen pomocí vysoce precizní technologie, která poskytuje jemné detaily obrazu. Občas se na obrazovce může objevit několik neaktivních pixelů v podobě ustrnulých bodů červené, zelené, modré nebo černé barvy. Toto nemá vliv na výkon LCD panelu.

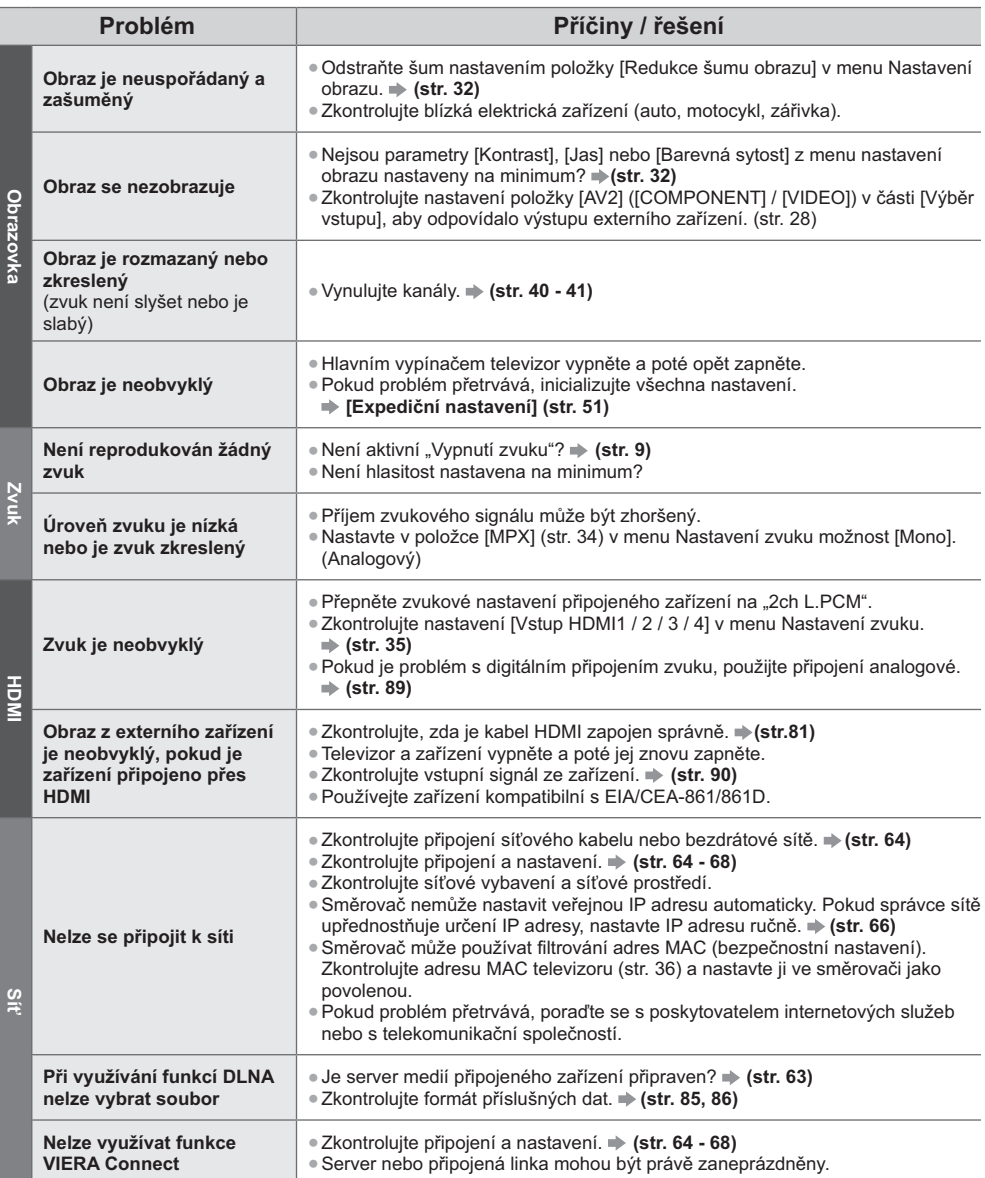

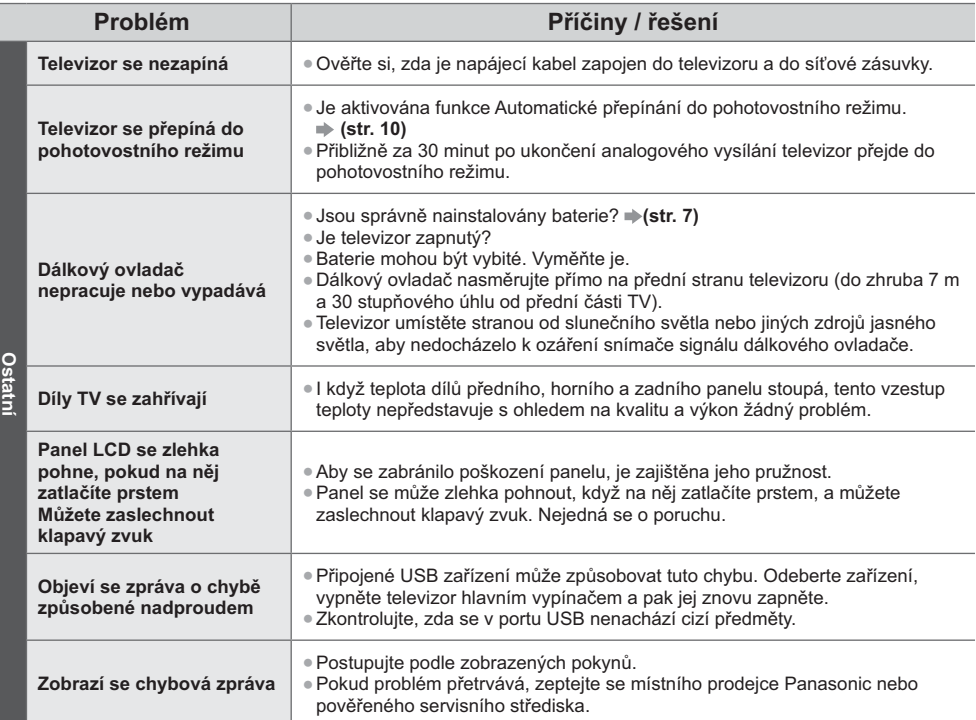

# Lldržba

# Nejprve vyjměte zástrčku napájecího kabelu ze zásuvky.

# Panel, rámeček, podstavec

#### Pravidelná péče:

Zlehka vyčistěte plochu zobrazovacího panelu, skříň nebo podstavec pomocí měkkého hadříku, abyste vyčistili nečistoty a otisky prstů.

#### Pro zaschlé nečistoty:

Nejdříve očistěte prach na povrchu. Navlhčete měkký hadřík čistou vodou nebo zředěným neutrálním saponátem (1 díl saponátu na 100 dílů vody). Vyždímejte utěrku a plochu utřete. Nakonec setřete veškerou vlhkost.

# Pozor

- Nepoužívejte tvrdé utěrky nebo hubky s tvrdou plochou, jinak může dojít k poškrábání povrchu.
- · Vodu ani saponát na TV nelijte. Kapalina uvnitř TV by mohla výrobek poškodit.
- · Nenanášejte na povrch repelenty, rozpouštědla, ředidla nebo jiné nestálé substance. Mohou snížit kvalitu povrchu nebo způsobit odloupávání barvy.
- · Povrch panelu displeje je speciálně upraven a lze jej snadno poškodit. Dávejte pozor, abyste na povrch neklepali nebo neškrábali nehtem nebo jinými tvrdými předměty.
- · Nedovolte, aby rámeček nebo podstavec přišly na delší dobu do kontaktu s pryží nebo PVC substancí. Může se tím snížit kvalita povrchu.

# Zástrčka napájecího kabelu

Pravidelně zástrčku napájecího kabelu otírejte suchým hadříkem. Vlhkost nebo prach mohou způsobit požár nebo úraz el. proudem.

# Licence

Plně uznávány isou však i společnosti nebo ochranné známky produktů uvedené bez zvláštního označení.

- · DVB a loga DVB jsou ochranné známky právního subjektu DVB Project.
- · Logo SDXC je ochrannou známkou společnosti SD-3C, LLC.
- "AVCHD" a "AVCHD Progressive" jsou ochranné známky společností Panasonic Corporation a Sony Corporation.
- · DivX<sup>®</sup>. DivX Certified®. DivX Plus® HD a souviseiící loga isou registrované ochranné známky společnosti Rovi Corporation nebo jejích přidružených společností a jsou využívány v rámci licence.
- · QuickTime a logo QuickTime jsou ochrannými známkami nebo registrovanými ochrannými známkami společnosti Apple Inc., které se používají na základě licence.
- · VIERA Connect je ochranná známka společnosti Panasonic Corporation.
- · Skype je ochranná známka společnosti Skype Limited.
- · DLNA®, logo DLNA a DLNA CERTIFIED™ jsou ochranné známky, servisní značky nebo certifikační značky společnosti Digital Living Network Alliance.
- · Windows je registrovaná ochranná známka společnosti Microsoft Corporation ve Spojených státech amerických, anebo v dalších zemích.
- · HDMI, logo HDMI, a High-Definition Multimedia Interface jsou obchodními značkami nebo registrovanými obchodními značkami HDMI Licensing LLC ve Spojených státech a ostatních zemích.
- . HDAVI Control™ je ochranná známka společnosti Panasonic Corporation.
- · VGA je ochranná známka společnosti International Business Machines Corporation.
- · S-VGA je registrovaná ochranná známka společnosti Video Electronics Standard Association.
- · Vyrobeno podle licence společnosti Dolby Laboratories.
- Dolby a symbol dvojitého písmene D jsou ochranné známky společnosti Dolby Laboratories.
- · Vyrobeno pod licencí spadající do patentu USA č.: 5 956 674; 5 974 380; 6 487 535 a ostatních patentů USA a po celém světě ať už vydaných nebo v procesu schvalování. DTS, Symbol, spojení DTS a Symbol jsou registrované obchodní známky a DTS 2.0+ Digital Out je obchodní značka společnosti DTS, Inc. Výrobek zahrnuje software. © DTS, Inc. Všechna práva vyhrazena.
- · GUIDE Plus+, Rovi a Rovi Guide jsou ochranné známky společnosti Rovi Corporation a/nebo jejích poboček. Systémy GUIDE Plus+ a Rovi Guide se vyrábějí podle licence společnosti Rovi Corporation a/nebo jejích poboček. Systém Rovi Guide je chráněn patenty a žádostmi o udělení patentu podanými v USA, Evropě a dalších zemích, včetně jednoho či více patentů USA č. 6 396 546, 5 940 073 a 6 239 794, udělených společnosti Rovi Corporation nebo jejím přidruženým společnostem.

#### Součástí tohoto produktu je následující software nebo technologie:

- (1) software vyvinutý samostatně společností Panasonic Corporation nebo pro tuto společnost:
- (2) software ve vlastnictví třetí strany, poskytnutý společnosti Panasonic Corporation na základě licence;
- (3) software částečně vycházející z práce skupiny Independent JPEG Group;
- (4) software vyvinutý společností FreeType Project;
- (5) software využívaný na základě licence GNU LESSER GENERAL PUBLIC LICENSE (LGPL) nebo
- (6) jiný software s otevřeným zdrojovým kódem, než je software licencovaný na základě LGPL.
- (7) "PlayReady" (technologie správy digitálních práv) licencovaná společností Microsoft Corporation nebo jejími přidruženými společnostmi.

K softwaru zařazenému pod bod (5) se vztahují ustanovení a podmínky licence LGPL, respektive ustanovení na adrese http://www.gnu.org/licenses/old-licenses/lgpl-2.1.html.

Kromě toho je software spadající do kategorie (5) předmětem autorských práv více osob.

S upozorněním týkajícím se autorských práv těchto osob se seznamte na adrese http://www.am-linux.jp/dl/EUIDTV12/ LGPL software je distribuován v dobré víře, že bude užitečný, avšak BEZ JAKÉKOLI ZÁRUKY, včetně předpokládané záruky OBCHODOVATELNOSTI nebo VHODNOSTI PRO KONKRÉTNÍ ÚČEL.

Nejméně tři (3) roky od dodávky produktů poskytne společnost Panasonic kterékoli třetí straně, která se na ni s využitím níže uvedených kontaktních údajů obrátí, za poplatek nepřevyšující náklady na fyzické provedení distribuce zdrojového kódu, úplnou kopii příslušného strojově snímatelného zdrojového kódu, který je předmětem licence LGPL. Kontaktní údaje

cdrequest@am-linux.jp

Zdrojový kód, který je předmětem licence LGPL, je vám i ostatním zájemcům z řad veřejnosti k dispozici prostřednictvím našeho níže uvedeného webu.

http://www.am-linux.jp/dl/EUIDTV12/

V případě softwaru spadajícího do kategorií (5) a (6) se seznamte s platnými licenčními ustanoveními v menu "Nastavení" produktu.

Dále mějte na paměti, že v případě technologie PlavReady, uvedené v bodě (7), platí následující skutečnosti, (a) Tento produkt využívá technologii, která je předmětem práv k duševnímu vlastnictví společnosti Microsoft. Využívání nebo rozšiřování této technologie mimo rámec tohoto produktu je nepřípustné bez udělení příslušné licence ze strany společnosti Microsoft.

(b) Vlastníci obsahu využívají k ochraně svého duševního vlastnictví, včetně obsahu chráněného autorským právem, technologii správy přístupu k obsahu Microsoft PlayReady™. Toto zařízení využívá technologii PlayReady pro přístup k obsahu chráněnému pomocí technologií PlayReady nebo WMDRM. Pokud zařízení nebude řádně zajišťovat příslušná omezení, pokud jde o využívání obsahu, mohou vlastníci obsahu požadovat po společnosti Microsoft zrušení možnosti zařízení přistupovat k obsahu chráněnému technologií PlayReady. Toto zrušení by nemělo vliv na nechráněný obsah nebo obsah chráněný jinými technologiemi řízení přístupu.

Vlastníci obsahu mohou pro přístup ke svému obsahu požadovat aktualizaci softwaru PlayReady.

Pokud aktualizaci odmítnete, nebudete mít přístup k obsahu, který tuto aktualizaci vyžaduje.

# Technické údaje

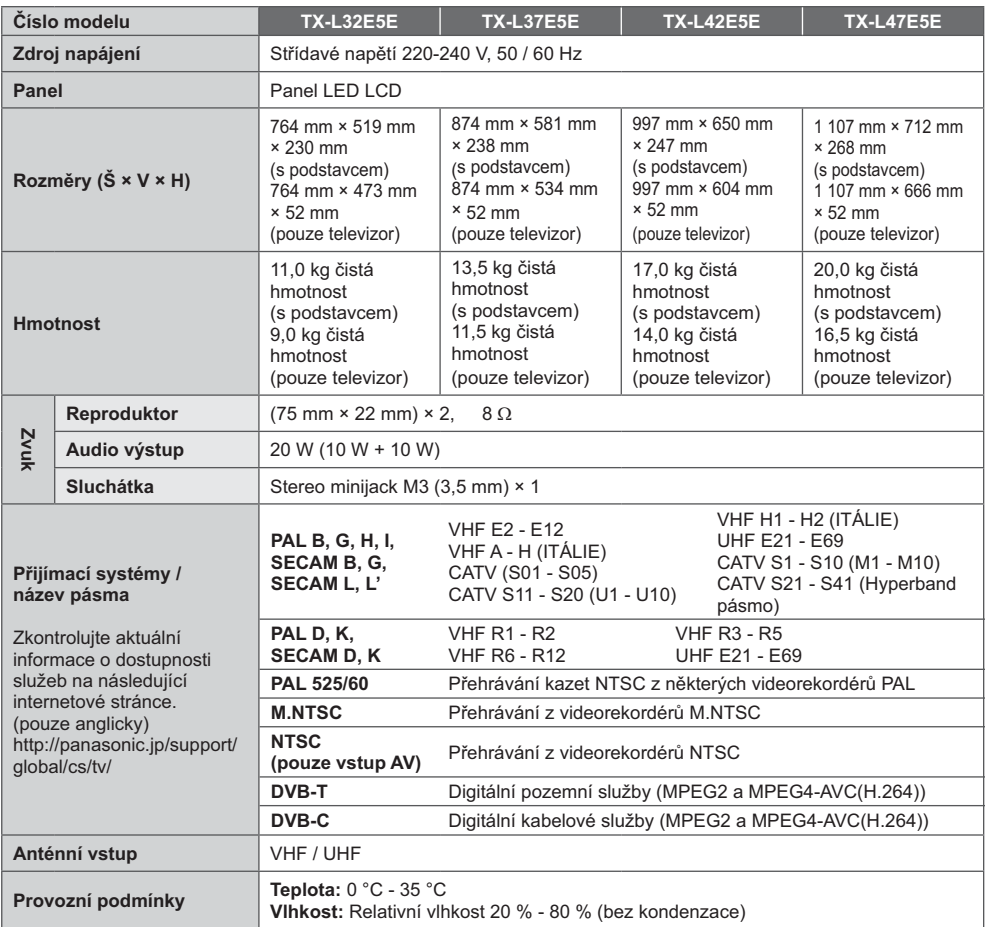

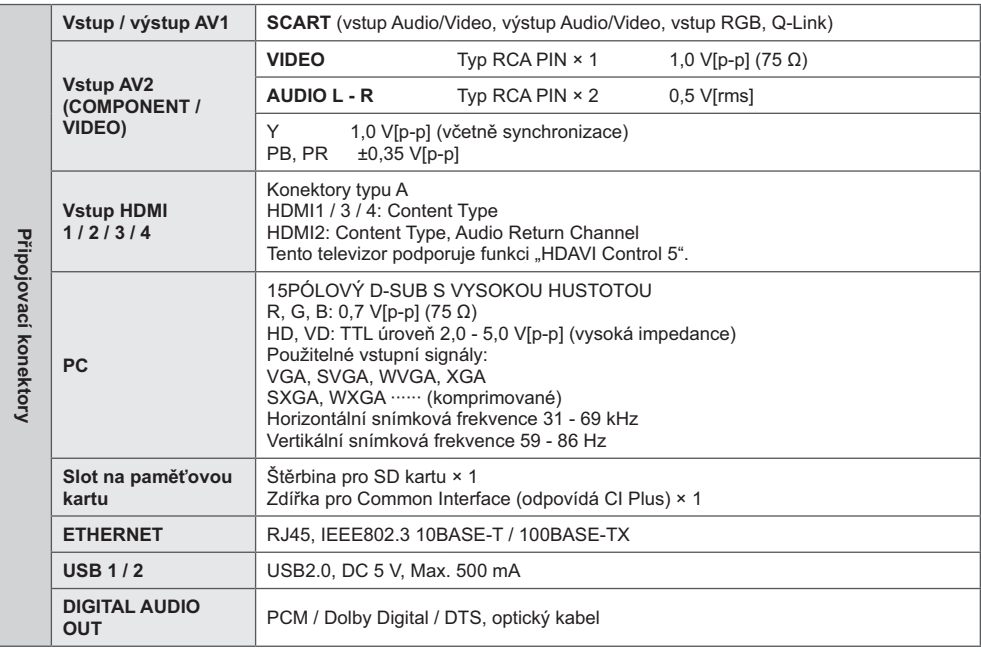

### Poznámka

Vzhled a technické údaje se mohou měnit bez předchozího upozornění. Údaje hmotnosti a rozměrů jsou uvedeny přibližně.

· Informace o spotřebě elektrické energie, rozlišení zobrazovacího panelu atd. naleznete v Informacích o produktu.

· Toto zařízení vyhovuje níže uvedeným normám EMC.

EN55013, EN61000-3-2, EN61000-3-3, EN55020, EN55022, EN55024

# Informace pro spotřebitele o sběru a likvidaci odpadu z elektrických a elektronických zařízení a použitých baterií z domácností.

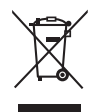

Tyto symboly na výrobcích, obalech nebo v průvodní dokumentaci znamenají, že použitá elektrická a elektronická zařízení a baterie nepatří do běžného domácího odpadu. Správná likvidace, recyklace a opětovné použití jsou možné jen pokud odevzdáte tato zařízení a použité baterie na místech k tomu určených, za což neplatíte žádné poplatky, v souladu s platnými národními předpisy a se Směrnicemi 2002/96/EU a 2006/66/EU.

Správnou likvidací přístrojů a baterií pomůžete šetřit cenné suroviny a předcházet možným negativním účinkům na lidské zdraví a na přírodní prostředí, které jinak mohou vzniknout při nesprávném zacházení s odpady.

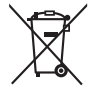

Další informace o sběru, likvidaci a recyklaci starých přístrojů a použitých baterií vám poskytnou místní úřady, provozovny sběrných dvorů nebo prodejna, ve které jste toto zboží zakoupili. Při nesprávné likvidaci odpadu vám hrozí pokuta v souladu s národní legislativou a místními předpisy.

# Informace pro právnické osoby se sídlem v zemích Evropské Unie (EU)

Pokud chcete likvidovat elektrická nebo elektronická zařízení, obraťte se na prodejce nebo dodavatele s žádostí o další informace

#### Informace o likvidaci v zemích mimo Evropskou unii (EU)

Tyto symboly platí jen v zemích Evropské unie. Pokud chcete likvidovat tento produkt, obraťte se na místní úřady nebo prodejce a informujte se o správném způsobu likvidace.

#### Poznámka k symbolu baterie (symboly uprostřed a dole)

Tento symbol může být použit v kombinaci s chemickým symbolem. V tomto případě splňuje tento symbol legislativní požadavky, které jsou předepsány pro chemickou látku obsaženou v baterii.

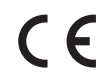

#### Prohlášení o shodě (DoC)

Oprávněný obchodní zástupce: Panasonic Testing Centre Panasonic Marketing Europe GmbH Winsbergring 15, 22525 Hamburg, Germany

#### Záznamy zákazníka

Číslo modelu a výrobní číslo tohoto výrobku lze vyhledat na jeho zadním panelu. Toto výrobní číslo byste si měli zapsat na níže vyhrazené místo a uschovat si tuto knihu včetně dokladu o zakoupení jako stálý záznam o zakoupení tohoto přístroje, za účelem identifikace při odcizení nebo ztrátě a také kvůli záručním službám.

Číslo modelu

Výrobní číslo

# **Panasonic Corporation**

Web Site: http://panasonic.net